# **Használati útmutató**

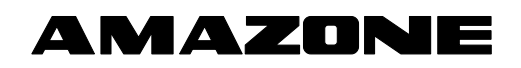

# **ISOBUS ED szoftver**

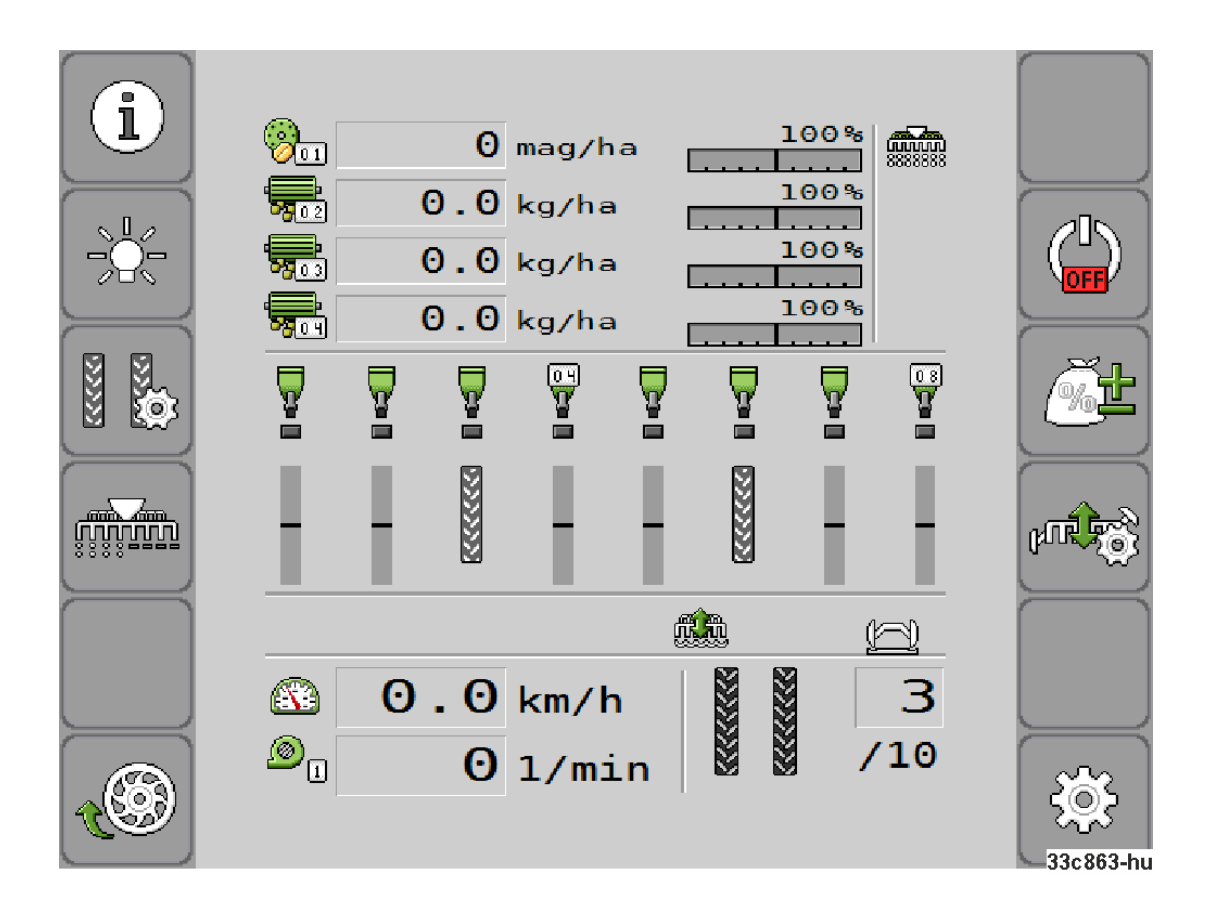

MG5223 BAH0085-4 11.17 Nyomtatták Németországban **Olvassa el és vegye figyelembe ezt az üzemelési útmutatót az első üzembe helyezés előtt! Őrizze meg a további használathoz!**

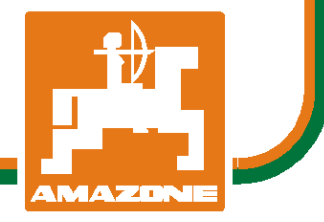

# **hu**

# *NE ÉREZZE*

*fölöslegesnek, hogy elolvassa ezt a használati utasítást, és azt sem, hogy annak alapján jár el! Nem elegend*ő *másoktól hallani és látni, hogy egy berendezés jó, és ennek hatására azt megvásárolni, és azt hinni, hogy minden magától m*ű*ködik. Így nem csak magának okozhat kárt, hanem azt a hibát is elkövetheti, hogy egy esetleges hibát a gép számlájára, és nem a sajátjára írna. Annak érdekében, hogy biztos lehessen a sikerben, meg kell értenie a gép m*ű*ködését, ismernie kell annak részeit, és gyakorlatot kell szereznie az üzemeltetésében. Csak így lehet majd elégedett úgy a géppel, mint saját magával. Hogy ezt elérje, erre szolgál a jelen kezelési utasítás.* 

*Leipzig-Plagwitz 1872.* 

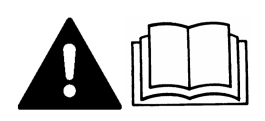

#### **Impresszum**

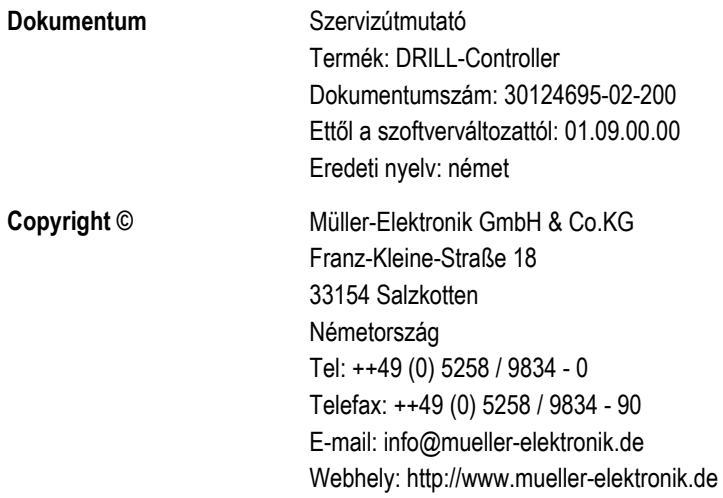

Olvassa el és tartsa be a kezelési útmutatót. Őrizze meg ezt az útmutatót jövőbeni felhasználás céljából.

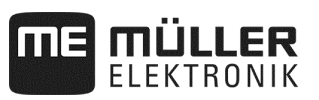

# Tartalomjegyzék

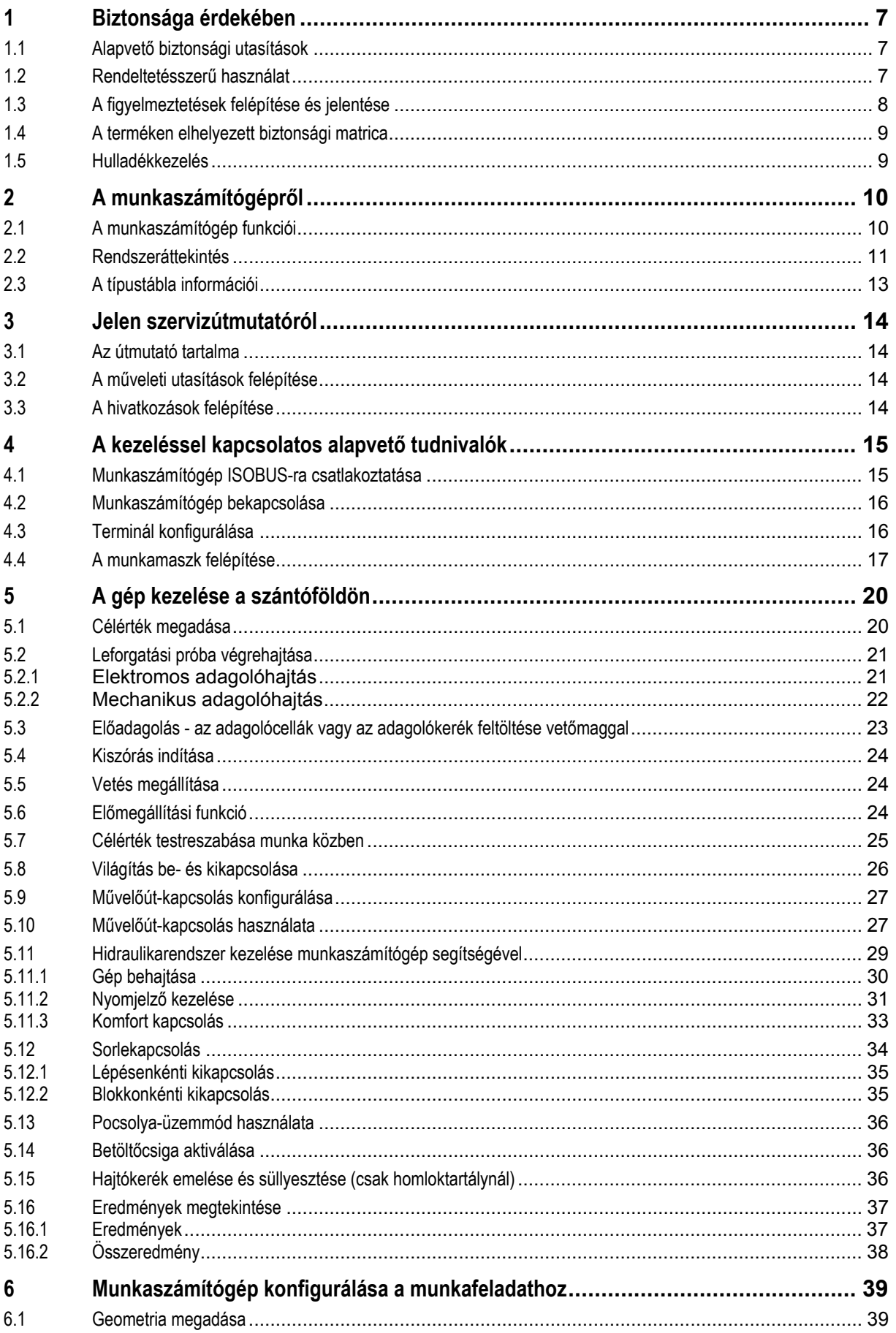

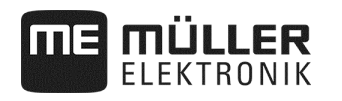

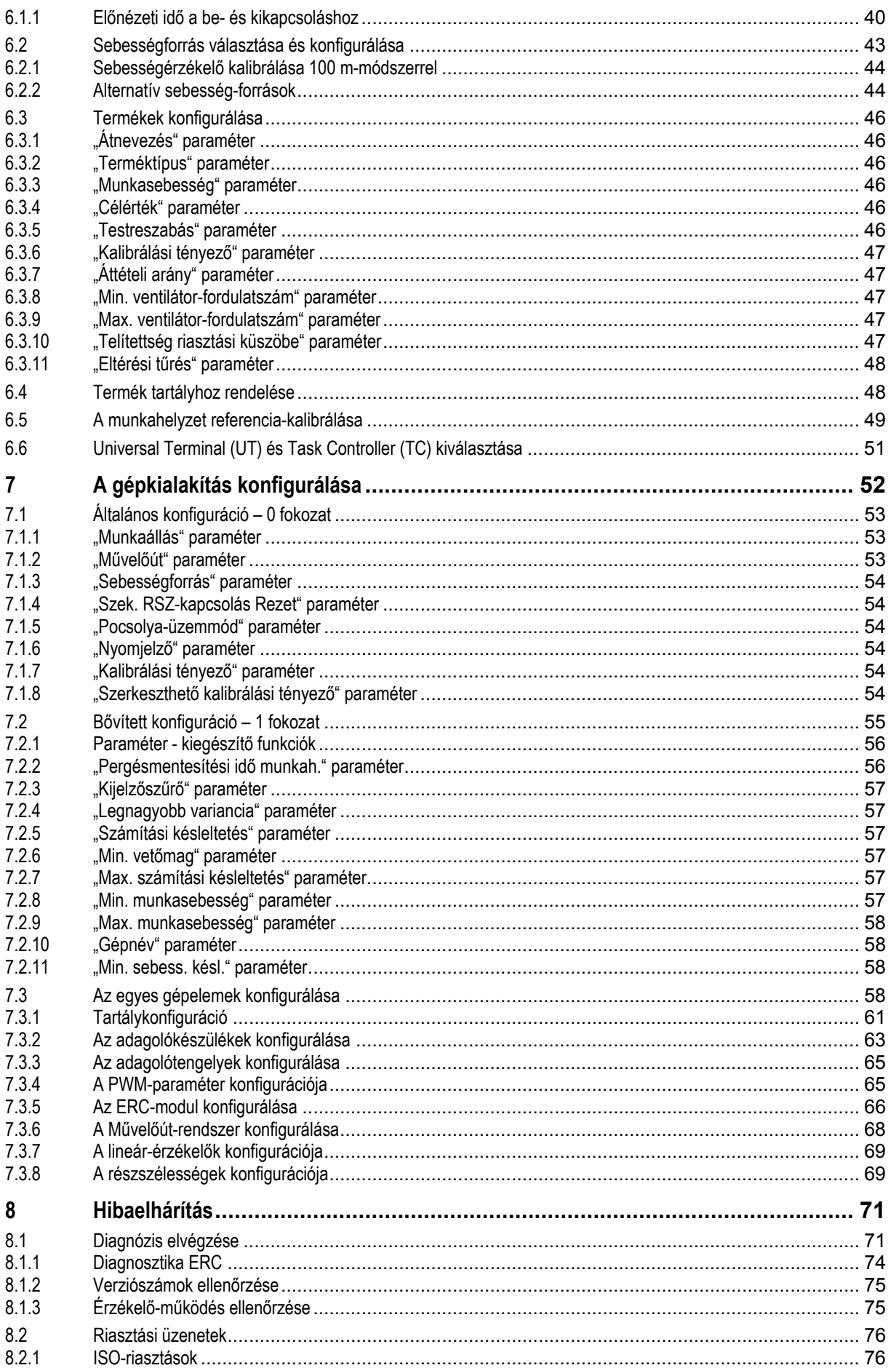

# **THE MÜLLER**

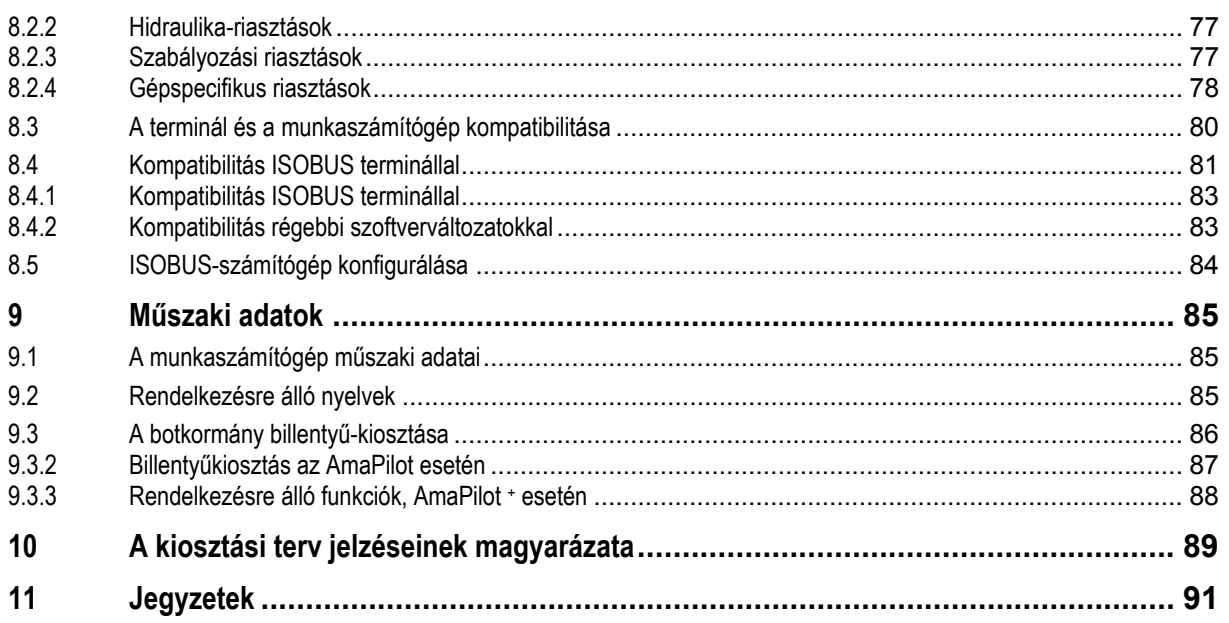

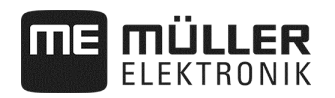

## **1 Biztonsága érdekében**

#### **1.1 Alapvető biztonsági utasítások**

#### **Kezelés**

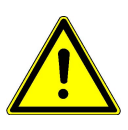

A munka során mindenképpen tartsa be az alábbi figyelmeztetéseket:

- Olvassa el a termék segítségével vezérelni kívánt mezőgazdasági gép kezelési utasítását.
- A jármű vezetőfülkéjének elhagyása előtt győződjön meg arról, hogy maradéktalanul kikapcsolták-e az automatikus szerkezeteket és aktiválták-e a manuális üzemmódot.
- A gyermekeket tartsa távol a vontatott ezsközöktől és a munkaszámítógéptől.

#### **Szerviz**

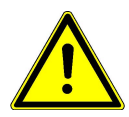

A rendszert működőképes állapotban kel tartani. Ennek érdekében tartsa be az alábbi figyelmeztetéseket.

- Jóváhagyás nélkül a terméket nem szabad módosítani. A nem engedélyezett módosítások vagy nem engedélyezett használat veszélyezteti az Ön biztonságát és hátrányosan befolyásolja a termék élettartamát és működését. Nem jóváhagyottnak minősül minden olyan módosítás, ami nem szerepel a termék dokumentációjában.
- Ne távolítsa el a terméken lévő biztonsági szerkezeteket vagy matricákat.
- A traktor akkumulátorának feltöltése előtt mindig szüntesse meg a traktor és a munkaszámítógép közötti összeköttetést.
- A termék nem tartalmaz javítható alkatrészeket. Ne nyissa fel a házat.

#### **1.2 Rendeltetésszerű használat**

A munkaszámítógép kizárólag mezőgazdasági célokra használható. A munkaszámítógép ettől eltérő célú telepítése vagy használata nem tartozik a gyártó felelősségi körébe.

A fentiek be nem tartására visszavezethető személyi és anyagi károkra nem terjed ki a gyártó felelőssége. A rendeltetésellenes felhasználás miatti kockázatokat kizárólag a felhasználó viseli.

A rendeltetésszerű felhasználás körébe tartozik a gyártó által előírt üzemeltetési és karbantartási előírások betartása is.

Be kell tartani a vonatkozó baleset-megelőzési előírásokat, valamint minden más általánosan elismert biztonságtechnikai, ipari, egészségügyi és forgalombiztonsági szabályt. A készülék önhatalmú módosítása esetén a gyártó felelőssége megszűnik.

#### **1.3 A figyelmeztetések felépítése és jelentése**

Az kezelési útmutatóban szereplő biztonsági figyelmeztetéseket az alábbi példán mutatjuk be:

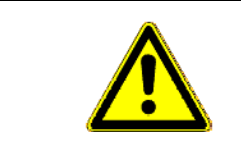

## **ÁBRAYELEM**

Ez a jelzőszó olyan közepes kockázatú veszélyeket jelöl, amelyek megfelelő intézkedések hiányában halálhoz vagy súlyos testi sérüléshez vezethetnek.

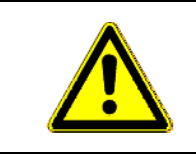

#### **VIGYÁZAT**   $\bigwedge$

Ez a jelzőszó olyan veszélyeket jelöl, amelyek megfelelő intézkedések hiányában könnyű vagy közepes testi sérüléshez vezethetnek.

# *MEGJEGYZÉSEK*

Ez a jelzőszó olyan veszélyeket jelöl, amelyek megfelelő intézkedések hiányában anyagi károkhoz vezethetnek.

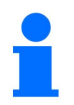

#### **Alkalmazásra vonatkozó tanácsokat és különösen hasznos információkat jelöl.**

Ezek az utasítások segítik Önt abban, hogy gépének összes funkcióját optimálisan használja ki.

Bizonyos műveleteket több lépésben kell végrehajtani. Az említett lépések valamelyikénél fellépő kockázatokra utaló biztonsági figyelmeztetés közvetlenül a műveleti utasításban jelenik meg.

A biztonsági figyelmeztetések közvetlenül a kockázatos műveleti lépés előtt állnak és félkövér szedés, valamint jelzőszó emeli ki azokat.

**Példa** 

- **1. MEGJEGYZÉS!Ez figyelmeztetés. Ez a figyelmeztetés olyan kockázatokra figyelmeztet, amelyek a következő műveleti lépésnél állnak fenn.**
- **2.** Kockázatos műveleti lépés.

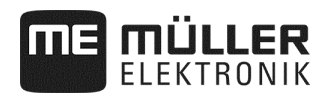

### **1.4 A terméken elhelyezett biztonsági matrica**

#### **A munkaszámítógép matricája**

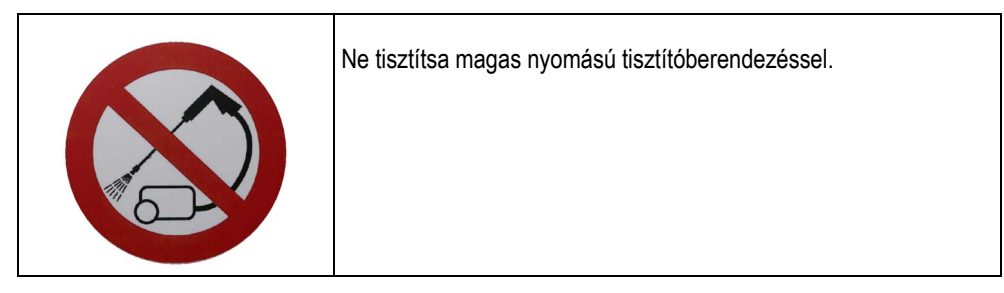

#### **1.5 Hulladékkezelés**

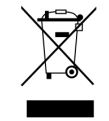

A terméket élettartamát követően az elektromos hulladékra vonatkozó hatályos nemzeti jogszabályoknak megfelelően ártalmatlanítsa.

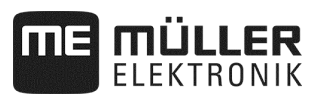

# **2 A munkaszámítógépről**

#### **2.1 A munkaszámítógép funkciói**

Az ISOBUS munkaszámítógép egyszemes vetőgépek kapcsolóközpontja. A munkaszámítógéphez több olyan érzékelő csatlakozik, amelyek fontos gépelemeket felügyelnek. A munkaszámítógép a fenti jelek és a kezelő által megadott adatok alapján vezérli a gépet. A munkaszámítógépet ISOBUSterminállal kezelheti. A gépre vonatkozó adatokat a munkaszámítógép tárolja el, és azok még a terminál lecserélését követően is megmaradnak.

A munkaszámítógép többek között az alábbi munkafeladatok elvégzésére használható:

- Adagolótengely felügyelete
- Nyomjelző vezérlése
- Művelőút-szelepek vezérlése
- Leforgatási próba indítása leforgatási gombbal
- Sebesség-meghatározás különféle forrásból
- Ventilátor-fordulatszám felügyelete
- Az egyes egyedi sorok felügyelete és kikapcsolása ERC-modulos egyszemes vetőgépnél
- Sorok részszélesség szerinti csoportosítása egyszemes vetőgépeknél

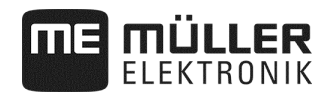

#### **2.2 Rendszeráttekintés**

A rendszer egy vagy több olyan munkaszámítógépből áll, amelyeket az egyszemes vetőgépre szerelnek fel, és amelyek a munkát vezérlik. Az egyes munkaszámítógépek a kiválasztott funkciókért felelnek és a kiválasztott érzékelőktől kapja a jeleket.

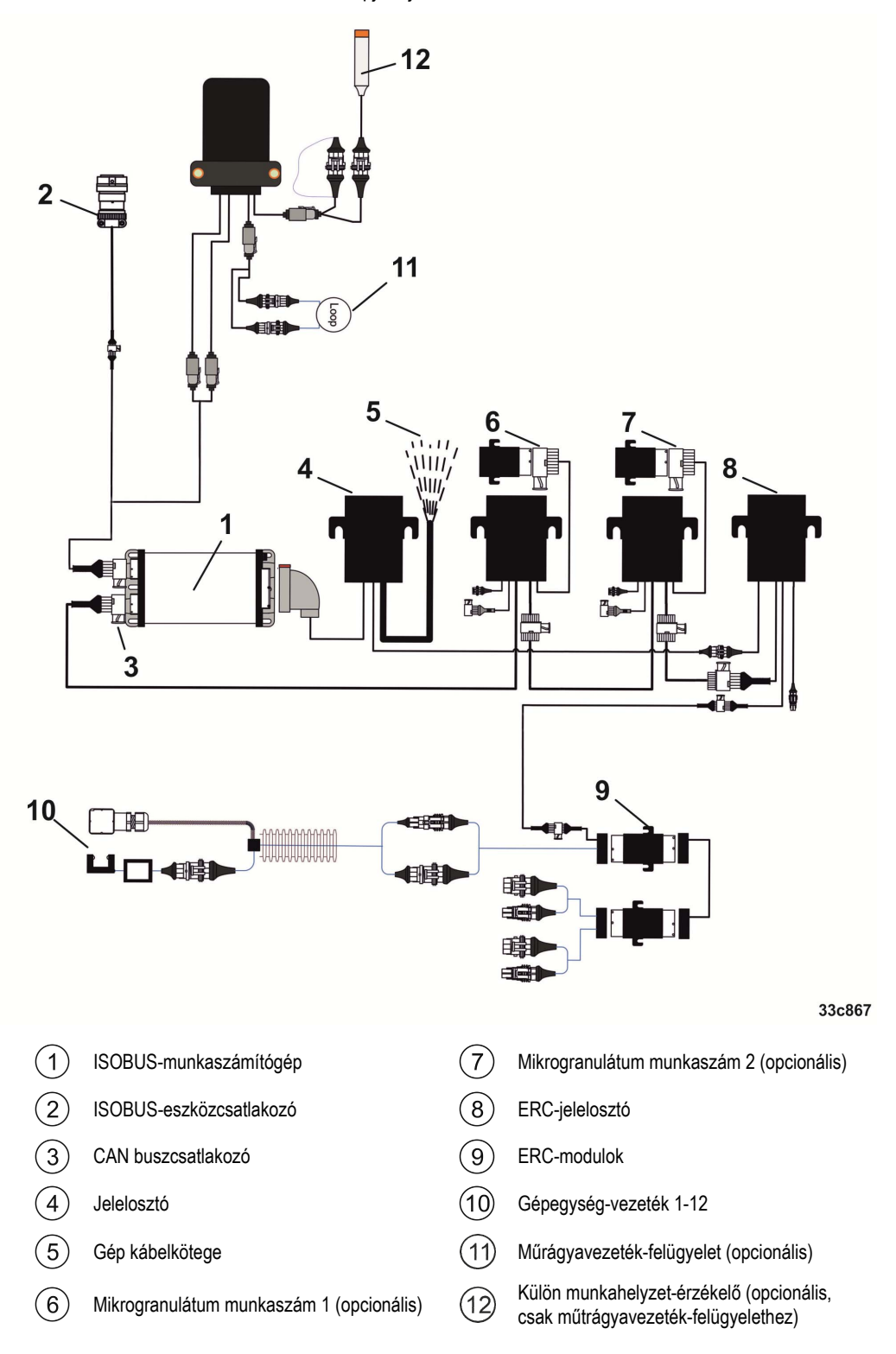

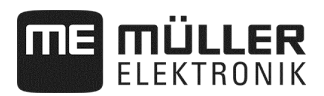

#### **Példaváltozatok**

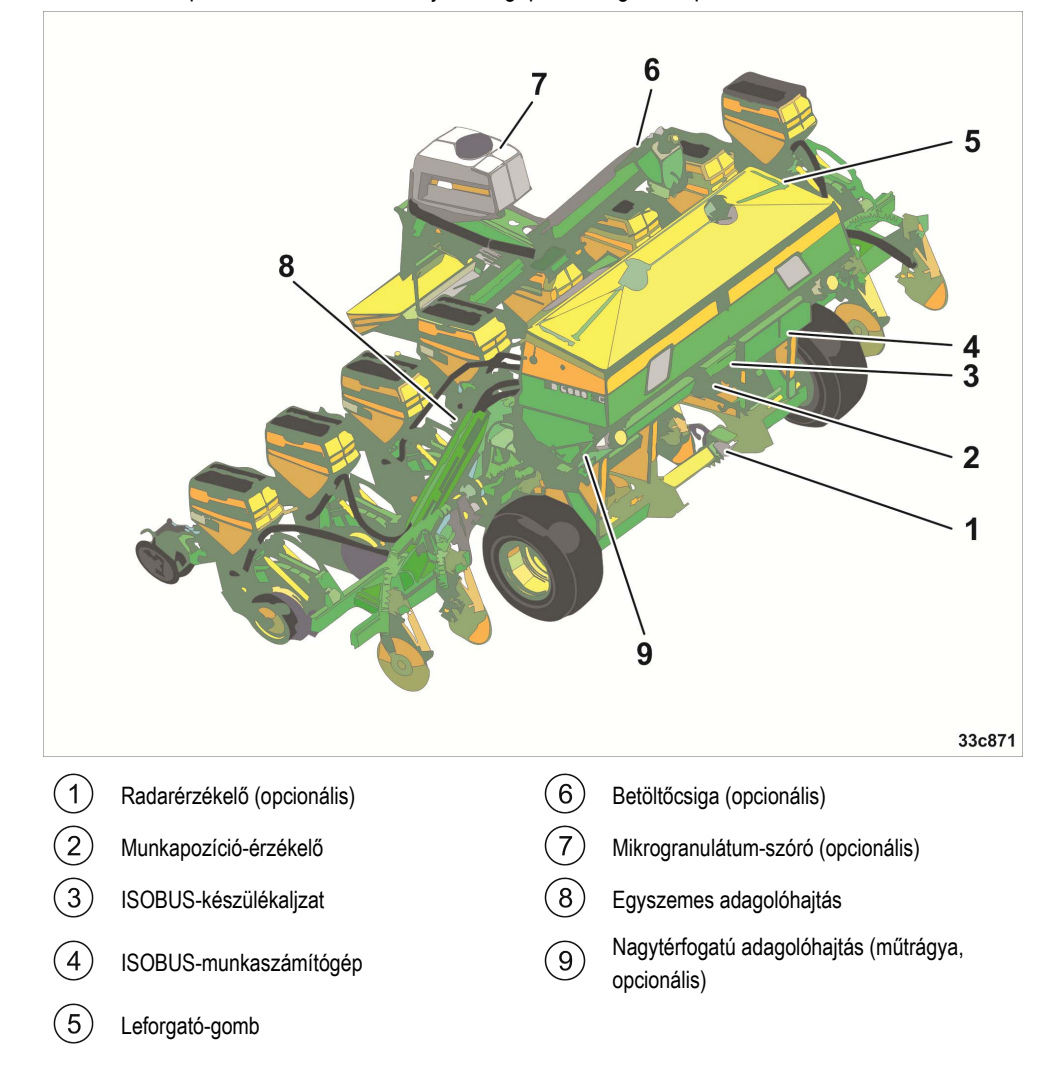

Az alábbi ábra példákon keresztül mutatja be a gép lehetséges felépítését:

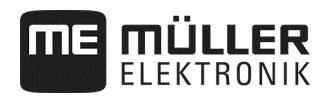

#### **2.3 A típustábla információi**

A munkaszámítógép házán került elhelyezésre a típustábla. Ezzel egyértelműen azonosíthatja a munkaszámítógépet.

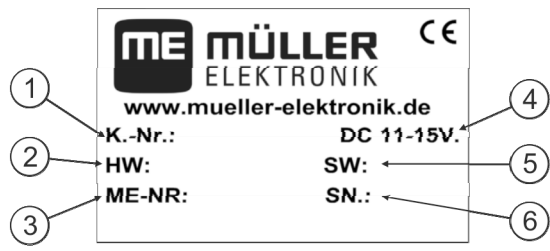

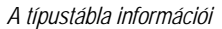

Az ügyfél cikkszáma

 $\bigcap$ Ha a terméket mezőgazdasági termék gyártójának készítették, akkor itt a mezőgazdasági gép gyártójának cikkszáma látható.

 $(2)$ Hardververzió

Müller-Elektronik cikkszám  $\left[3\right]$ 

Üzemi feszültség  $\mathcal{A}$ 

A termék kizárólag ilyen feszültség-tartományú áramforráshoz csatlakoztatható.

- Szoftver-változat a kiszállítási időpontban.  $(5)$ 
	- A szoftver frissítése esetén ez a változat már nem aktuális.

 $(6)$ Sorozatszám

## **3 Jelen szervizútmutatóról**

#### **3.1 Az útmutató tartalma**

Jelen útmutató a munkaszámítógéppel kezelhető funkciókat írja le. Ez azt jelenti, hogy a géptől függően nem kell minden fejezetet figyelembe venni.

#### **3.2 A műveleti utasítások felépítése**

A műveleti utasítások lépésről lépésre magyarázzák el, hogy a termékkel hogyan lehet meghatározott munkafeladatot elvégezni.

A kezelési utasítások jelzésére jelen kezelési útmutató az alábbi szimbólumokat használja:

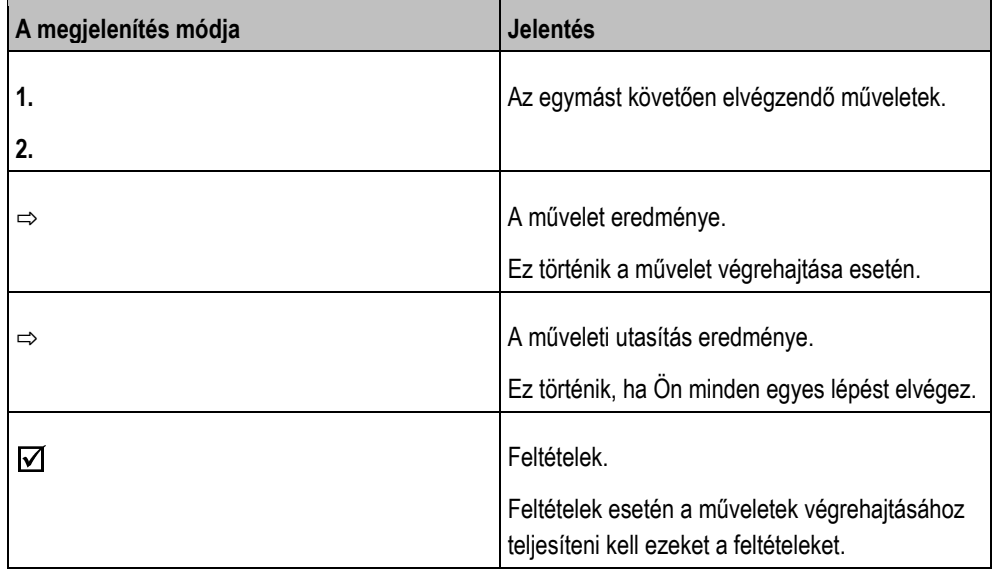

#### **3.3 A hivatkozások felépítése**

Az üzemeltetési útmutató hivatkozásai mindig így néznek ki:

A hivatkozás példáját: lásd az alábbi oldalon: 17

A szám azt mutatja, hogy hol kezdődik az a fejezet, ahol Önnek tovább kell olvasnia.

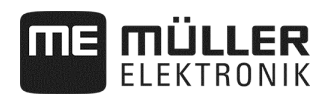

# **4 A kezeléssel kapcsolatos alapvető tudnivalók**

#### **4.1 Munkaszámítógép ISOBUS-ra csatlakoztatása**

A munkaszámítógép tápfeszültségre és az ISOBUS-terminálra történő csatlakoztatásához az ISOBUS-kábelt a traktor ISOBUS-csatlakozójához kell csatlakoztatni.

**Eljárás** 

Így csatlakoztathat munkaszámítógépet az ISOBUS egységhez:

- **1.** Fogja meg a munkaszámítógép ISOBUS-kábelét.
- **2.** Forgatással nyissa ki a porvédő sapkát.

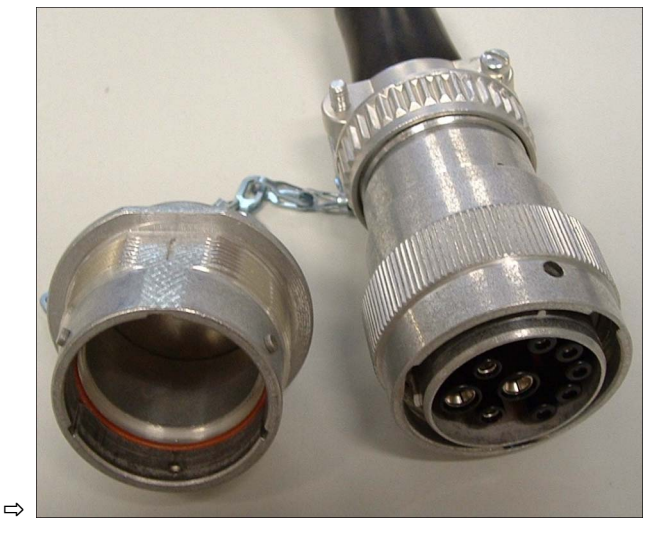

- **3.** Az ISOBUS-csatlakozódugót csatlakoztassa a traktor ISOBUS-csatlakozójához.
- **4.** Reteszelje a csatlakozódugót. A Müller-Elektronik alapkivitelénél a csatlakozódugót az óramutató járásával egyező irányba el kell forgatni. Más ISOBUS-alapfelszerelésnél kialakítástól függően eltérően kell eljárnia.
	- ⇨ A csatlakozódugó megfelelően rögzül.
- **5.** Csavarozza össze a csatlakozódugó és az aljzat porvédő sapkáját.

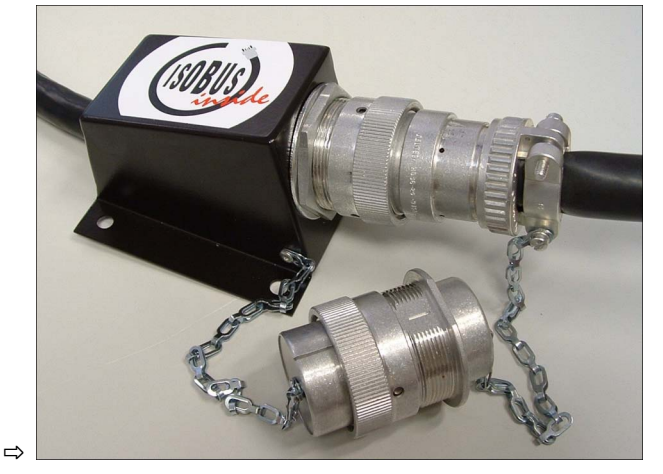

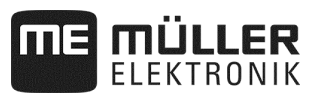

**6.** A munkavégzést követően szüntesse meg az összeköttetést és csavarja fel ismét a porvédő sapkát.

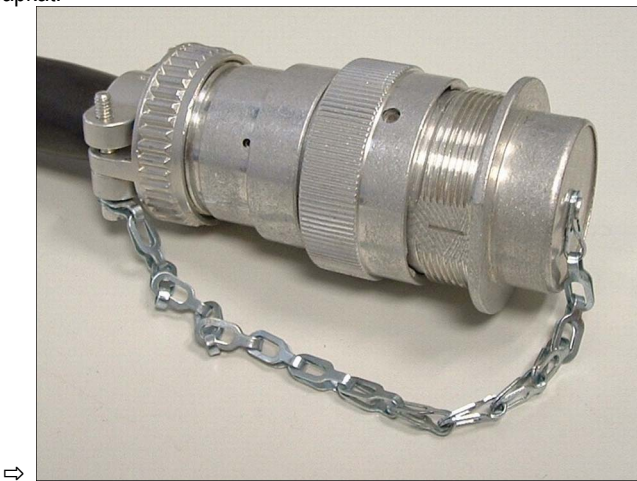

#### **4.2 Munkaszámítógép bekapcsolása**

#### **Eljárás**

- **1.** A munkaszámítógép ISOBUS-kábelét csatlakoztassa a traktor ISOBUS-csatlakozójához.
- **2.** Indítsa el az ISOBUS-terminált.
	- $\Rightarrow$  A munkaszámítógép a terminállal együtt indul el.
	- ⇨ Az első üzembe helyezés során a munkaszámítógépnek először sok információt kell átadnia a terminálra. Ez eltart néhány percig.
	- ⇨ Ha minden adat be van töltve a munkaszámítógép-alkalmazásba, akkor a terminálon az

alábbi szimbólum látható :<br>alábbi szimbólum látható :

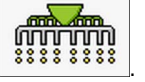

- **3.** Nyissa meg a munkaszámítógép-alkalmazást. Ennek során kövesse az ISOBUS terminál útmutatóját.
	- ⇨ Megjelenik a munkaszámítógép munkamaszkja.

#### **4.3 Terminál konfigurálása**

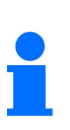

- Ha csak egy terminált használnak univerzális terminálként (UT) és Task Controller-ként (TC), akkor a terminált standard terminálként hagyja jóvá.
- Ha egynél több terminált vagy egynél több Task Controller-t használ, akkor megválaszthatja, hogy melyiket szeretné használni (lásd: Universal Terminal (UT) és Task Controller (TC) kiválasztása, 51 oldal).

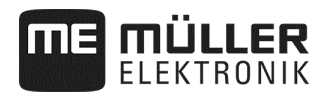

#### **4.4 A munkamaszk felépítése**

A munkamaszk az a képernyő-tartomány, amelynek segítségével a megjelenő szimbólumok segítségével ismerheti meg a gép aktuális állapotát. A gép kivitelétől függően nem jelenik meg mindig minden egyes szimbólum.

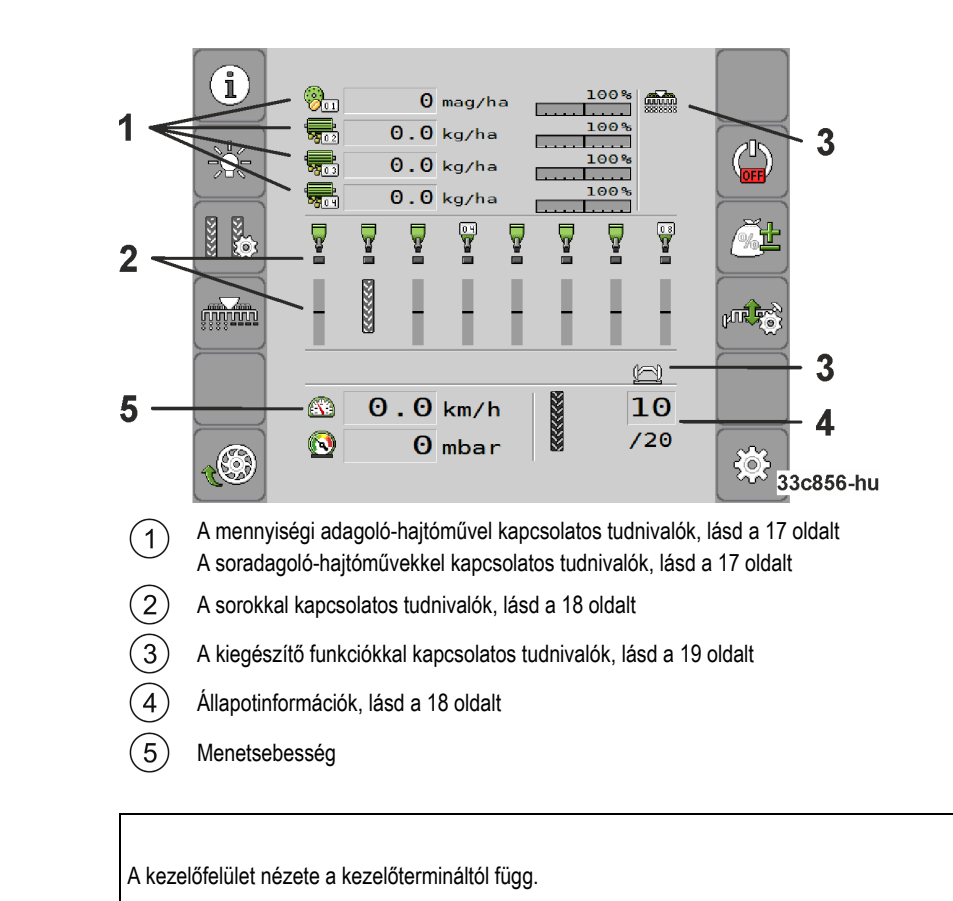

**A mennyiségi adagoló-hajtóművel kapcsolatos tudnivalók** 

Ebben a tartományban az alábbiakat láthatja:

- **•**  $\frac{1}{\sqrt{2\pi}}$  **51**  $\frac{1}{\sqrt{2}}$  **51**  $\frac{1}{\sqrt{2}}$  **61**  $\frac{1}{\sqrt{2}}$  **61**  $\frac{1}{\sqrt{2}}$  **61 61**  $\frac{1}{\sqrt{2}}$  **61 61**  $\frac{1}{\sqrt{2}}$  **61 61**  $\frac{1}{\sqrt{2}}$  **61 61**  $\frac{1}{\sqrt{2}}$  **61 61 61 61 61 61 61 61** hajtóműnél. Ez a szám az érintett adagoló-hajtóművet mutatja. Itt jelenik meg az aktuális érték.
- $\left(\frac{1}{100}\right)^n$  Az Ön által módosított célérték.

**A soradagoló-hajtóművekkel kapcsolatos tudnivalók** 

Ebben a tartományban az alábbiakat láthatja:

- 155 TKorn/ha Kiszórási mennyiség minden csatlakoztatott adagolóhajtóműnél. Ez a szám az érintett adagoló-hajtóművet mutatja. Itt jelenik meg az aktuális érték.
- $\boxed{\frac{100\%}{100\%}}$  Az Ön által módosított célérték.

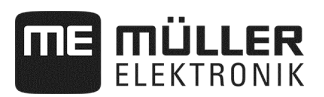

#### **A sorokkal kapcsolatos tudnivalók**

Ebben a tartományban az alábbiakat láthatja:

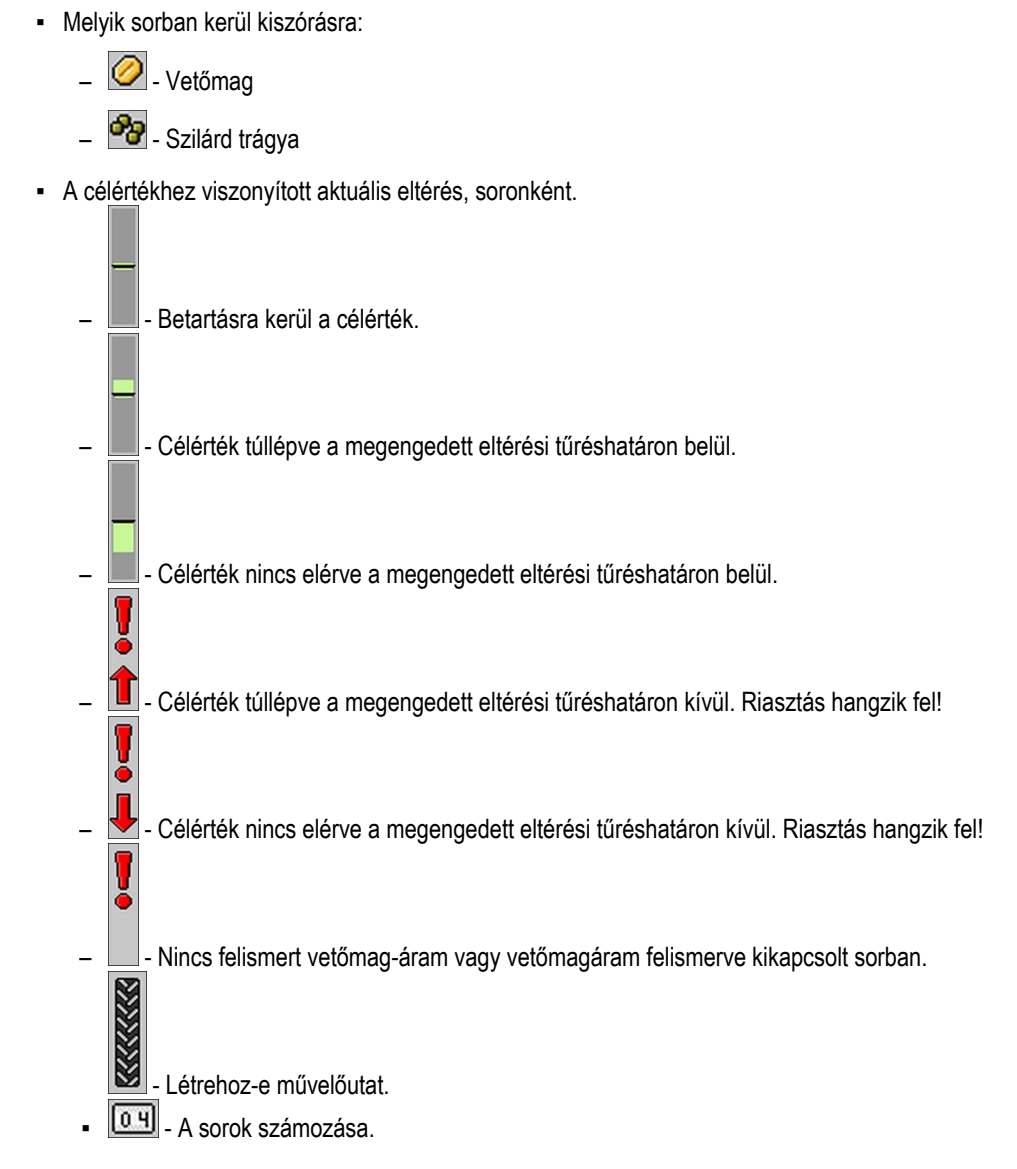

#### **Állapotinformációk**

Ebben a tartományban az alábbiakat láthatja:

- A gép aktuális sebessége.  $\boxed{1}$  - A ventilátor aktuális fordulatszáma. Ez a szám az érintett ventilátort mutatja. - **1999** - A felügyelt rendszer aktuális nyomása. וסדפ) Kikapcsolták-e a művelőút-kapcsolást. 8 ▪ - Melyik átjáróban járnak éppen át.

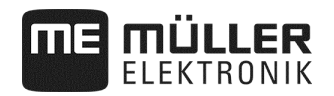

#### **A kiegészítő funkciókkal kapcsolatos tudnivalók**

Meghatározott funkciók aktiválása ebben a tartományban jelenik meg.

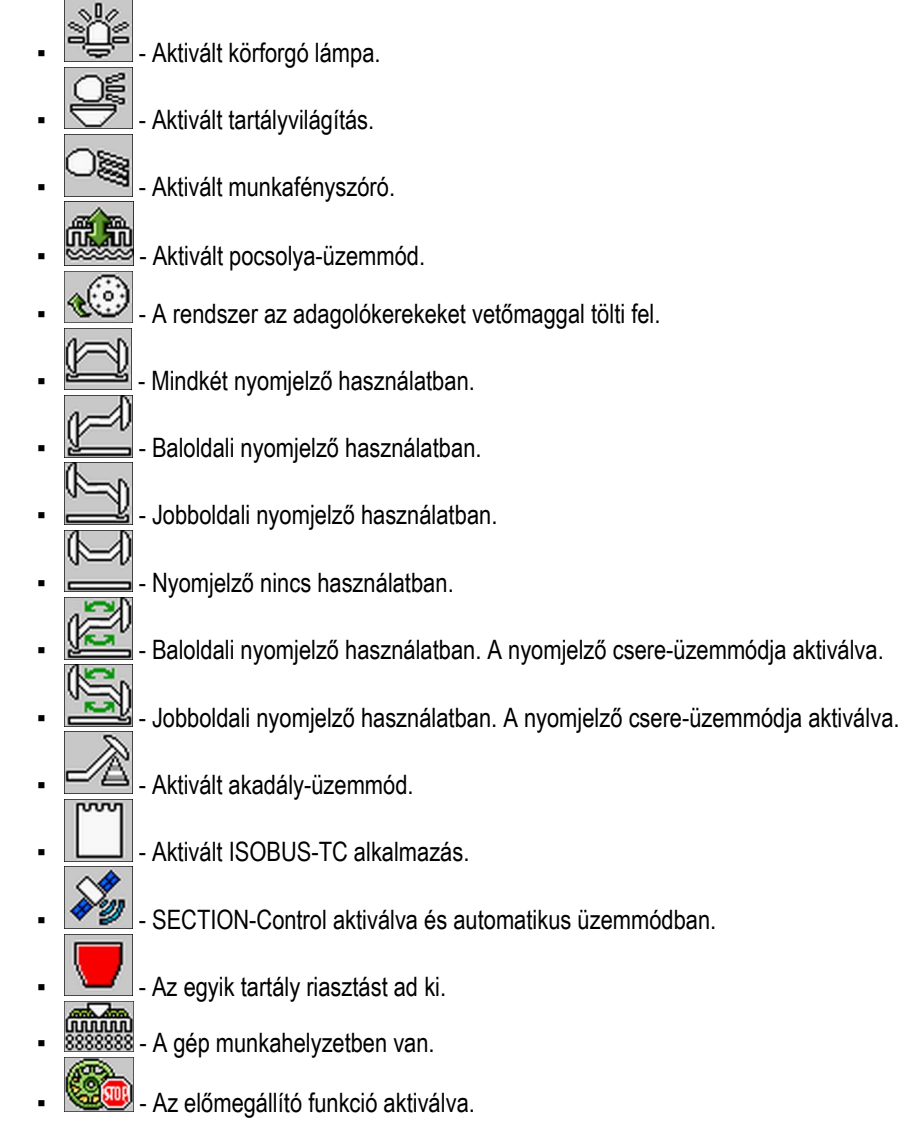

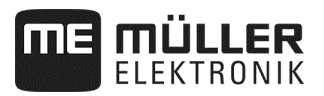

## **5 A gép kezelése a szántóföldön**

#### **5.1 Célérték megadása**

A "**Beállítások / adagolókészülék**" maszkban minden egyes adagolókészülék tekintetében az alábbi paramétereket konfigurálhatja, vagy tekintheti meg:

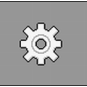

A munkamaszkban nyomja meg:

⇨ Megjelenik a "**Beállítások / adagolókészülék**" maszk.

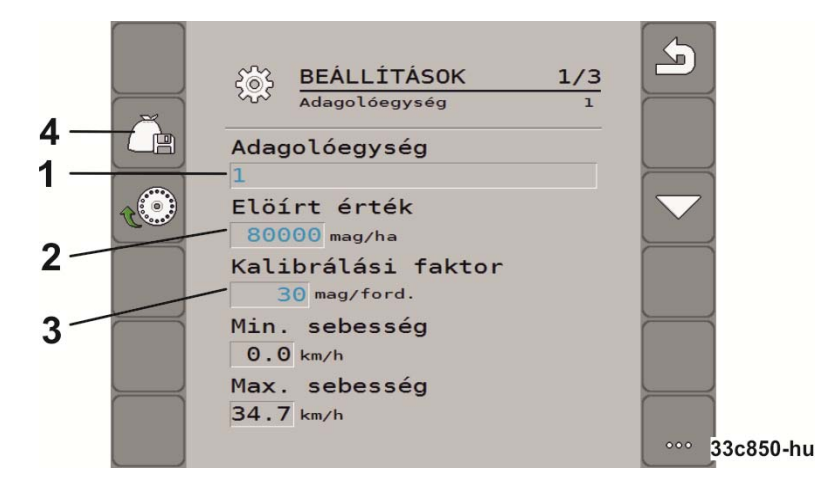

- Az éppen kiválasztott adagolókészüléket határozza meg.  $(1)$ 
	- 1: Vetőmag
	- 2: Műtrágya (opcionális)
	- 3: Mikrogranulátum (opcionális)
	- 4: Mikrogranulátum (opcionális)
- Meghatározza a hektáronként kiszórandó vetőmag vagy trágya mennyiségét.
- Egyszemes vetőgépeknél meghatározza az adagolókerék-fordulatonként kiszórandó vetőmag darabszámát.
- A kiválasztott adagolókészülék beállításait menti el. 4

#### ▪ "**Min. sebesség**"

A kiszóráshoz szükséges legkisebb sebességet határozza meg.

▪ "**Max. sebesség**"

A kiszórás lehetséges legnagyobb sebességét határozza meg. A megengedett legnagyobb sebesség túllépése esetén az alkalmazás magától megáll.

▪ "**Testreszabás**"

Meghatározza, hogy a célérték hány százalékkal módosuljon akkor, ha ezt az értéket kiszórás közben manuálisan módosítja(lásd a 46 oldalt).

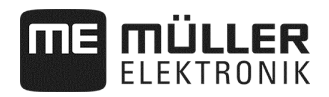

**Eljárás** 

**1.** A munkamaszkban nyomja meg:

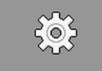

⇨ Megjelenik a "**Beállítások / adagolókészülék**" maszk.

**2.** Konfigurálja a paramétert (lásd: 20 oldal)

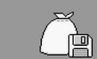

**3.** - <sup>1</sup> - Az egyszemes vetőgépeknél opcionálisan a kiválasztott adagolókészüléknek megfelelően mentheti el a beállításokat (lásd: 20 oldal). Ennek során átvételre kerül a kiválasztott termék "Áttételi arány" (lásd a 47 oldalt) paramétere is.

#### **5.2 Leforgatási próba végrehajtása**

A leforgatási próba végrehajtása előtt olvassa el a gép üzemeltetési útmutatóját.

Leforgatási próbát kizárólag üzemkész gépnél végezhet.

- $\overline{\mathbf{A}}$  A gépet és az adagoló-hajtóművet a gépgyártó üzemeltetési útmutatójának megfelelően előkészítette a leforgatási próbára.
- $\boxtimes$  A tartály megfelelően fel van töltve vetőmaggal vagy trágyával. Ne töltse fel teljesen a tartályt, így adott esetben könnyebben ki lehet szerelni vagy be lehet szabályozni az adagoló forgórészét.
- $\overline{\Delta}$  A gép áll.

Aktiválja az alkalmazást.

■ Kapcsolja ki a gépventilátor vezérlő-készülékét.

#### **5.2.1 Elektromos adagolóhajtás**

**Eljárás** 

**1.**A munkamaszkban nyomja meg:

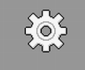

⇨ Megjelenik a "**Beállítások / adagolókészülék**" maszk.

- **2.** Több adagolókészülék használata esetén válassza ki azt az adagolókészüléket, amelynél leforgatási próbát szeretne végezni (lásd: 20 oldal).
	- $\Rightarrow$  A kiválasztott adagolókészüléket a maszk felső részén látható számról ismerheti fel.
- **3.** Adja meg azt a "**Célértéket**" (lásd: 20 oldal), amivel később dolgozni szeretne.
- **4.** Nyomja meg azon adagoló-hajtómű funkciógombját, amelynek tekintetében leforgatási próbát

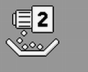

- szeretne végezni: pl.
- ⇨ Megjelenik a "**Leforgatási próba**" maszk.
- **5.** A "**Sebesség megfelelő?**" szöveg alatti beviteli mezőben adhatja meg, hogy később milyen sebességgel szeretne haladni a vetésnél.

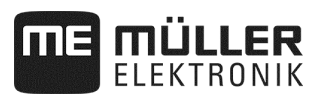

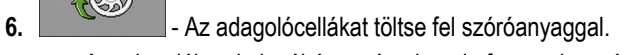

⇨ Az adagolókerekek néhány másodpercig forognak, amíg el nem éri az "**Előzetesen kiosztott szög**" (lásd: 64 oldal) értéket.

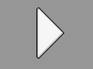

**7. Indítsa el a leforgatási próbát.** 

- **8.** A gépen indítsa el a leforgatási próbát. Kövesse a gépgyártó üzemeltetési útmutatójában foglaltakat.
- **9.** Várja meg a kívánt mennyiség kiszórását. A munkaszámítógép a rendelkezésre álló adatokból súlyértéket számít, amit a "**Számított érték**" mezőben jelez ki.
- **10.** A gépen fejezze be a leforgatási próbát. Kövesse a gépgyártó üzemeltetési útmutatójában foglaltakat.
	- ⇨ A képernyőn az alábbi szövegű maszk jelenik meg: "**3. Eredmény**".
- **11.** Mérje le a leforgatási próba során kiszórt szóróanyag-mennyiséget.
- **12.** A súlyt írja be a "**Mért érték**" mezőbe.
	- $\Rightarrow$  A munkaszámítógép kiszámítja a számított és mért érték közötti százalékos eltérést.
	- $\Rightarrow$  A munkaszámítógép kiszámítja azt a legkisebb és legnagyobb sebességet, amelynél a alkalmazott adagoló-forgórész mellett - elérhető ez a kiszórási mennyiség.
	- $\Rightarrow$  A leforgatógomb ismételt megnyomása a mért értéknél továbbszámítja a leforgatási próbát.

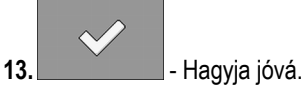

 $\Rightarrow$  A munkaszámítógép a termékkel kapcsolatos adatokat a termék-adatbázisba menti.

#### **5.2.2 Mechanikus adagolóhajtás**

 A gépet és az adagoló-hajtóművet a gépgyártó üzemeltetési útmutatójának megfelelően előkészítette a leforgatási próbára és a mechanikus adagolóhajtás hajtómű-állása meghatározásra kerül.

**Eljárás** 

**1.** A munkamaszkban nyomja meg:

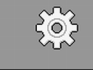

⇨ Megjelenik a "**Beállítások / adagolókészülék**" maszk.

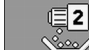

- **2.** Nyomja meg a mechanikus adagoló-hajtással végzett leforgatási próba funkciógombját.
- **3.** A "**Sebesség megfelelő?**" szöveg alatti beviteli mezőben adhatja meg, hogy később milyen sebességgel szeretne haladni a vetésnél.

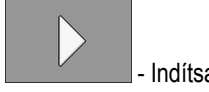

- 4. **4. | <b>Access** Indítsa el a leforgatási próba rögzítését.
- **5.** Folytassa a géppel végzett leforgatási próbát. Kövesse a gépgyártó üzemeltetési útmutatójában foglaltakat.

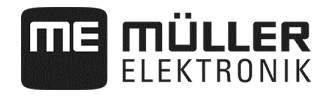

- **6.** A leforgatási próba során a munkaszámítógép a rendelkezésre álló adatokból súlyértéket számít, amit a "**Számított érték"** mezőben jelez ki.
- **7.** A gépen fejezze be a leforgatási próbát. Kövesse a gépgyártó üzemeltetési útmutatójában foglaltakat.
	- ⇨ A képernyőn az alábbi szövegű maszk jelenik meg: "**3. Eredmény**".
- 8. A súlyt írja be a "Mért érték" mezőbe.
	- ⇨ A munkaszámítógép kiszámítja a számított és mért érték közötti százalékos eltérést.
	- ⇨ A munkaszámítógép kiszámítja azt a legkisebb és legnagyobb sebességet, amelynél a alkalmazott adagoló-forgórész mellett - elérhető ez a kiszórási mennyiség.

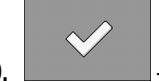

**9. - Hagyja jóvá.** 

⇨ A munkaszámítógép a termékkel kapcsolatos adatokat a termék-adatbázisba menti.

#### **5.3 Előadagolás - az adagolócellák vagy az adagolókerék feltöltése vetőmaggal**

A teljes időtartam alatti, folyamatos vetés és a szántóföld elején kialakuló bevetetlen pontok elkerülése érdekében indulás előtt az adagolócellákat, illetve az adagolókereket vetőmaggal kell feltölteni. Ezen túlmenően az előadagolási funkció is kihasználható.

**Eljárás** 

**1.** A munkamaszkban nyomja meg:

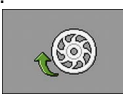

- mennyiségi adagolásnál:
- ⇨ Az adagolócellák néhány másodpercen keresztül forognak. ("**Előfutási idő**" paraméter, lásd: 64 oldal).

egyszemes adagolásnál:

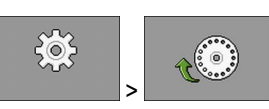

⇨ Az adagolókerekek néhány másodpercig forognak, amíg el nem éri az "**Előzetesen kiosztott szög**" (lásd: 64 oldal) értéket.

⇨ Az adagolócellák, illetve az adagolókerék feltöltése során a munkamaszkban az alábbi

szimbólum látható: (2009), illetve

**2.** Csak akkor induljon el, ha ez a szimbólum már nem látható.

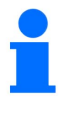

Az előadagolásnál kiszórt mennyiségek mentésre kerülnek.

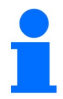

Hibaüzenet jelenik meg akkor, ha a hidraulikus adagolóhajtóműben nincs olaj. Ellenőrizze a vezérlő-készülékek megfelelő helyzetét.<br>Alló adagolóhajtás!

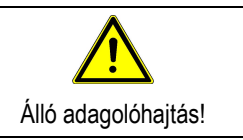

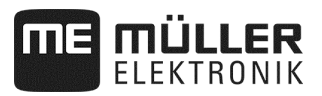

#### **5.4 Kiszórás indítása**

**Eljárás** 

 $\overline{\mathbf{A}}$  A gép jár.

■ A gép lesüllyesztve.

Az adagolócellák vagy az adagolókerék fel van töltve vetőmaggal.

A ventilátor elérte megengedett legkisebb fordulatszámát.

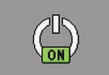

**1.** - Indítsa el a vetést.

#### **5.5 Vetés megállítása**

#### **Eljárás**

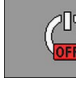

**1. I. Allítsa meg a vetést.** 

 $\Rightarrow$  A munkamaszkban az alábbi üzenet látható: "Alkalmazás megállt."

⇨ Minden egyes adagoló-hajtómű megállt.

#### **5.6 Előmegállítási funkció**

**Eljárás** 

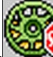

**1.** - Állítsa meg a kiválasztott adagoló-hajtómű vetését.

⇨ Minden kiválasztott adagoló-hajtómű megállt.

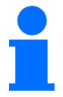

Az adagolóhajtás kiválasztására az "**Előfutás idő**" paraméterrel kerül sor (lásd: 64 oldal).

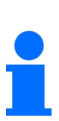

Bizonyos országokban a gépet és/vagy a külön adagolókészüléket úgy kell kialakítani, hogy bizonyos hatóanyagok (pl. mérgező mikrotrágya) ne feküdjön fel a magágyra! A mérgező hatóanyagot kiszóró adagolókészülékeket 0 másodperces előmegállítási idővel kell konfigurálni (lásd: 64 oldal). A gép kiemelése előtt a kiválasztott adagolókészülékeket a fordulótól mért megfelelő távolsággal, manuálisan kell kikapcsolni. Importőrjétől/ gépkereskedőjétől érdeklődjön a jogszabályi rendelkezésekről.

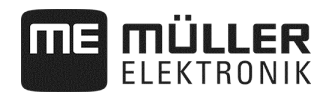

#### **5.7 Célérték testreszabása munka közben**

A célértéket munka közben is beállíthatja.

Amennyiben több termékkel dolgozik, úgy minden egyes termék célértékét egyedileg igazíthatja ki. A maszkban és a funkció-szimbólumokon ilyenkor minden egyes terméknél szám jelenik meg.

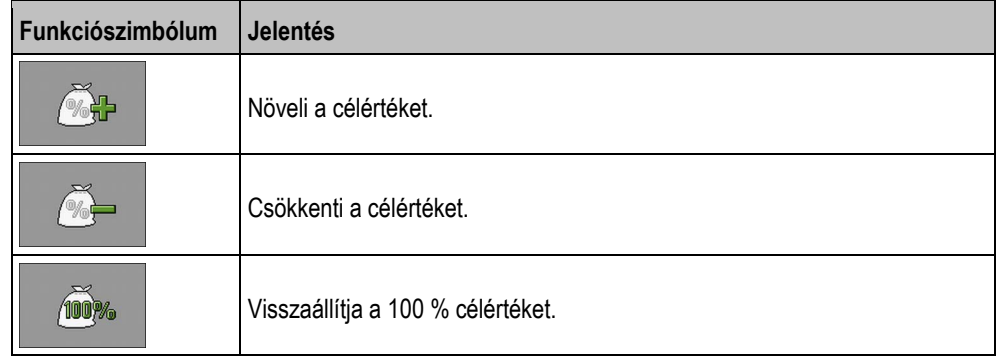

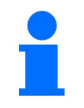

A célértéket a "TERMÉKADATBÁZIS" maszk "Testreszabás" paraméterében meghatározott értékkel módosítja (lásd a 46 oldalt).

**Eljárás** 

#### $\overline{\mathbf{Y}}$  A "Célérték" és a "Testreszabás" paramétert határozta meg.

**1.** A munkamaszkban nyomja meg:

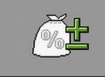

⇨ Megjelennek a célérték testreszabására szolgáló funkció-szimbólumok.

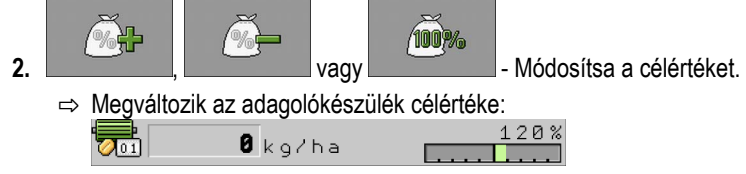

⇨ A munkaszámítógép az új célértéknek megfelelően szabályozza a vetést.

⇨ A megváltozott célértékkel végzett néhány percnyi munka után a kijelző villogni kezd.

#### **5.8 Világítás be- és kikapcsolása**

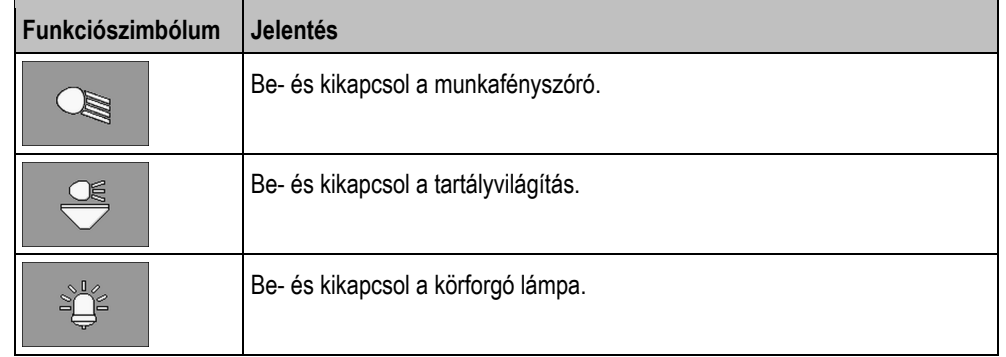

Munka közben be- és kikapcsolhatja a világítást.

**Eljárás** 

#### **1.** A munkamaszkban nyomja meg:

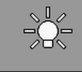

⇨ Megjelennek a funkció-szimbólumok.

**2.** Válassza ki a világítást.

⇨ A munkamaszkban megjelenik a bekapcsolt világítás szimbóluma.

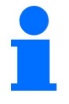

Ehhez A szállítás járatás csak a megfelelő világítóberendezésekkel végezhető.

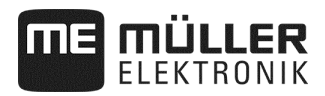

#### **5.9 Művelőút-kapcsolás konfigurálása**

Az egyszemes vetőgép használata esetén a "**Beállítások / művelőutak**" maszkban az alábbi paramétert kell konfigurálnia:

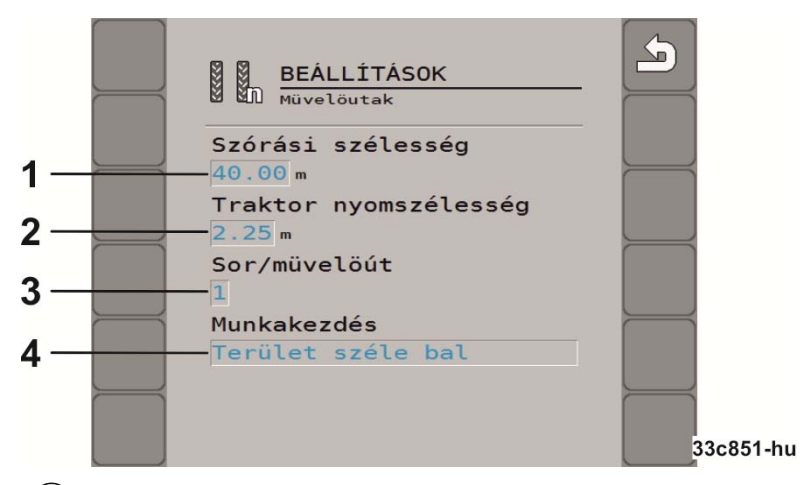

- $\left( 1\right)$ A szántóföldi permetező azon munkaszélességét határozza meg, amelyhez művelőutat szeretne létrehozni.
- A traktor nyomszélességét határozza meg.
- Meghatározza, hogy a művelőút kialakításához kerekenként hány sort kell kikapcsolnia. Kerekenként 1 - 3 sor kikapcsolható.
- $(4)$ Meghatározza, hogy hol kezdje meg a munkát:: **"Bal szántószegély" / "Jobb szántószegély"**

Az egyszemes vetőgépeknél így konfigurálhatja a művelőút-kapcsolást:

**Eljárás** 

- Aktiválta a művelőút-kapcsolást.
- **1.** A munkamaszkban nyomja meg:

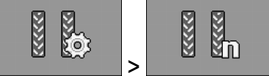

- ⇨ Megjelenik a "**Beállítások / művelőutak**" maszk.
- **2.** Konfigurálja a paramétert.
- ⇨ Konfigurálta az egyszemes vetőgép művelőút-kapcsolását.

#### **5.10 Művelőút-kapcsolás használata**

A munkaszámítógép segítségével más járművek - pl. szántóföldi permetező - abroncsaihoz igazodó művelőutakat is kialakíthat. A művelőutat a berendezés a vetőcsoroszlya-vetőtömlők lezárásával alakítja ki. Ilyenkor a gép mögött bevetetlen terület alakul ki. Aktivált művelőút-kapcsolásnál megszámolásra kerülnek az átjárók, és a megadott átjáróknál a rendszer művelőutakat alakít ki. Az átjárók a gép talajból való kiemelése esetén kerülnek megszámolásra.

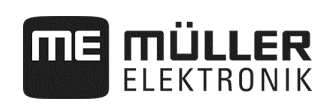

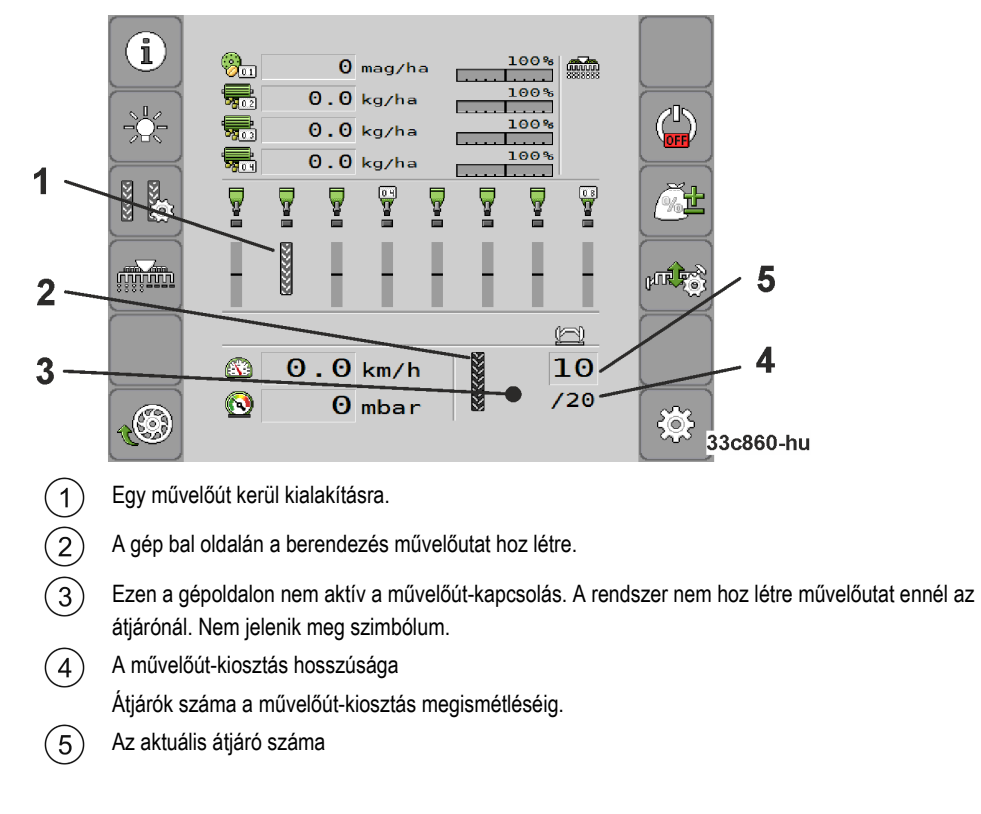

#### **Eljárás**

**1.** A munkamaszkban nyomja meg:

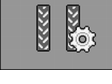

⇨ Így módosíthatja az átjárók számát.

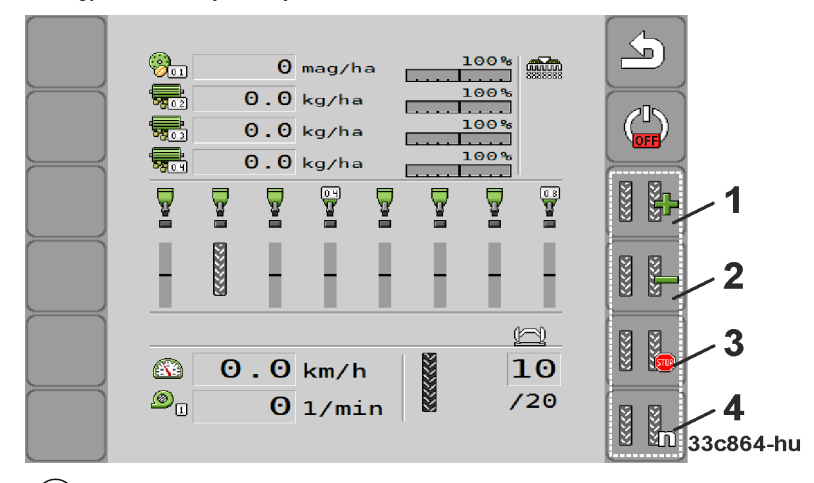

 $(1)$ Növeli az átjárók számát.

Segítségével például a szántóföld elhagyását követően ugyanannál az átjárónál folytathatja a munkát.

Csökkenti az átjárók számát.  $(2)$ 

> Például akkor, ha a gépet az adott átjárón belül kiemelte és a munkaszámítógép automatikusan aktivált a következő átjárót.

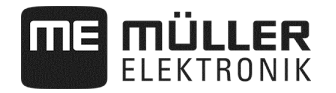

#### $(3)$ Kikapcsolja a művelőút-kapcsolást.

A művelőút-kiosztás kikapcsolása esetén a rendszer nem számolja az átjárókat. Ennek köszönhetően meg lehet művelni még a szántóföld-végi fordulót is. A választott művelőút-kiosztás ennek során nem játszik szerepet. Kikapcsolt művelőút-kapcsolásnál, a munkamaszkban megjelenik az alábbi

szimbólum Ha megjelenik ez a szimbólum, akkor automatikus üzemben a nyomjelző se kapcsol tovább.

Az egyszemes vetőgépnél megjelenik a művelőút-kiosztás konfigurációs maszkja.

#### **5.11 Hidraulikarendszer kezelése munkaszámítógép segítségével**

A munkaszámítógép segítségével az olajnyomás meghatározott géprészen történő megnövelésével állíthat be a hidraulikaszelep-pozíciókat.

A munka-számítógépes kezelés során arra is figyelni kell, hogy a munkaszámítógép nem tudja vezérelni az olajnyomást. A rendszer nyomás alá helyezéséhez Önnek kell működtetnie a traktor vezérlőkészülékét.

**Példa** 

Az említett rendszerek ezt követően az alábbiak szerint kezelhetők:

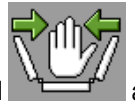

- **1.** Megnyomja a terminál funkciógombját. Például **az a gép behajtásához.** 
	- $\Rightarrow$  A munkamaszkban megjelenik a funkciószimbólum. Ez igazolja vissza a hidraulikaszelep üzemkész állapotát és a funkció hidraulikus megvezérelhetőségét.
- **2.** Működtesse a traktor hidraulikus berendezésének a gép behajtásáért felelős vezérlőkészülékét.
	- ⇨ Felépül a nyomás.
	- $\Rightarrow$  A gép behajtásra kerül.
- **3.** A gép kihajtásra kerül akkor, ha megszünteti a szelep nyomását.
	- ⇨ A gép kihajtása és a gép behajtása során a munkamaszkban meg kell jelennie a megfelelő funkciószimbólumnak.

Az alábbi alfejezetekből tudhatja meg, hogy milyen hidraulikus funkciókat kezelhet a munkaszámítógép segítségével.

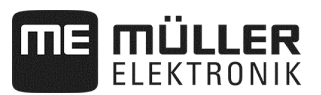

#### **5.11.1 Gép behajtása**

A kiemelt és álló gépet segítségével be- és kihajthatja. Csak a gép kihajtott állapotában kezdheti meg a munkát.

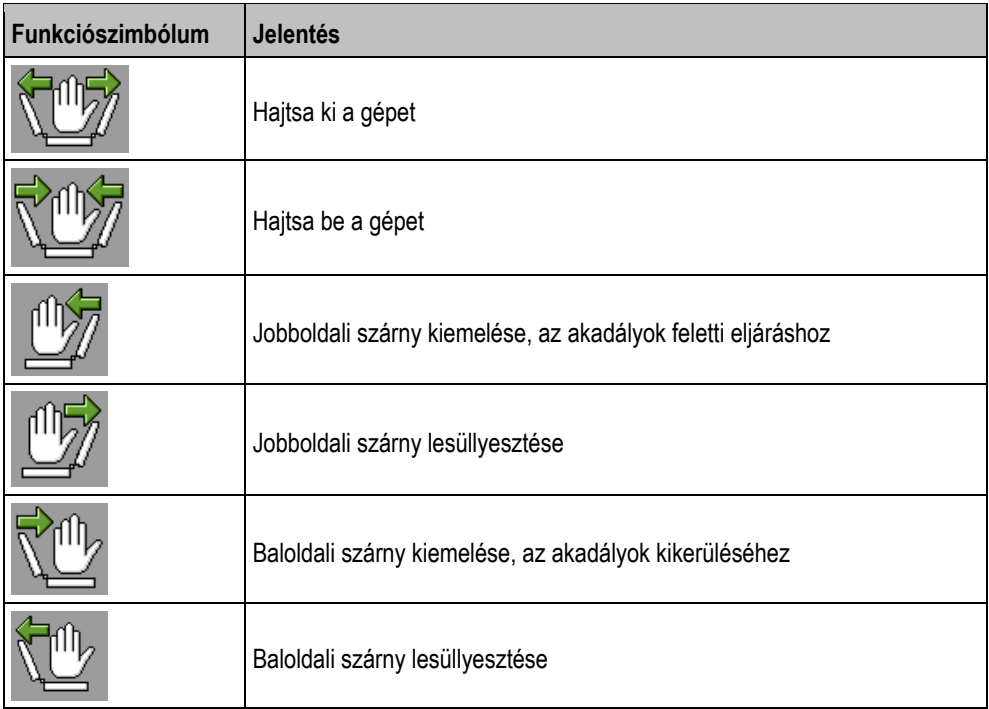

# *MEGJEGYZÉSEK*

Mivel a terminál nem ismeri fel a szárny helyzetét, ezért a kihajtási folyamatot a terminál minden egyes újraindítását követően el kell végezni.

**Eljárás** 

**1.** A munkamaszkban nyomja meg:

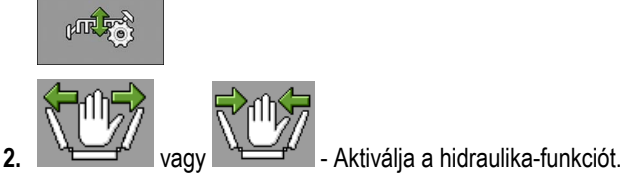

**3.** Hajtsa be vagy ki a gépet.

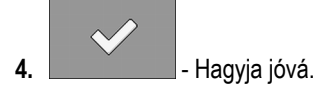

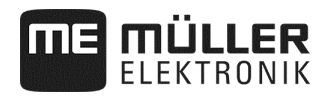

Ha a vetési munka közben akadályok kerülnek napvilágra:

**Eljárás** 

**1.** A munkamaszkban nyomja meg:

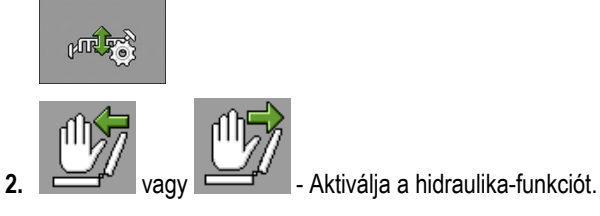

**3.** Szárny kiemelése, az akadályok kikerüléséhez.

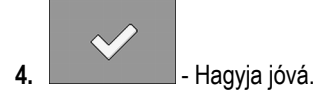

#### **5.11.2 Nyomjelző kezelése**

Az átkelés jelzéséhez munka közben nyomjelzőt használhat.

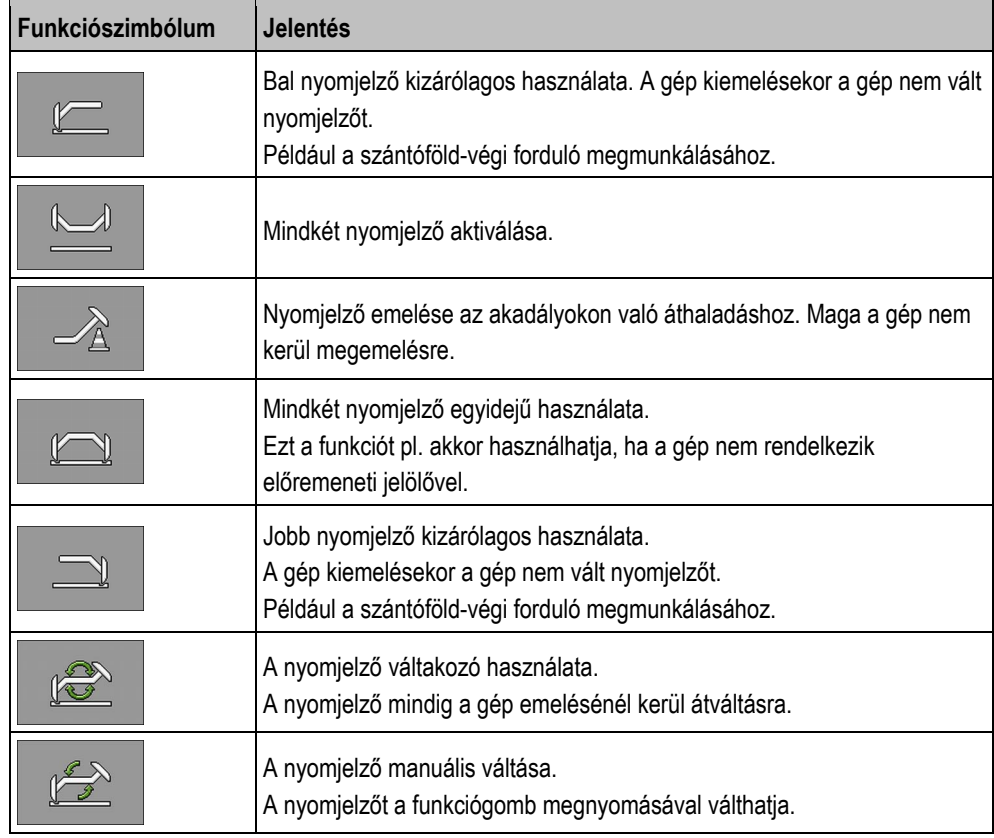

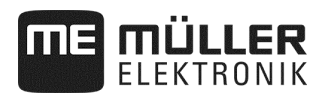

**Eljárás** 

**1.** A munkamaszkban nyomja meg:

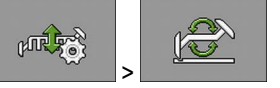

**2.** Válassza ki, hogy a nyomjelző melyik oldalon süllyedjen le először. Ehhez nyomja meg:

K

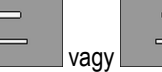

⇨ A munkamaszkban láthatja, hogy melyik nyomjelző van lent.

- **3.** Aktiválja a nyomjelző automatikus vezérlését:  $\Rightarrow$  Lesüllyed a baloldali nyomjelző.
- **4.** A bal- és jobboldali nyomjelző váltásához nyomja meg ismét ezt: .

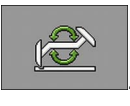

⇨ Beállítástól függően a munkamaszkban a nyomjelző szimbóluma jelenik meg.

## *MEGJEGYZÉSEK*

Ha a traktor megáll a nyomjelző automatikus kiemelése során, akkor hibajelzés kerül kiadásra és a nyomjelző az adott helyzetben megáll. A folyamat folytatásához nyugtázni kell az üzenetet!

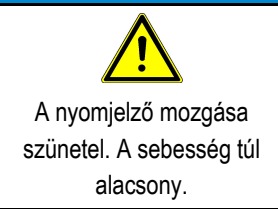

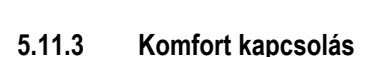

MÜLLER TRONIK

> Amennyiben a szükségesnél kevesebb traktor-vezérlő készülék áll rendelkezésre, úgy traktorvezérlőkészülék két gépfunkcióval ruházható fel.

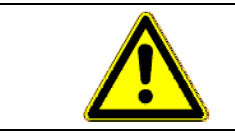

#### $\sqrt{2}$ **Fennáll a funkciók felcserélésének a veszélye!**

A traktorvezérlő-készülék működtetése előtt ellenőrizze a kapcsolóegység kapcsolási állását.

**Eljárás** 

**1.** A munkamaszkban nyomja meg:

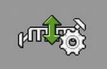

**2.** Aktiválja a hidraulika-funkciót:

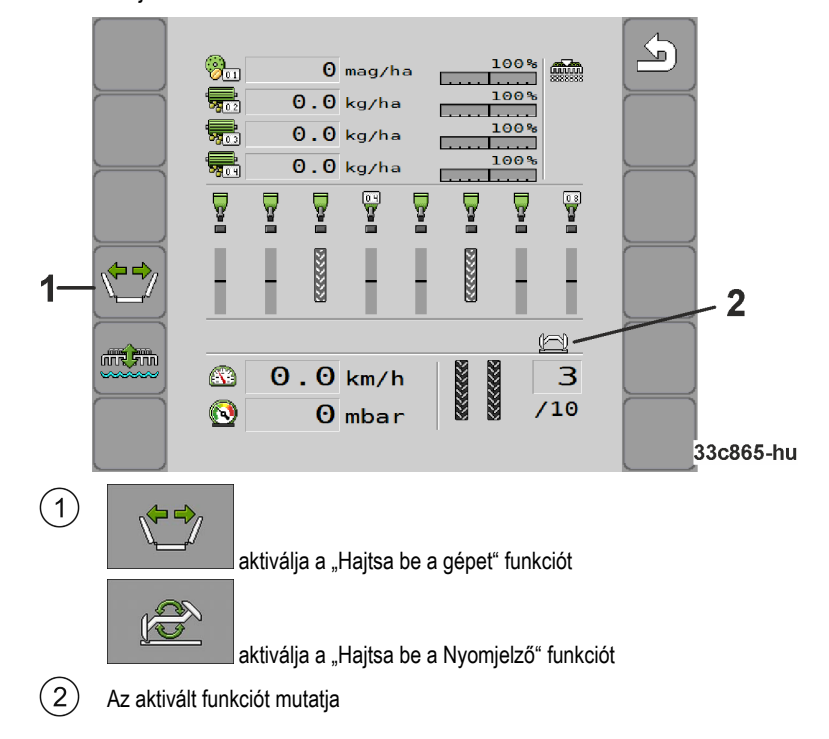

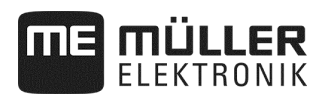

#### **5.12 Sorlekapcsolás**

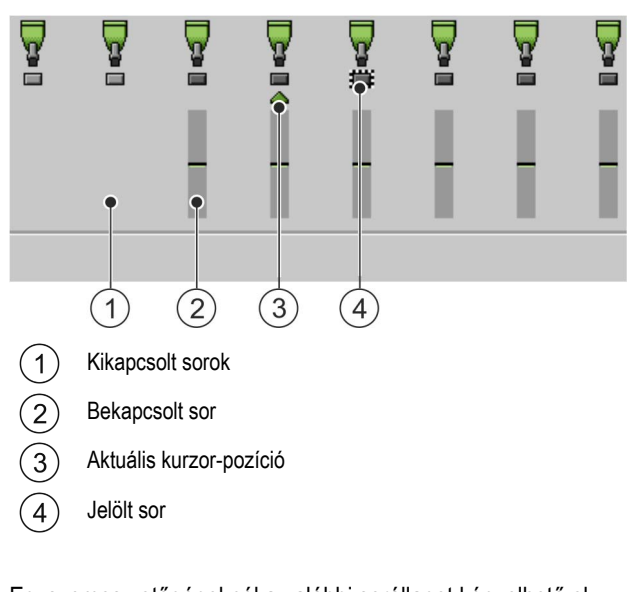

Egyszemes vetőgépeknél az alábbi sorállapot képzelhető el:

• Maria – A sor aktiválva kiszórás közben.<br>• Maria – A sort kiszórás közben a SECTIO ■ - A sort kiszórás közben a SECTION-Control vagy a felhasználó kikapcsolta. **↓ →**<br>■ - A sor aktiválásra kerül a kiszórás indítása esetén. ▪ - A sor kikapcsolva marad akkor, ha elindul a kiszórás. ▪ - A sor kijelölve az állandó be- vagy kikapcsoláshoz.

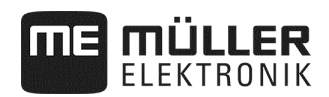

#### **5.12.1 Lépésenkénti kikapcsolás**

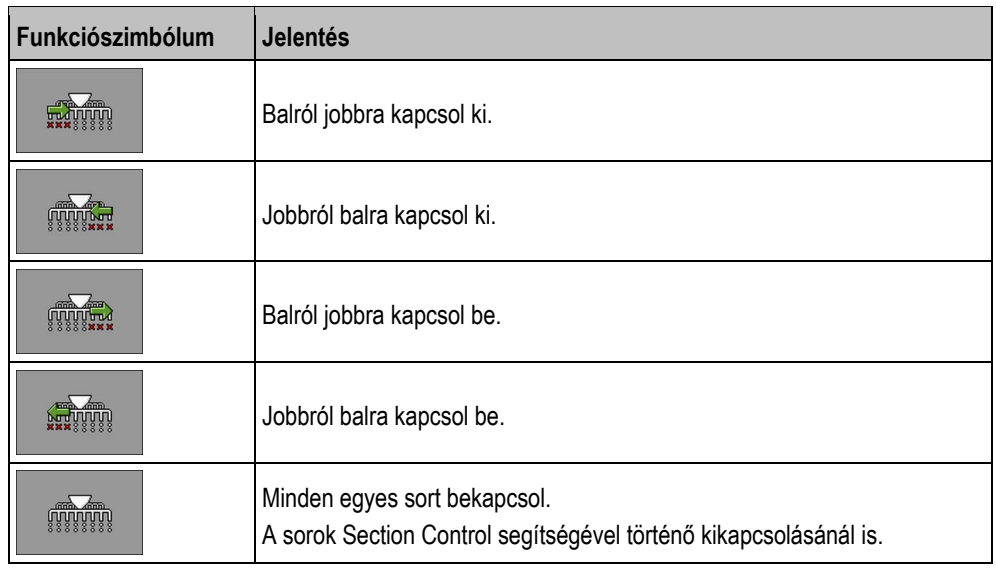

Egyszemes vetőgép használata esetén lépésenként be- vagy kikapcsolhatja az egyes sorokat.

#### **5.12.2 Blokkonkénti kikapcsolás**

Egyszemes vetőgép használata esetén blokkonként be- vagy kikapcsolhatja az egyes sorokat.

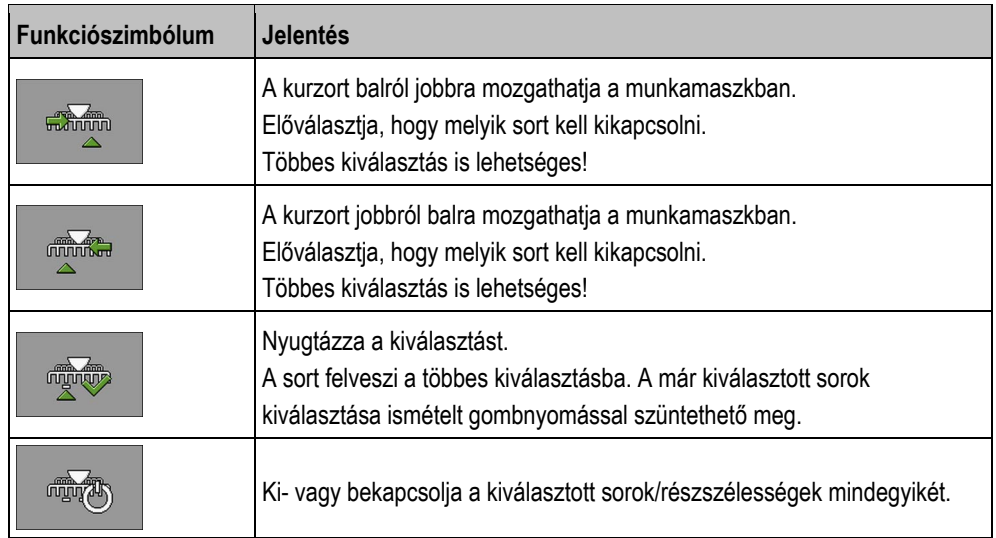

**Eljárás** 

**1.** A munkamaszkban nyomja meg:

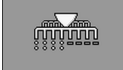

**2.** Végezze el a kívánt kapcsolást.

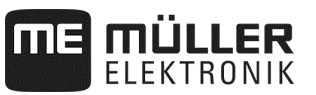

#### **5.13 Pocsolya-üzemmód használata**

Munkavégzés közben - a munka megszakítása nélkül - megemelheti vagy süllyesztheti a gépet. Ezzel az alábbiakat akadályozhatja meg:

- hogy a gép elsüllyedjen egy pocsolyában.
- hogy új átkelést számítson a rendszer.
- hogy bekapcsoljon a nyomjelző.

 $\Box$ A gép lesüllyesztve. **Eljárás** 

**1.** A munkamaszkban nyomja meg:

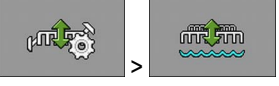

دیم کے<br>A munkamaszkban megjelenik a pocsolya-üzemmód alábbi szimbóluma:

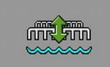

**2. CONSISTENT** - Pocsolya-üzemmód befejezése.

⇨ Eltűnik a pocsolya-üzemmód szimbóluma.

#### **5.14 Betöltőcsiga aktiválása**

Munka közben aktiválhatja a betöltőcsigát.

**Eljárás** 

**1.** Állítsa meg a vetést.:

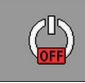

**2.** A munkamaszkban nyomja meg:

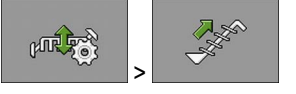

⇨ Betöltőcsiga aktiválva. A terminálon nem jelenik meg visszajelzés.

#### **5.15 Hajtókerék emelése és süllyesztése (csak homloktartálynál)**

Munka közben megemelheti és süllyesztheti a hajtókereket.

**Eljárás** 

**1.** A munkamaszkban nyomja meg:

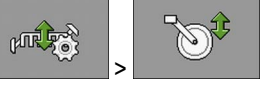

 $\Rightarrow$  A hajtókerék megemelésre vagy süllyesztésre kerül. A terminálon nem jelenik meg visszajelzés.
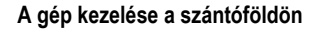

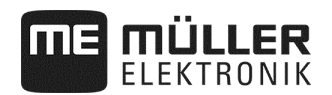

# **5.16 Eredmények megtekintése**

## **5.16.1 Eredmények**

Az "Eredmények" maszkban azt tekintheti meg, hogy az adott termékből milyen mennyiséget hordott ki és milyen nagy területre.

A munka megkezdésekor törölheti az ebben a maszkban lévő számlálókat.

Ezen túlmenően a "TERMÉKADATBÁZIS"" (lásd: 46 oldal) maszkban az egyes termékekre vonatkozó eredményeket is megtekintheti.

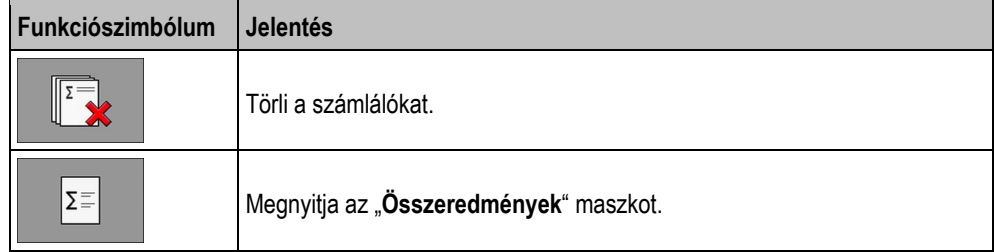

Az alábbi számlálók közül választhat:

- "**Terület**" Az a terület, amelyen a gép munkahelyzetben volt.
- "**Mennyiség**" Kiszórt mennyiség.
- **"Területteljesítmény"**  óránként megmunkált terület.

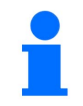

Az előadagolásnál kiszórt mennyiségek mentésre kerülnek.

**Eljárás** 

**1.** A munkamaszkban nyomja meg:

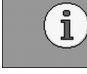

**⇒** Megjelenik az "**Eredmény**" maszk.

Ezen túlmenően a "TERMÉKADATBÁZIS" maszkban az egyes termékekre vonatkozó eredményeket is megtekintheti (lásd: 46 oldal).

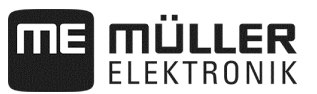

## **5.16.2 Összeredmény**

Az "**Összeredmény**" maszkban azt a számlálót láthatja, ami a munkaszámítógép első üzembe helyezése óta elvégzett munkát dokumentálja.

Az alábbi számlálók közül választhat:

- **"Üzemóra"** Azon időtartam, ameddig be volt kapcsolva a munkaszámítógép.
- **"Összidő"** Azon időtartam, amely alatt a munkaszámítógép vetett.
- **"Összes szakasz"** megművelt szakasz.
- **"Összterület"** Megművelt terület.
- **"Területteljesítmény"**  óránként megmunkált terület.
- **"Összmennyiség"**  Minden egyes adagoló-hajtóműhöz.

**Eljárás** 

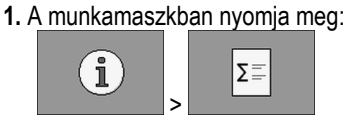

⇨ Megjelenik az "**Munkaeszköz összeredmény**" maszk.

2. A "Munkaeszköz összeredmény" maszkban nyomja meg:

 $000$ 

⇨ Megjelenik az "**Adagolókészülék összeredmény**" maszk.

Az alábbi számlálók közül választhat:

- 1: Vetőmag
- 2: Műtrágya (opcionális)
- 3: Mikrogranulátum (opcionális)

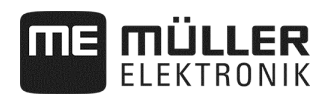

# **6 Munkaszámítógép konfigurálása a munkafeladathoz**

## **6.1 Geometria megadása**

A mezőgazdasági gép geometriája alatt azt a paramétersort kell érteni, ami a gép méretértékeit meghatározza. A geometria különösen azoknál a rendszereknél fontos, amelyeknél GPS-vezérelten végzik a munkát.

A távolságok attól függenek, hogy vontatják-e, vagy traktorra szerelik-e a mezőgazdasági gépet, illetve önjáró kivitelű-e a mezőgazdasági gép.

Meg kell adni a gép alábbi távolság-értékeit.

Szórókeret 1: vetőmag-lerakás

Csatlakozó: **hordozott gép = 0**

Szórókeret 2/3: műtrágya- / mikrogranulátum-lerakás (opcionális)

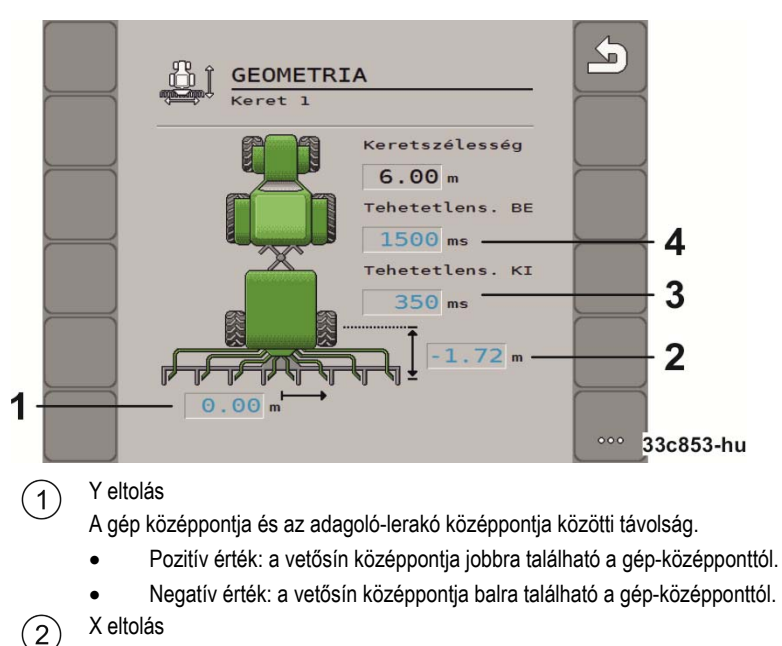

X eltolás

A gép kapcsolódási pontjának (alsó függesztő-kar befogója) távolsága az adagoló-lerakótól.

- Pozitív érték: vetősín a csatolási pont előtt (alsó függesztőkar befogója).
- Negatív érték: vetősín a csatolási pont mögött (alsó függesztőkar befogója).
- Kikapcsolási előnézeti idő (lásd: 40 oldal)

Bekapcsolási előnézeti idő (lásd: 40 oldal)  $\Delta$ 

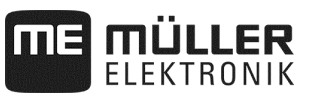

### **6.1.1 Előnézeti idő a be- és kikapcsoláshoz**

Az adott szórókerethez megadhatja még a gép be- és kikapcsolására vonatkozó tehetetlenségi értéket.

Szórási hibák észlelése az ügyfél bármikor optimalizálást végezhet – ez nem reklamációs eset!

- Mindenképpen el kell végezni a vetőmag-kiszórás manuális ellenőrzését, valamint az előnézeti időt egyedi felhasználási feltételekhez kell igazítani.
- A be- és kikapcsolási idő ugyanakkor a terület zökkenőmentes művelését biztosítja
	- a megműveletlenről a megművelt területre való átmenetnél.
	- a megműveltről a megműveletlen területre való átmenetnél.
- Az átfedés / kihagyás mérete többek között a menetsebességtől is függ.
- A be-kikapcsolási idő milliszekundumban meghatározott időérték.
- Nagy be-/kikapcsolási idő vagy nagy sebesség nem kívánt kapcsolási jellemzőkhöz vezethet.

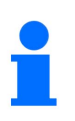

A sorvégi forduló pontos kapcsolásához – különösen vetőgépeknél - az alábbi pontokat kötelező jelleggel be kell tartani:

- A GPS-vevő RTK-pontossága (frissítési ráta: min 10 Hz)
- Egyenletes sebesség a szántóföldi fordulóba való be / kimenetnél

## **6.1.1.1 A mező optimális megművelése**

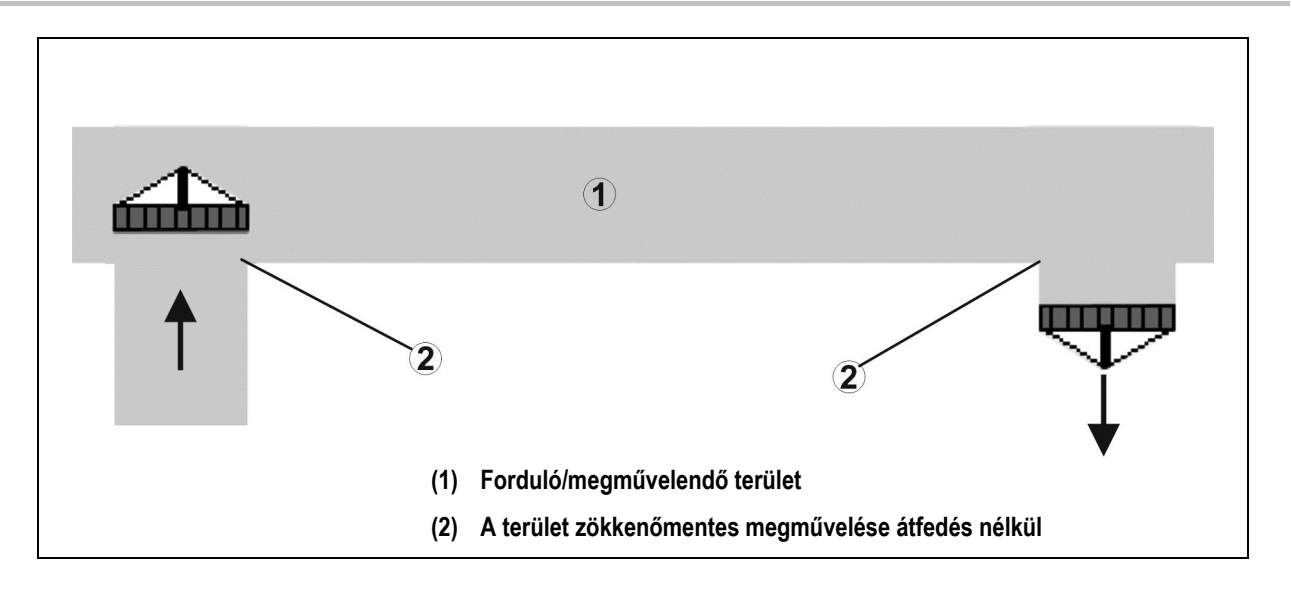

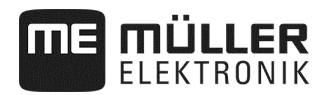

## **6.1.1.2 Megművelt területek átfedése**

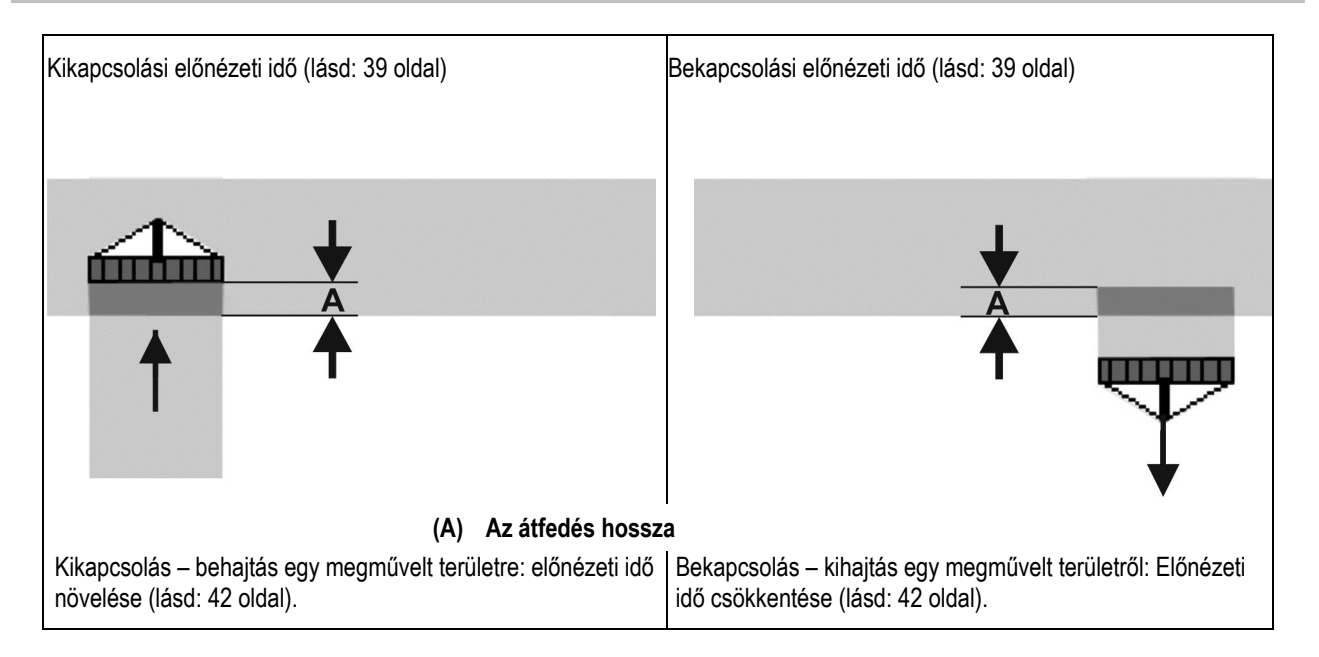

#### **6.1.1.3 Megműveletlen terület**

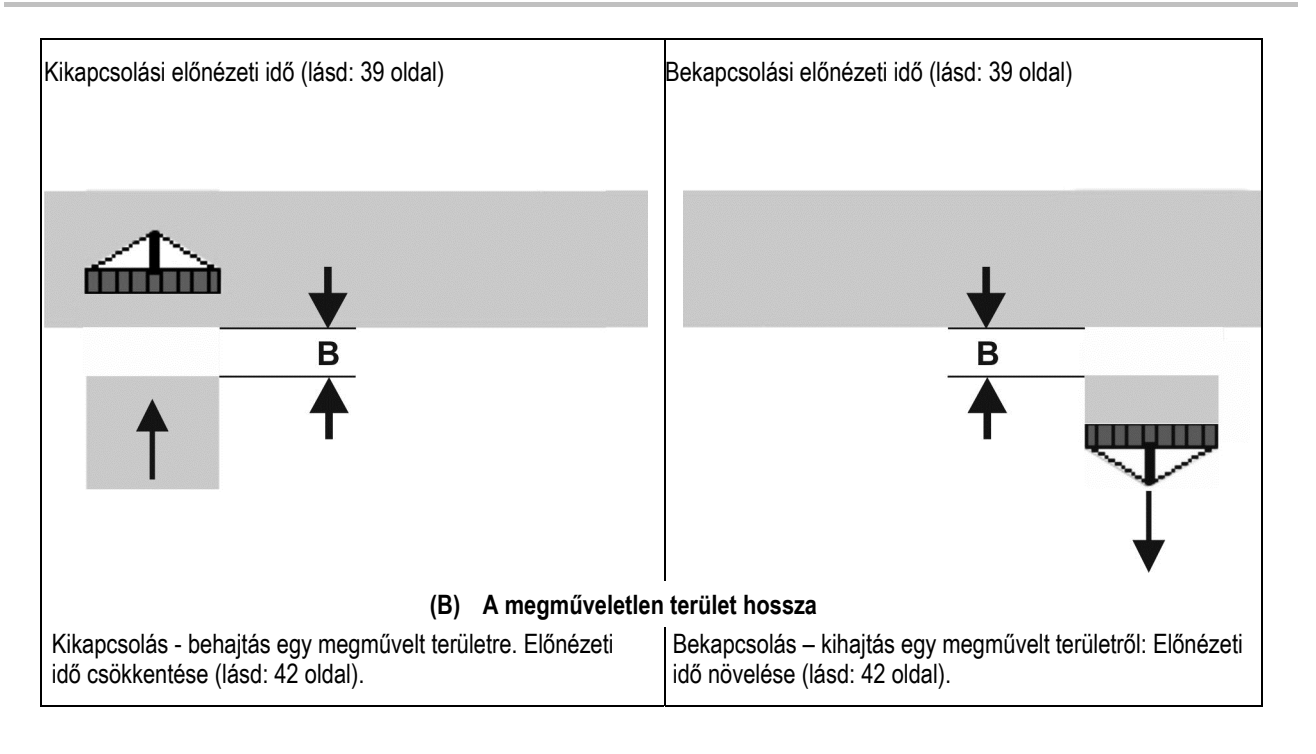

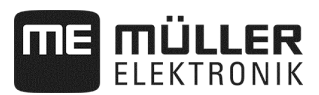

## **6.1.1.4 Korrekcióidők előnézeti időkhöz, átfedésnél / megműveletlen területeknél**

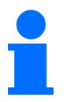

A korrekciós idők nem kompatibilisek minden kezelőterminállal.

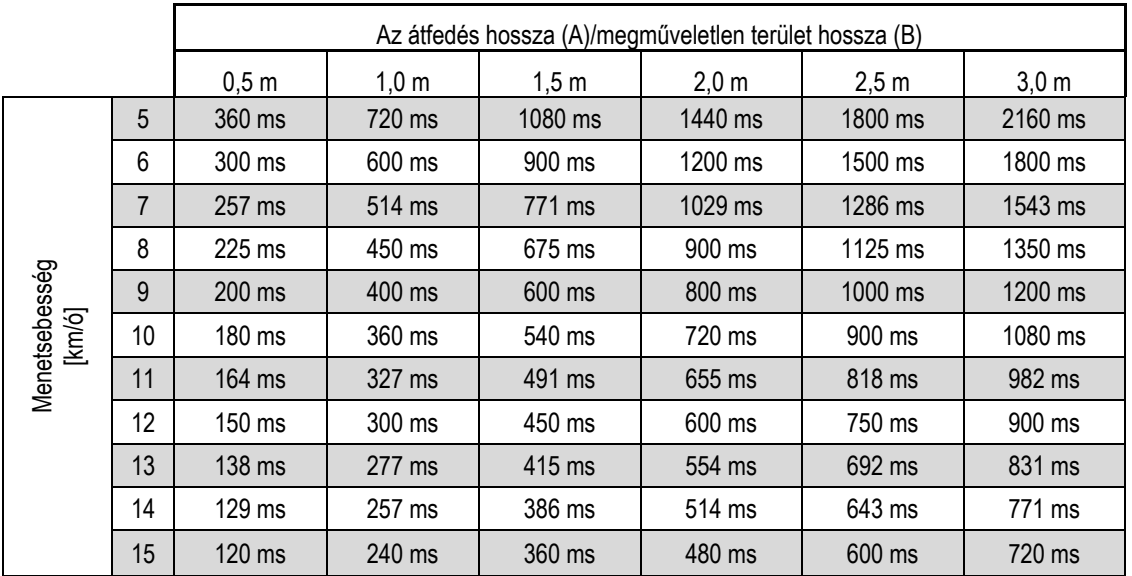

A fel nem sorolt sebességekhez és távolságokhoz (A, B) tartozó időkorrekciók interpolálhatók/extrapolálhatók, vagy a következő képlettel számíthatók ki:

Előnézeti idők időkorrekciója [ms] =  $\frac{\text{Hossz [m]}}{\text{Menetsebesség [km/h]}}$  x 3600

A vetéstechnikában a be és kikapcsolás tervidejét a következő tényezők befolyásolják:

- Szállítási idő a következők függvényében:
	- Vetőmagfajták
	- Szállítószalag
	- Ventilátor-fordulatszám
- Vezetés a következők függvényében
	- Sebesség
	- o Gyorsulás
	- Fékezés
- GPS-pontosság az alábbiak függvényében
	- Korrektúrajel
- A GPS-vevő frissítési pontossága

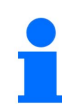

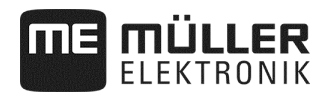

#### **Eljárás**

- **Ø** Vetés megállítva.
- **1.** A munkamaszkban nyomja meg:

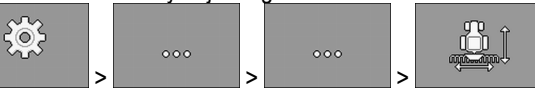

- ⇨ Megjelenik a "**Geometria**" maszk.
- ⇨ A képernyőn láthatja, hogy mely értékeket kell lemérnie, és hol kell megadnia ezeket az értékeket.
- **2.** Adja meg a mért értékeket.
- $\Rightarrow$  Megadta a geometriát.

## **6.2 Sebességforrás választása és konfigurálása**

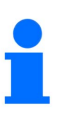

- A 20 km/h megengedett legnagyobb sebesség túllépése esetén az alkalmazás magától megáll.
- Az optimális kiszórási minőséghez használja a gép sebesség-érzékelőjét. A Sebességérzékelő kalibrálása "100 m-módszerrel" (lásd: 44 oldal).

#### **Eljárás**

**Ø** Vetés megállítva.

**1.** A munkamaszkban nyomja meg:

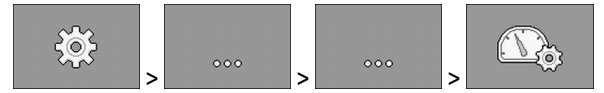

⇨ Megjelenik a "**Beállítások / sebesség**" maszk.

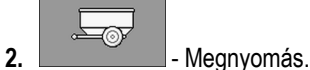

⇨ A "**Sebességforrás**" paraméterben megjelenik a "**Munkaeszköz**" érték.

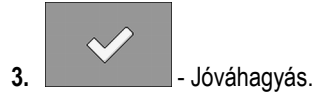

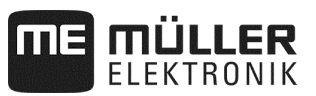

## **6.2.1 Sebességérzékelő kalibrálása 100 m-módszerrel**

A sebességérzékelő 100 m módszerrel történő kalibrálása során a sebességérzékelő által 100 m-en felfogott impulzusok számát határozza meg a rendszer. A "**Munkaeszköz**" sebesség-érzékelő talajkerék impulzusszámlálós vagy radarérzékelős kialakítással is rendelkezhet. Ismert impulzusszámnál a munkaszámítógép számítja ki az aktuális sebességet. Az első kalibrálást követően a "**Kalibrálási tényező**" paraméter-értékeként manuálisan megadhatja az impulzusok számát.

#### **Eljárás**

- **Ø** Vetés megállítva.
- **1.** Járassa a szántóföldre a gépet.
- **2.** A talajon jelölje meg az abroncsok helyzetét. Például kődarabbal.
- **3.** Mérjen ki egy egyenes, 100 m hosszú szakaszt és jelölje meg a végét.
- **4.** A munkamaszkban nyomja meg:

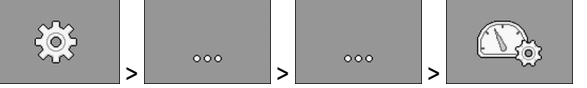

- ⇨ Megjelenik a "**Kalibrálás / sebesség**" maszk.
- 5. **Integral Megnyomás.** 
	- ⇨ A "**Sebességforrás**" paraméterben megjelenik a "**Munkaeszköz**" érték.
- **6.**  Nyissa meg a "**Kalibrálás**" maszkot. ⇨ Megjelenik a "**Kalibrálás**" maszk.

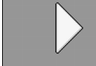

n/201

- **7.**  Kalibrálás indítása.
- **8.** Járja végig a kijelölt szakaszt. ⇨ Menet közben a megszámlált impulzusok az "**Impulzusok száma**" mezőben látható.
- **9. A** célhoz megérkezve nyomja meg.
	- ⇨ Befejezte a kalibrálást.

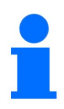

Változó talajviszonyoknál ismételje meg a kalibrálást.

### **6.2.2 Alternatív sebesség-források**

Ha a "**Munkaeszköz**" sebesség-érzékelő nem ad használható jelet, akkor kivételes esetben a traktor sebességjele (lásd: 45 oldal) vagy szimulált sebesség (lásd: 45 oldal) is használható.

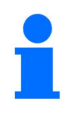

Az alternatív sebességforrások hátrányosan érinthetik a vetésminőséget.

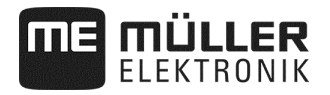

#### **6.2.2.1 Traktor sebességjelének alkalmazása**

A gépsebesség-érzékelő helyett a sebességjelet a traktorról ISOBUS-kábel továbbítja a gép munkaszámítógépére.

#### **Eljárás**

**Ø** Vetés megállítva.

**1.** A munkamaszkban nyomja meg:

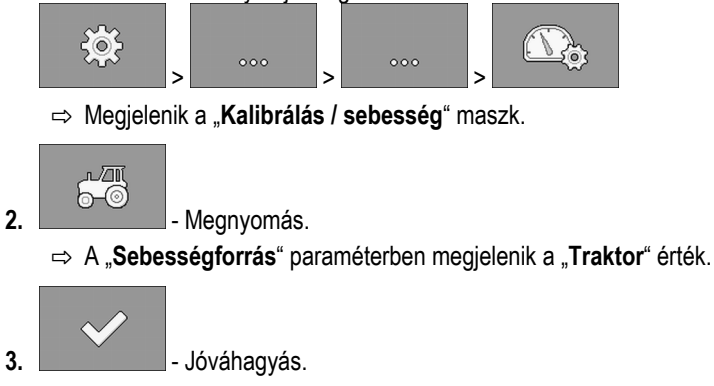

#### **6.2.2.2 Szimulált sebesség megadása**

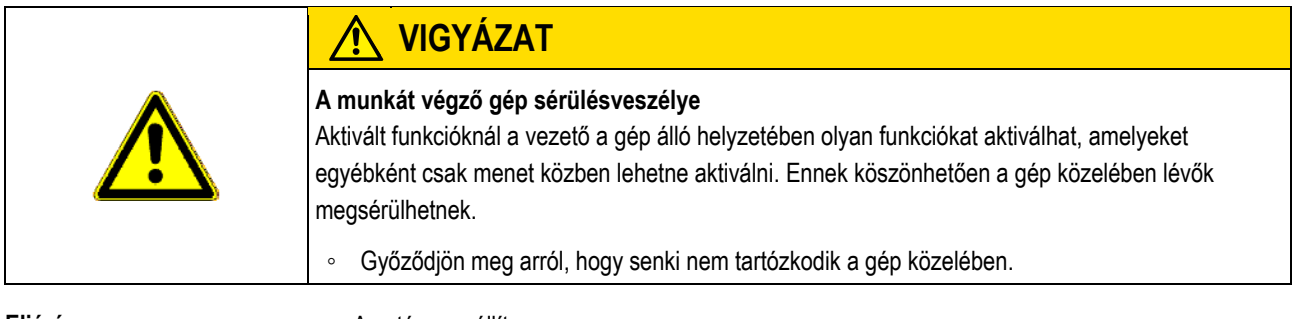

**Eljárás** 

A vetés megállítva.

**1.** A munkamaszkban nyomja meg:

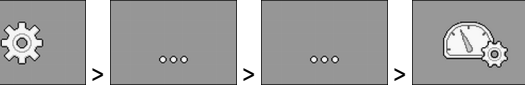

⇨ Megjelenik a "**Kalibrálás / sebesség**" maszk.

rν 2. **Designation** - Megnyomás.

⇨ A "**Sebességforrás**" paraméterben megjelenik a "**Szimuláció**" érték.

**3.** A "**Szim. sebesség**" paraméterben azt adja meg, hogy milyen sebességet kell szimulálni.

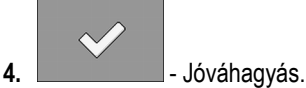

- ⇨ A rendszer szimulálja a kívánt sebességet.
- ⇒ A munkaszámítógép újraindítása során a szimulált sebesség értéke automatikusan "0" lesz.

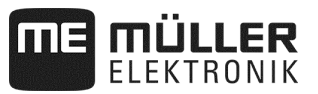

## **6.3 Termékek konfigurálása**

A termékadatbázisban konfigurálhatja azokat a termékeket, amelyekkel éppen dolgozik.

#### **Eljárás**

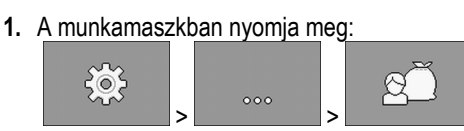

- ⇨ Megjelenik a "**TERMÉKADATBÁZIS**" maszk.
- **2.** Válassza ki a konfigurálni kívánt terméket.
- **3.** Konfigurálja a paramétert.  $\Rightarrow$  Konfigurálta a terméket.

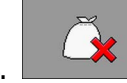

4. **- Concilisan törölje ki a termékre vonatkozó konfigurációt.** 

Ezen túlmenően a "TERMÉKADATBÁZIS" maszkban az egyes termékekre vonatkozó eredményeket is megtekintheti.

## **6.3.1 "Átnevezés" paraméter**

A termék azonosításához írjon be nevet vagy számot.

## **6.3.2 "Terméktípus" paraméter**

Adja meg a terméktípust. A kiválasztott terméktípustól függ, hogy milyen szimbólum jelenik meg a munkamaszkban. Mindig egy terméktípust kell választania.

- - **"Vetőmag"**
- - **"Szilárd trágya"**

## **6.3.3 "Munkasebesség" paraméter**

Azt az értéket mutatja, amit a leforgatási próbánál határoztak meg.

## **6.3.4 "Célérték" paraméter**

Azt az értéket mutatja, amit a leforgatási próbánál határoztak meg.

#### **6.3.5 "Testreszabás" paraméter**

Itt adja meg, hogy a célértéket hány százalékkal kell módosítania akkor, ha a kiszórás alatt manuálisan végez módosítást.

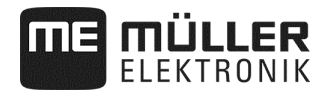

#### **6.3.6 "Kalibrálási tényező" paraméter**

Egyszemes vetőgépeknél itt adhatja meg az adagolókerék-fordulatonként kiszórandó vetőmag mennyiségét. Azt az értéket mutatja, amit a leforgatási próbánál határoztak meg.

#### **6.3.7 "Áttételi arány" paraméter**

Adja meg az adagoló-készülék és a termék közötti áttételi arányt.

Pld.: Az 50/1 áttételi arány azt jelenti, hogy az adagoló-tengelynek 50 x kell fordulnia a motortengely egyetlen fordulatához.

#### **6.3.8 "Min. ventilátor-fordulatszám" paraméter**

Adja meg azt a legkisebb ventilátor-fordulatszámot, ami az adott termék kiszórásához szükséges. Amennyiben munkavégzés során nem éri el a megengedett legkisebb fordulatszámot, úgy riasztási üzenet jelenik meg.

A fordulatszámot a rendszer csak akkor veszi figyelembe, ha a terméket magába foglaló tartályt egy ventilátorhoz rendelte.

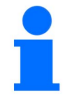

200 ford./perc fúvó fordulatszám alatt az adagolóhengert üzemeltető elektromos motor leáll.

#### **6.3.9 "Max. ventilátor-fordulatszám" paraméter**

Adja meg azt a legnagyobb ventilátor-fordulatszámot, amivel az adott terméket még kiszórhatja a rendszer. Amennyiben munkavégzés során túllépi a megengedett legnagyobb fordulatszámot, úgy riasztási üzenet jelenik meg.

A fordulatszámot a rendszer csak akkor veszi figyelembe, ha a terméket magába foglaló tartályt egy ventilátorhoz rendelte.

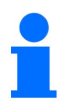

A legnagyobb ventilátor-fordulatszám túllépése esetén figyelmeztetés hangzik fel.

#### **6.3.10 "Telítettség riasztási küszöbe" paraméter**

Válassza ki, hogy a tartálytöltöttség riasztása mikor jelenjen meg.

Az alábbi riasztási küszöbök fordulhatnak elő:

- "**alacsony**"
- A "Tartálytöltöttség alacsony" és "Tartály üres." riasztás aktiválva.
- "**üres**"
	- A "**Tartály üres**" riasztás aktiválva.
- "**leállítva**" A töltöttség-riasztások kikapcsolva.

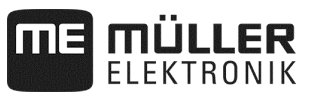

## **6.3.11 "Eltérési tűrés" paraméter**

Minden egyes termék tekintetében adja meg, hogy milyen célérték-eltérésnél váltson ki riasztást a rendszer. Az egyszemes vetőgépnél az eltérési tűrés minden sorra vonatkozik.

A baloldali érték a felfelé való eltérésre, a jobboldali érték a lefelé való eltérésre vonatkozik.

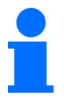

## **Műtrágya-adagolás mechanikus adagoló-hajtással:**

A mechanikus műtrágya-adagoló hajtású gépeknél az eltérés-tűrés úgy van beállítva, hogy a riasztás csak a ± 25% nagyobb ingadozásnál kerüljön kiváltásra.

#### **6.4 Termék tartályhoz rendelése**

A "**Beállítások / Tartály**" maszkban minden egyes tartályhoz terméket kell rendelni. Az alábbi paraméterek közül választhat:

▪ "**Tartály**"

Az éppen kiválasztott tartályt határozza meg.

- "**Hozzárendelt termék**"
- Azt határozza meg, hogy mely terméket kell a tartályhoz rendelni.
- "**Állapot**" Azt mutatja meg, hogy a hozzárendelt termék éppen aktív-e.

**Eljárás** 

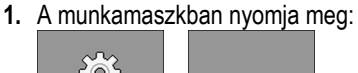

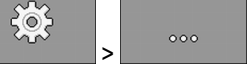

⇨ Megjelenik a "**Beállítások / tartály**" maszk.

**2.** Konfigurálja a paramétert.

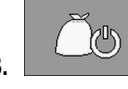

**3.** - Opcionálisan módosíthatja a kiválasztott termék állapotát.

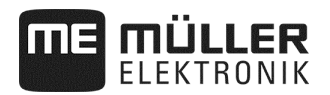

## **6.5 A munkahelyzet referencia-kalibrálása**

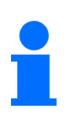

Végezzen kalibrálást annak érdekében, hogy a munkaszámítógép megfelelően felismerje gépe munkahelyzetét. A szántóföldi vetőmag-pozicionálást mindenképpen manuálisan kell ellenőrizni.

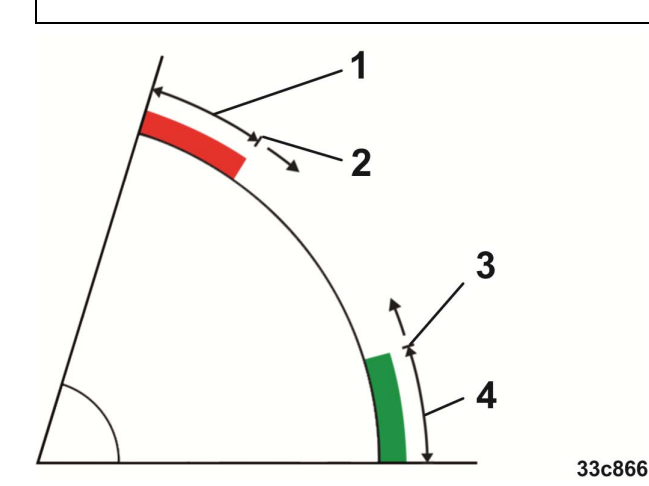

*A referencia-kalibrálás állapotai* 

- Gép **nincs** munkahelyzetben  $\left(1\right)$
- $\mathbf{2}^{\mathbf{1}}$ Kapcsolási pont: Az említett gépmagasság el nem érése esetén bekapcsol az adagoló. (bekapcsolási magasság)
- Kapcsolási pont: Az említett gépmagasság túllépése esetén kikapcsol az adagoló (kikapcsolási  $\left[3\right]$ magasság)
- $\left( 4\right)$ A gép munkahelyzetben

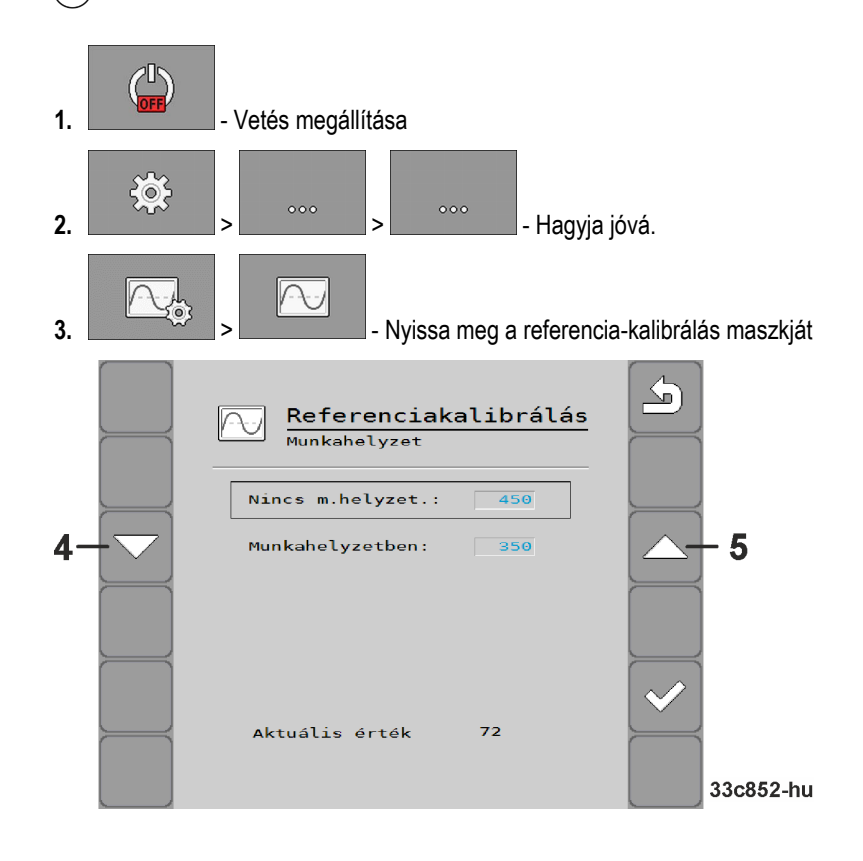

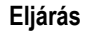

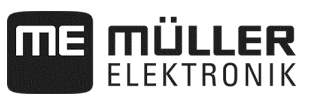

**4.** A referenciakalibrálás maszkban görgessen a munkahelyzet-beállításhoz.

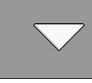

- ⇨ Süllyessze le a gépet, majd addig emelje a gépet, míg a vetési pont 1 cm-rel a talaj felett nem áll.
- ⇨ Az említett gépmagasság túllépése esetén kikapcsol az adagoló (kikapcsolási magasság).

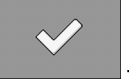

- Hagyja jóvá.

Ha vetőmag van a magágyon, akkor lépésenként csökkentheti a kikapcsolási magasságot.

Figyelem: a kikapcsolási magasságot nem szabad túl mélyre állítani! Ha a gép rövid időre a kikapcsolási pont fölé kerül, akkor ezt követően nem indulnak újra az adagolók.

⇨ Ilyenkor teljesen ki kell emelni, majd vissza kell süllyeszteni a gépet.

**5.** A referenciakalibrálás maszkban görgessen a nem munkahelyzet beállításhoz.

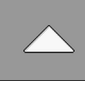

- ⇨ Emelje meg a gépet, majd addig süllyessze a gépet, míg a vetési pont 11 cm-rel a talaj felett nem áll.
- ⇨ Az említett gépmagasság el nem érése esetén bekapcsol az adagoló. (bekapcsolási magasság).

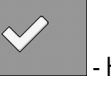

- Hagyja jóvá.

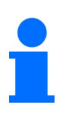

Ha vetőmag van a magágyon, akkor lépésenként csökkentheti a bekapcsolási magasságot.

Figyelem: a bekapcsolási magasságot nem szabad túl mélyre állítani! Ebben az esetben túl későn indul az adagoló. Szórási hibák észlelése az ügyfél bármikor optimalizálást végezhet – ez nem reklamációs eset!

- ⇨ Lezárta a kalibrálást.
- ⇨ A munkahelyzet ismételt bekalibrálása helyett ismét felhasználhatja a meghatározott értékeket és ezeket manuálisan beírhatja a maszkba.

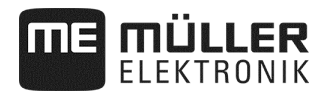

# **6.6 Universal Terminal (UT) és Task Controller (TC) kiválasztása**

Ha egynél több terminált vagy egynél több Task Controller-t használ, akkor megválaszthatja, hogy melyiket szeretné használni.

**1.** A munkamaszkban nyomja meg:

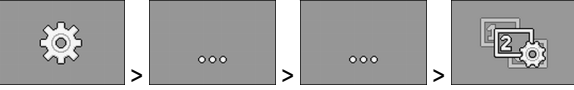

- **2.** Válassza ki a használni kívánt Universal Terminal-t (UT).
- **3.** Válassza ki a használni kívánt Task Controller-t (TC).

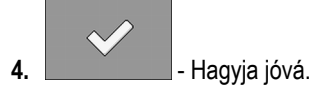

⇨ Kiválasztotta a Universal Terminal-t és a Task Controller-t.

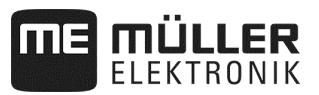

# **7 A gépkialakítás konfigurálása**

A gép kialakítását az alkalmazás külön tartományában konfigurálhatja. A tartományon belül különféle paramétereket találhat. Minden egyes paraméternél egymástól független jogosultsági fokozatok vannak:

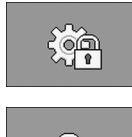

0 fokozat – Mindenki módosíthatja a konfigurációt.

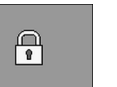

1 fokozat – A konfiguráció csak jelszóval módosítható.

**Eljárás** 

Így végezheti el a konfigurációt:

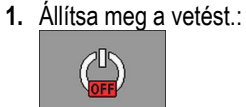

 $\begin{matrix} 20 \\ -10 \end{matrix}$ 

**2.** A munkamaszkban nyomja meg:

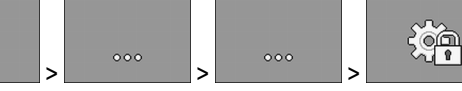

- ⇨ Megjelenik a "**Beállítások**" maszk.
- ⇨ A funkciószimbólum mögött láthatja az adott gépelem paraméterét. Az egyes gépelemekhez tartozó funkciószimbólumot az alábbi fejezetből ismerheti meg.
- ⇨ Csak azt a paramétert módosíthatja, amelyhez 0 jogosultsági fokozatot állítottak be.
- **3.** Konfigurálja a paramétert.

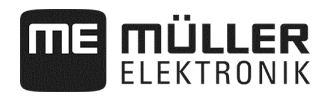

# **7.1 Általános konfiguráció – 0 fokozat**

kell konfigurálni.

 $\sqrt{2}$ BEÁLLÍTÁSOK ويسيع 1 Mun kagép  $\overline{3}$  $\overline{1}$ ₩ Munkahelyzet Mhelyzet szenzor 1  $\overline{2}$ Müvelöút rendszer Nem Sebesség forrása **REA** Munkagép Szekv. Szakaszolás Reset ⊲€  $\bigcap$ Iaen Nyomjelzö idö A  $12<sub>s</sub>$ 33c869-hu Az éppen konfigurált gépelem  $\left( 1\right)$ Paraméterlista Itt akkor látható szám, ha több darab konfigurálható, azonos gépelem van. A szám az éppen

A munkaeszköz konfigurálásánál be kell állítani a gép alapkivitelét. Először mindig a munkaeszközt

## **7.1.1 "Munkaállás" paraméter**

Válassza ki, hogy a munkaszámítógép honnan kapja a munkahelyzetre vonatkozó információkat:

- A gép egyik munkapozíció-érzékelőjéről (lásd: "**A munkahelyzet referencia-kalibrálása**", 49 oldal) A kiválasztható érzékelő a gép meghatározott részegységeit továbbkapcsolja (pl. művelőutak, vagy nyomjelző).
- **"Traktor"**

#### **7.1.2 "Művelőút" paraméter**

Válassza ki, hogy a gép rendelkezik-e művelőút-kapcsolással.

konfigurált gépelemet mutatja (adagolókészülék 1...3).

A művelőút-kapcsolás aktiválásához az alábbi konfigurációt végezze el:

**Eljárás** 

- A "**Beállítások / munkaeszköz**" maszkban válassza ki:: Művelőút-rendszer: **IGEN**
- ⇨ Most konfigurálhatja a művelőút-kapcsolást (lásd: "**Művelőút-kapcsolás konfigurálása**", 27 oldal).

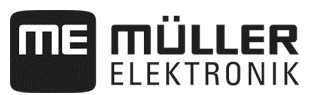

## **7.1.3 "Sebességforrás" paraméter**

Azt a forrást kell megadnia, ahonnan a munkaszámítógép beszerzi az aktuális sebességet.

Konfigurálja a sebességforrást (lásd: Sebességforrás választása és konfigurálása, 43 oldal).

#### **7.1.4 "Szek. RSZ-kapcsolás Rezet" paraméter**

Erre a paraméterre csak akkor van szükség, ha egyszemes vetőgépet használ.

Válassza ki, hogy a sorvégi fordulón végzett munka után reaktiválja-e a részszélesség-kapcsolást. Csak azok a részszélességek kapcsolnak vissza, amelyeket a részszélesség-kapcsolásban manuálisan kikapcsolt.

#### **7.1.5 "Pocsolya-üzemmód" paraméter**

Válassza ki, hogy a gép rendelkezik-e pocsolya-üzemmóddal.

## **7.1.6 "Nyomjelző" paraméter**

Adja meg azt az időtartamot, ami alatt a nyomjelző szelepe feszültség alatt áll. A megadott érték nem vonatkozik minden egyes nyomjelző konfigurációjára.

#### **7.1.7 "Kalibrálási tényező" paraméter**

Mennyiségi adagolásnál itt adhatja meg az adagolótengely-fordulatonként kiszórandó műtrágya mennyiségét.

Egyszemes vetőgépeknél itt adhatja meg az adagolókerék-fordulatonként kiszórandó vetőmag mennyiségét.

### **7.1.8 "Szerkeszthető kalibrálási tényező" paraméter**

Válassza ki, hogy a gép rendelkezik-e szerkeszthető kalibrálási tényezővel.

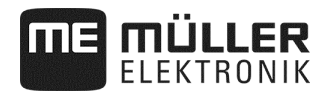

## **7.2 Bővített konfiguráció – 1 fokozat**

**1.** Állítsa meg a vetést.:

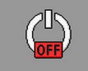

**2.** A munkamaszkban nyomja meg:

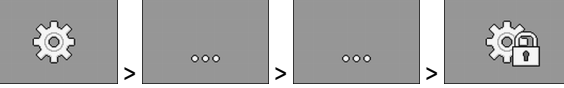

- ⇨ Megjelenik a "**Beállítások**" maszk.
- ⇨ A funkciószimbólum mögött láthatja az adott gépelem paraméterét. Az egyes gépelemekhez tartozó funkciószimbólumot az alábbi fejezetből ismerheti meg.

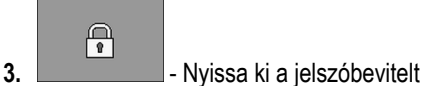

- 
- 4. Írja be a jelszót. A jelszó: "456123".

⇨ Most az 1 fokozatban van és további paramétereket lát.

**5.** Konfigurálja a paramétert.

A kibővített konfiguráció során az alábbi maszkokat látja:

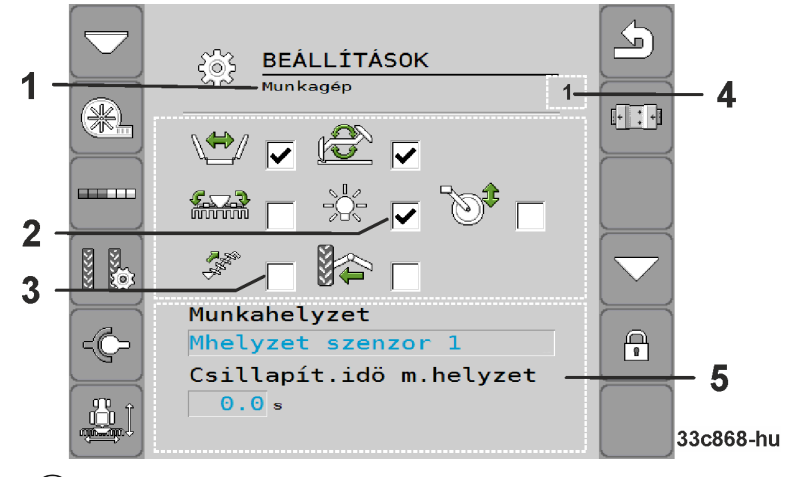

- Az éppen konfigurált gépelem  $\mathbf{1}$
- $\mathbf{2}^{\mathbf{2}}$ Aktivált kiegészítő funkció
- Rendelkezésre álló kiegészítő funkciók 3
- $4^{1}$ Itt akkor látható szám, ha több darab konfigurálható, azonos gépelem van. A szám az éppen konfigurált gépelemet mutatja (adagolókészülék 1...3).
- $(5)$ A kibővített paraméterek listája

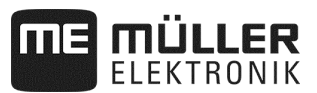

## **7.2.1 Paraméter - kiegészítő funkciók**

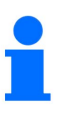

Egyes kialakításoknál a felsorolt funkciókat *nem* támogatja a munkaszámítógép.

 $\overline{\mathbf{y}}$  Most 1 fokozatban van.

Válassza ki a gép rendelkezésre álló kiegészítő funkcióit.

A munkaszámítógép az alábbi kiegészítő funkciókat támogatja:

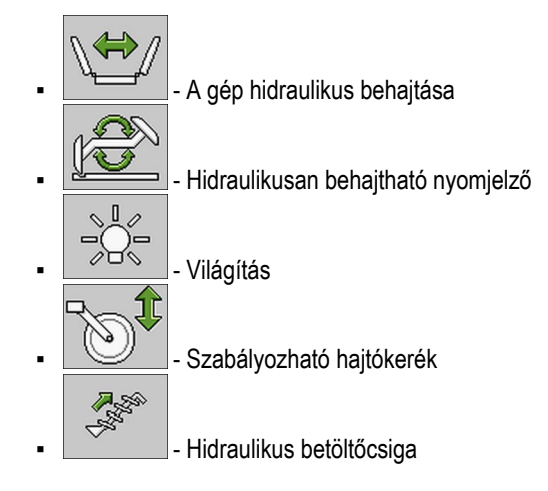

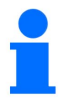

A munkaszámítógép *nem* támogat további kiegészítő funkciókat.

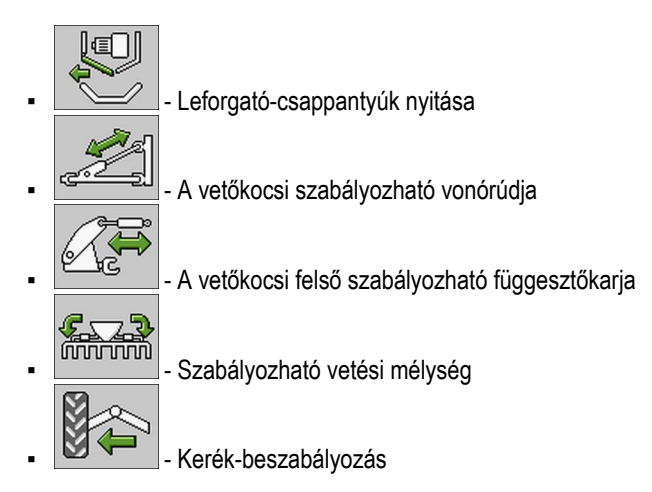

## **7.2.2 "Pergésmentesítési idő munkah." paraméter**

 $\overline{\mathbf{y}}$  Most 1 fokozatban van.

Adja meg azt az időtartamot, ami alatt a gépnek munkahelyzetben vagy munkahelyzeten kívül kell lennie az említett állapot felismerését és a rendszer által történő további feldolgozás előtt.

A küszöbértékeket a munkahelyzet referencia-kalibrálásával kaphatja meg.

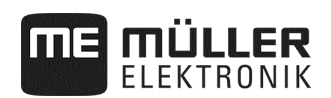

## **7.2.3 "Kijelzőszűrő" paraméter**

 $\overline{\mathbf{y}}$  Most 1 fokozatban van.

Adja meg azt az időt, amelyet követően a sebesség kijelzését aktualizálni kell a munkamaszkban. Ez a paraméter nem hat ki az adagolásra.

Ha csak kevés impulzust ad le a gép impulzusadó sebesség-érzékelője, akkor a szűrő segítségével egyenletessé teheti a megjelenített sebességet.

## **7.2.4 "Legnagyobb variancia" paraméter**

 $\overline{\mathbf{y}}$  Most 1 fokozatban van.

Egyszemes vetőgép használata során itt állíthatja be, hogy munka közben mennyire térjen ki a munkamaszk sávja.

Minél magasabb ez az érték, annál érzékenyebben reagál a sáv az egyszemes vetőgép gyorsítására vagy fékezésére. A sávok erősebben kitérnek.

### **7.2.5 "Számítási késleltetés" paraméter**

 $\overline{\mathbf{M}}$  Most 1 fokozatban van.

Egyszemes vetőgép használata esetén itt állíthatja be azt az időtartamot, amelyet követően a munkaszámítógép hibaszámítást végez. A legkisebb várakozási idő 0,1 másodperc. A késleltetést a rendszer minden egyes sornál beállítja.

### **7.2.6 "Min. vetőmag" paraméter**

 $\nabla$  Most 1 fokozatban van.

Egyszemes vetőgép használata esetén soronként, egymástól függetlenül itt adhatja meg a hibaszámítás előtt megszámolandó magok számát. A hibaszámítás frissíti a munkamaszk sávját.

A magasabb érték azt eredményezi, hogy a sáv nem tér ki olyan erősen.

### **7.2.7 "Max. számítási késleltetés" paraméter**

 $\overline{\mathbf{M}}$  Most 1 fokozatban van.

Egyszemes vetőgép használata esetén itt állíthatja be azt az időt, amit követően a "**Legnagyobb**  variancia" és/vagy "Min. vetőmagok" paramétertől függően a rendszer hibaszámítást végez. Légkésőbb ezt követően frissül a munkamaszk sávja.

### **7.2.8 "Min. munkasebesség" paraméter**

 $\overline{\mathbf{y}}$  Most 1 fokozatban van.

Adja meg a kiszóráshoz szükséges legkisebb munkasebességet.

## **7.2.9 "Max. munkasebesség" paraméter**

 $\overline{\mathbf{M}}$  Most 1 fokozatban van.

Adja meg a kiszórás lehető legnagyobb munkasebességét.

## **7.2.10 "Gépnév" paraméter**

 $\overline{\mathbf{y}}$  Most 1 fokozatban van.

Adja meg a gép nevét. Ez a név jelenik meg pl. az ISOBUS-TC alkalmazásban.

## **7.2.11 "Min. sebess. késl." paraméter**

 $\overline{\mathbf{M}}$  Most 1 fokozatban van.

Mechanikus adagolóhajtás használata esetén adja meg, hogy a gép sebességének meddig kell a minimális gépsebesség alatt lennie ahhoz, hogy a nyomjelző továbbkapcsoljon.

## **7.3 Az egyes gépelemek konfigurálása**

A gépelemekkel kapcsolatos fejezetekből ismerheti meg az adott konfigurációs maszk elérésének módját akkor, ha módosítani szeretné az egyes gépelemeket. Bizonyos gépelemeknél ezt többféle módon érheti el. Itt mindig csak egyetlen lehetséges út jelenik meg.

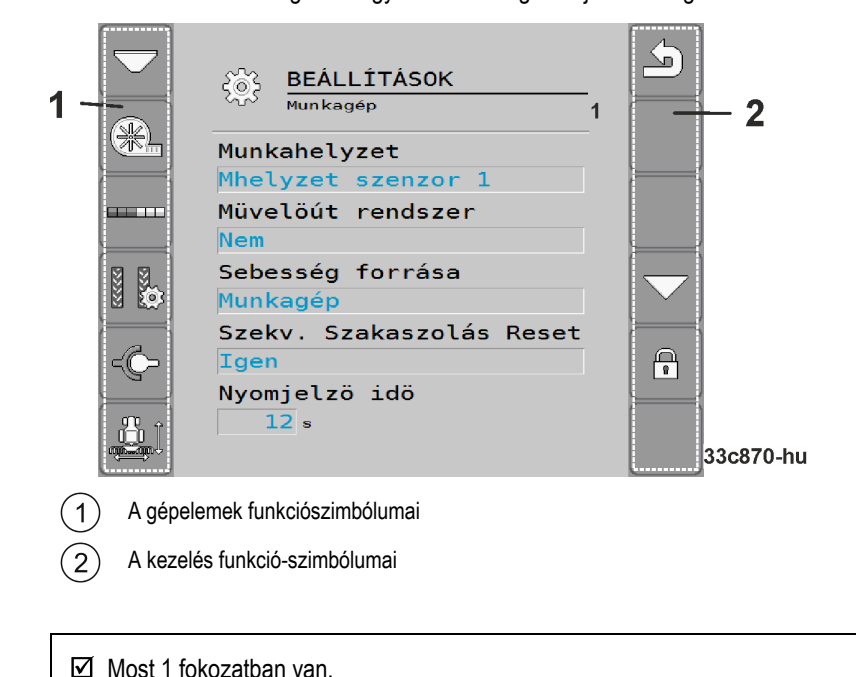

⇨ Az ilyen figyelmeztetéssel ellátott paraméter csak a kibővített konfigurációban látható.

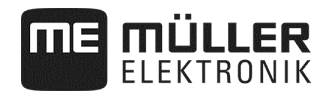

# **A gépelemek funkciószimbólumai**

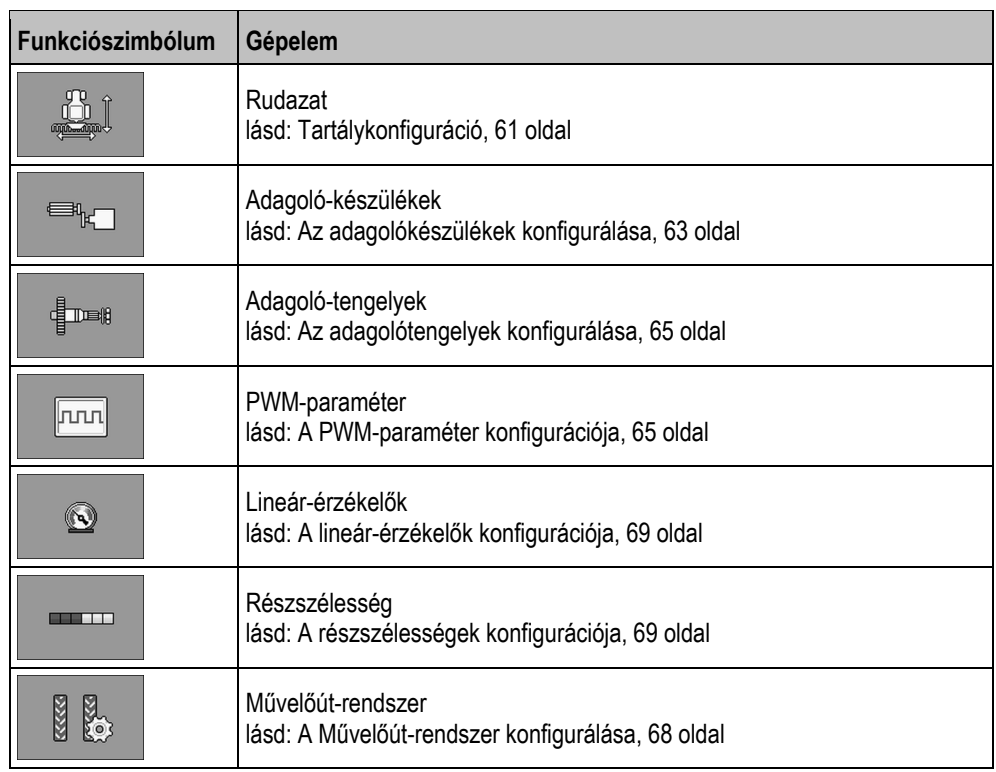

#### **A kezelés funkció-szimbólumai**

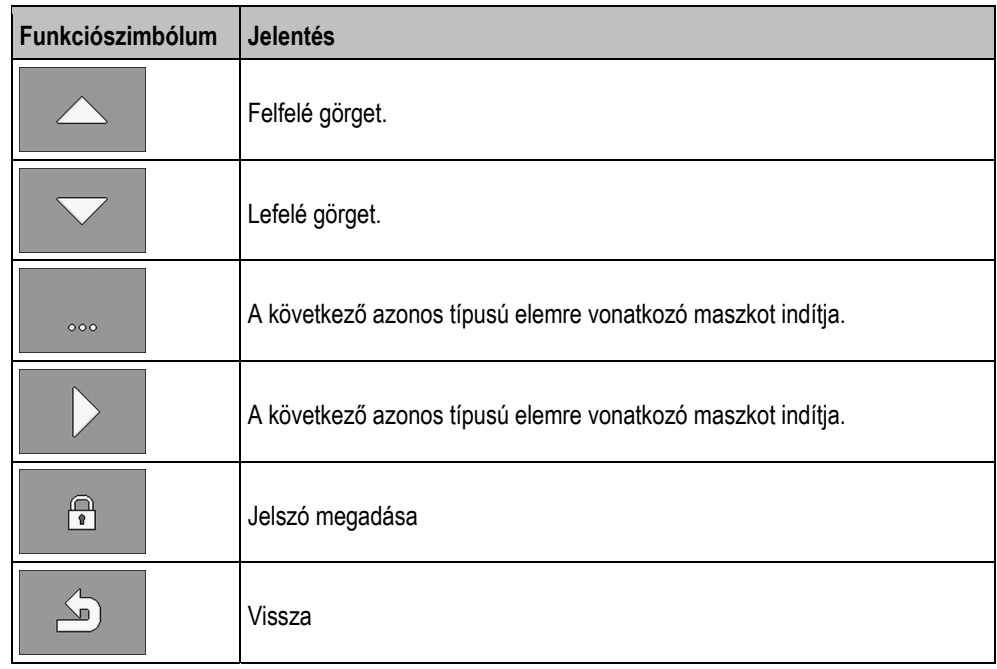

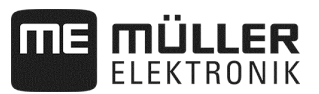

A munkaszámítógép *nem* támogatja az alábbi gépelemek konfigurálását.

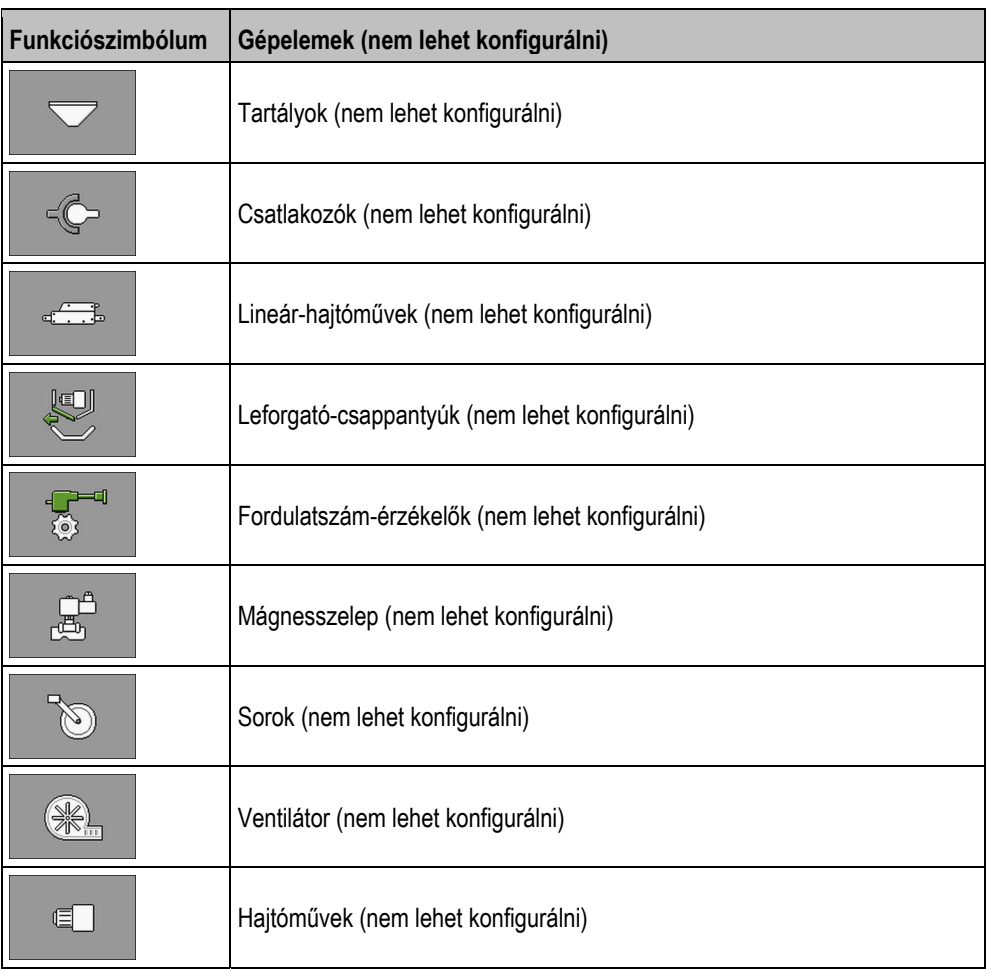

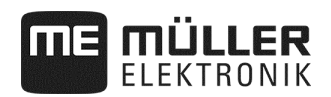

## **7.3.1 Tartálykonfiguráció**

#### **Eljárás**

**1.** Állítsa meg a vetést.:

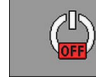

**2.** A munkamaszkban nyomja meg:

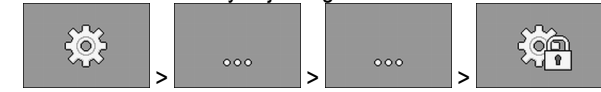

⇨ Megjelenik a "**Beállítások**" maszk.

 $\boxtimes$  Megnyitotta a konfigurációs maszkot.

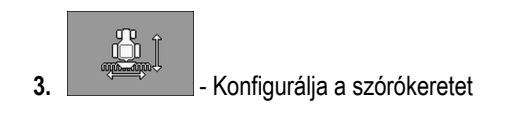

## **7.3.1.1 "ISOBUS-TC-funkció" paraméter**

Válassza ki, hogy a rudazat támogatja-e az ISOBUS-TC funkcióit és ha igen, akkor mely funkciókat támogatja.

- "**Nem**"
- "**TC-BAS**"
	- Számlálóállások fogadásra kerülnek.
- "**TC-BAS/TC-GEO**"
	- A számlálóállások fogadásra kerülnek.
	- A számlálóállások elküldésre kerülnek és a megbízásokat alkalmazás-térképpel tervezheti.
- "**TC-BAS/TC-SC**"
	- A számlálóállások fogadásra kerülnek.
	- Támogatja az automatikus szakaszoló-kapcsolást.
- "**TC-BAS/TC-GEO/TC-SC**"
	- A számlálóállások fogadásra kerülnek.
	- A számlálóállások elküldésre kerülnek és a megbízásokat alkalmazás-térképpel tervezheti.
	- Támogatja az automatikus szakaszoló-kapcsolást.

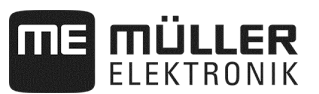

### **7.3.1.2 "Munkaállás" paraméter**

Válassza ki, hogy a munkaszámítógép milyen forrásból kapja meg a munkahelyzet-információkat. Ha több munkahelyzetben dolgozik, akkor több érzékelő közül is választhat.

#### **7.3.1.3 "Tehetetlenség Be esetén" paraméter**

Az adott szórókerethez megadhatja még a gép bekapcsolására vonatkozó tehetetlenségi értéket.

Ha a gép túl későn kapcsol, akkor növelje a tehetetlenséget.

Ha a gép túl korán kapcsol, akkor csökkentse a tehetetlenséget.

#### **7.3.1.4 "Tehetetlenség Ki esetén" paraméter**

Az adott szórókerethez megadhatja még a gép kikapcsolására vonatkozó tehetetlenségi értéket.

Ha a gép túl későn kapcsol, akkor növelje a tehetetlenséget.

Ha a gép túl korán kapcsol, akkor csökkentse a tehetetlenséget.

## **7.3.1.5 "Y eltolás" paraméter**

 $\overline{\mathbf{y}}$  Most 1 fokozatban van.

Minden csatlakozónál adja meg az Y eltolást.

A "Geometria megadása" fejezetben tudhatja meg, hogy ehhez milyen távolságot kell lemérnie (lásd: 39 oldal).).

#### **7.3.1.6 "X eltolás" paraméter**

 $\overline{\mathbf{M}}$  Most 1 fokozatban van.

Minden szórókeretnél adja meg az X eltolást.

A "Geometria megadása" fejezetben tudhatja meg, hogy ehhez milyen távolságot kell lemérnie (lásd: 39 oldal).).

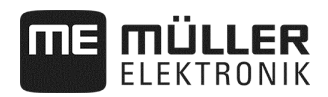

## **7.3.2 Az adagolókészülékek konfigurálása**

#### **Eljárás**

**1.** Állítsa meg a vetést.:

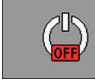

**2.** A munkamaszkban nyomja meg:

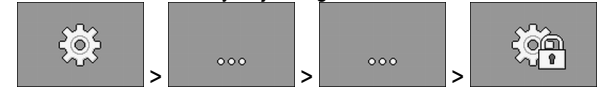

- ⇨ Megjelenik a "**Beállítások**" maszk.
- $\boxtimes$  Megnyitotta a konfigurációs maszkot.
- **3.** A "**Beállítások / munkaeszköz**" maszkban nyomja meg:

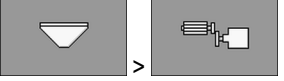

⇨ Itt konfigurálhatja az adagolókészülékeket.

## **7.3.2.1 "Célérték" paraméter**

Minden egyes adagoló-készülékhez állítson be célértéket. A célérték határozza meg a hektáronként kiszórandó vetőmag vagy trágya mennyiségét.

### **7.3.2.2 "Kalibrálási tényező" paraméter**

Vetőgépeknél itt adhatja meg az adagolótengely-fordulatonként kiszórandó vetőmag vagy trágya mennyiségét.

Egyszemes vetőgépeknél itt adhatja meg az adagolókerék-fordulatonként kiszórandó vetőmag mennyiségét.

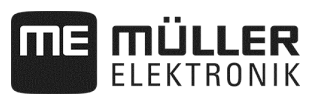

#### **7.3.2.3 "Előmeneti idő" paraméter**

 $\overline{\mathbf{y}}$  Most 1 fokozatban van.

Azt az időt adja meg, ameddig az adagolókészüléknek aktivált előmeneti funkciónál előrefelé kell mennie. Ha ez alatt megkezdi a munkát, akkor a munkaszámítógép végzi el a szabályozást. Amennyiben ez alatt nem kezdi meg a munkát, úgy ezt követően kikapcsol az adagoló-hajtómű.

#### **7.3.2.4 "Előmegállítási idő" paraméter**

 $\boxtimes$  Most 1 fokozatban van.

Azt az időt adja meg, ami után az adagolókészüléknek az előmegállítási funkció aktiválását követően meg kell állnia. A funkció aktiválását követően az adagolókészülék a megadott időt követően áll meg.

 $\Rightarrow$  Minden adagolókészülék azonnali megállítása a 0 értékkel, az "Előmegállítási funkció" azonnali megállításánál.

#### **7.3.2.5 "Előzetesen kiosztott szög" paraméter**

 $\overline{\mathbf{y}}$  Most 1 fokozatban van.

Adja meg azt a szöget, amivel az adagolókészüléknek forognia kell ahhoz, hogy leforgatási próba közben elindítsa az előzetes kiosztást.

#### **7.3.2.6 "Riasztási késl. nyugalmi helyzet" paraméter**

 $\overline{\mathsf{M}}$  Most 1 fokozatban van.

Adja meg azt az időt, amit a riasztási üzenet kiadásáig meg kell várni, ha az adagolótengely nem fog impulzusokat.

Erre a paraméterre csak akkor van szükség, ha az adagolókészüléket mechanikus hajtókerék hajtja.

Ha az adagolókészülék nem rendelkezik mechanikus hajtással, akkor a riasztási idő dinamikusan kerül kiszámításra. A beállított idő automatikusan rászámításra kerül a dinamikus riasztási időre.

#### **7.3.2.7 "Tényérték-szűrő" paraméter**

 $\overline{\mathbf{y}}$  Most 1 fokozatban van.

Minden adagolókészülék tekintetében válassza ki a használni kívánt tényérték-szűrőt.

A tényérték-szűrő használatával megakadályozhatja, hogy kiszórás közben erősen ingadozzon a kijelzett tényérték.

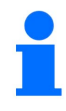

#### **Műtrágya-adagolás mechanikus adagoló-hajtással:**

A mechanikus műtrágya-adagoló hajtású gépeknél a tényérték-szűrő úgy van beállítva, hogy a tényérték-kijelző csak a ± 25% nagyobb ingadozásnál kerüljön aktualizálásra.

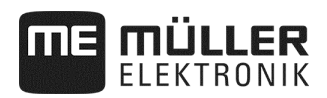

## **7.3.3 Az adagolótengelyek konfigurálása**

Így nyithatja meg a konfigurációs maszkot: **Eljárás** 

**1.** Állítsa meg a vetést.:

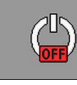

**2.** A munkamaszkban nyomja meg:

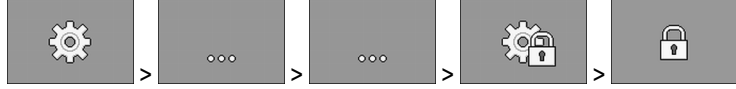

## **3.** Írja be a jelszót

⇨ Megjelenik a "**Beállítások**" maszk.

 $\triangledown$  Megnyitotta a konfigurációs maszkot.

**4.** A "**Beállítások / munkaeszköz**" maszkban nyomja meg:

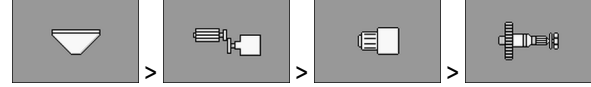

⇨ Itt konfigurálhatja az adagolótengelyeket.

## **7.3.4 A PWM-paraméter konfigurációja**

**Eljárás** 

Így nyithatja meg a konfigurációs maszkot:

**1.** Állítsa meg a vetést.:

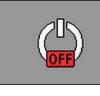

**2.** A munkamaszkban nyomja meg:

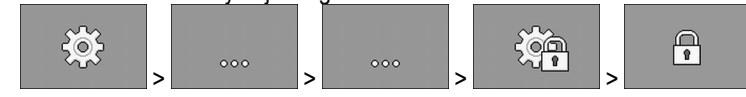

- **3.** Írja be a jelszót
	- ⇨ Megjelenik a "**Beállítások**" maszk.
- **4.** A "**Beállítások / munkaeszköz**" maszkban nyomja meg:

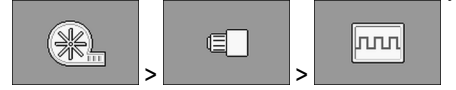

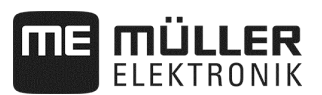

#### **7.3.4.1 "Legkisebb PWM" paraméter**

# *MEGJEGYZÉSEK*

A "Minimum PWM" paraméter az adagolóegységek indulási pontját határozza meg.

 $\overline{\mathbf{y}}$  Most 1 fokozatban van.

Adja meg a legkisebb PWM-értéket. A beállított érték a hajtómű vagy lineár-hajtómű legnagyobb fordulatszámának százalékában jelenik meg.

Több PWM-paramétert adhat meg az egyes lineár-hajtóművekhez.

#### **7.3.4.2 "Legnagyobb PWM" paraméter**

 $\overline{\mathbf{y}}$  Most 1 fokozatban van.

Adja meg a legnagyobb PWM-értéket. A beállított érték a hajtómű vagy lineár-hajtómű legnagyobb fordulatszámának százalékában jelenik meg.

Több PWM-paramétert adhat meg az egyes lineár-hajtóművekhez.

## **7.3.5 Az ERC-modul konfigurálása**

Amennyiben az egyszemes vetőgép ERC-modult használ, úgy ezeket itt kell konfigurálnia:

- **"Bekapcsolási feszültség"**
	- Az a feszültség, ami bekapcsoláskor a kikapcsoló-kapcsolószerkezetet éri.
- **"Megállító-feszültség"** Az a feszültség, ami bekapcsolást követően a kikapcsoló-kapcsolószerkezetet éri.
- **"Bekapcsolási időtartam"** Azon időtartam, ami alatt a kikapcsoló-kapcsolószerkezet bekapcsoló-feszültség alatt áll.
- **"Modulkésleltetés"**

Az egyes modulok bekapcsolása közötti idő.

**Eljárás** 

**1.** A munkamaszkban nyomja meg:

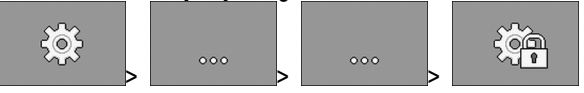

⇨ Megjelenik a "**Beállítások**" maszk.

 $\overline{\mathbf{y}}$  Most 1 fokozatban van.

**2.** - Nyissa meg az ERC-modulok konfigurációs maszkját.

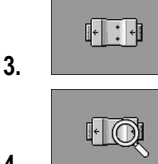

**4. Letter South Structure** - Kérdezze le a státuszt.

- $\Rightarrow$  A státusz lekérdezése közben homokóra jelenik meg.
- ⇨ A **"Felismert modulok szám."** és a **"Talált sorok"** sorokban láthatja az állapotot. Ez az állapot átadásra kerül a munkaszámítógépre.

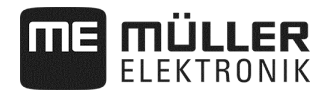

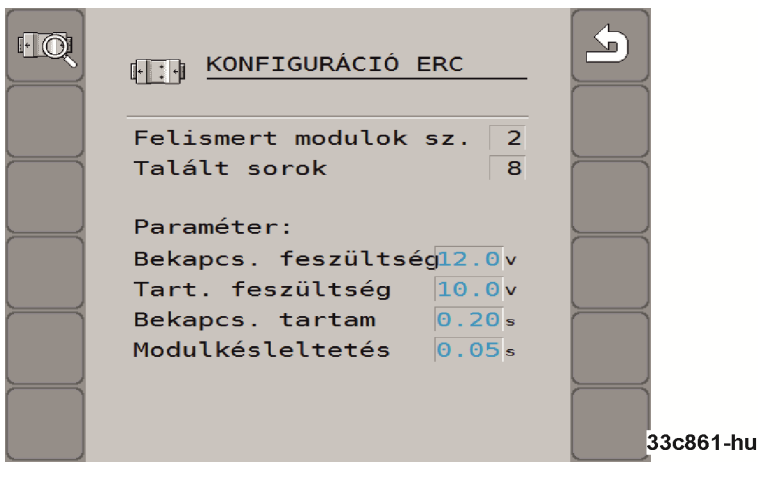

**5.** A gyári beállítások konfigurálása:

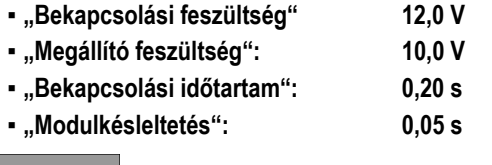

3. **1980 - A konfigurációs maszk elhagyásával a konfigurációt átadja az ERC-modulnak.** 

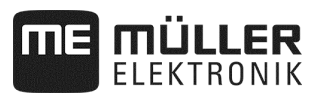

## **7.3.6 A Művelőút-rendszer konfigurálása**

Így nyithatja meg a konfigurációs maszkot: **Eljárás** 

**1.** Állítsa meg a vetést.:

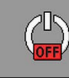

**2.** A munkamaszkban nyomja meg:

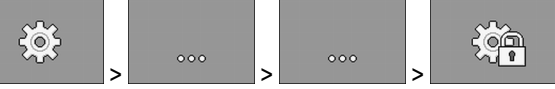

⇨ Megjelenik a "**Beállítások**" maszk.

**3.** A "Beállítások / munkaeszköz" maszkban nyomja meg:

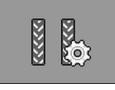

⇨ Itt konfigurálhatja a művelőút-rendszert.

## **7.3.6.1 "Hozzárendelt művelőút" paraméter**

 $\boxtimes$  Most 1 fokozatban van.

Minden egyes művelőút tekintetében válassza ki, hogy a művelőutat művelőút-rendszerhez rendelték-e.

## **7.3.6.2 "Permetezési szélesség" paraméter**

Adja meg a szántóföldi permetező azon munkaszélességét, amelyhez művelőutat szeretne létrehozni.

#### **7.3.6.3 "Sor/művelőút" paraméter**

Adja meg, hogy a művelőút kialakításához hány sort akar kikapcsolni.

#### **7.3.6.4 "Traktornyom-szélesség" paraméter**

Adja meg a traktor nyomszélességét.

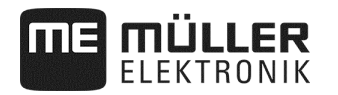

## **7.3.7 A lineár-érzékelők konfigurációja**

A lineár-érzékelők konfigurációjánál megadandó értékeket az érzékelőgyártó adatlapjában találhatja meg.

**Eljárás** 

Így nyithatja meg a konfigurációs maszkot:

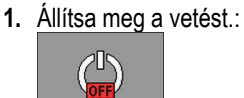

**2.** A munkamaszkban nyomja meg:

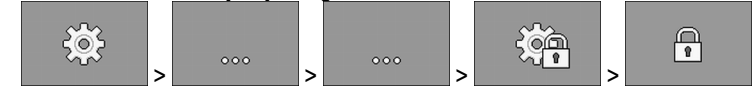

**3.** Írja be a jelszót

⇨ Megjelenik a "**Beállítások**" maszk.

Megnyitotta a konfigurációs maszkot.

**4.** A "**Beállítások / munkaeszköz**" maszkban nyomja meg:

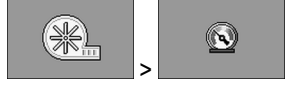

⇨ Itt konfigurálhatja a lineár-érzékelőket.

#### **7.3.7.1 "Kiindulási érték" paraméter**

Adja meg, hogy indulásnál a lineár-érzékelő milyen értéket mérjen.

## **7.3.8 A részszélességek konfigurációja**

**Eljárás** 

Így nyithatja meg a konfigurációs maszkot:

**1.** Állítsa meg a vetést.:

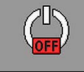

 $505$ 

**2.** A munkamaszkban nyomja meg:

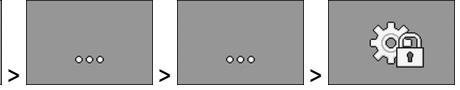

⇨ Megjelenik a "**Beállítások**" maszk.

Megnyitotta a konfigurációs maszkot.

3. A "Beállítások / munkaeszköz" maszkban nyomja meg:

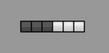

- ⇨ Itt konfigurálhatja a részszélességeket.
- 4.  **A** következő azonos típusú elemre vonatkozó maszkot indítja.

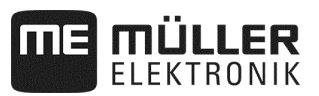

## **7.3.8.1 "Hozzárendelt adagolókészülék" paraméter**

Adja meg, hogy melyik adagolókészülék kapcsolja az adott részszélességet. Ha az adagoló-készülék nem kapcsol részszélességet, úgy válassza: "Nem".

#### **7.3.8.2 "Munkaszélesség" paraméter**

 $\overline{\mathbf{y}}$  Most 1 fokozatban van.

Minden egyes részszélességhez adja meg a megfelelő munkaszélességet.

A munkaszélesség módosításánál minden sorhoz új értéket kell konfigurálni.

#### **7.3.8.3 "Autom. RSZ-kapcsolás" paraméter**

 $\overline{\mathbf{y}}$  Most 1 fokozatban van.

Minden egyes részszélesség tekintetében állítsa be, hogy rendelkezik-e automatikus részszélességkapcsolással.

#### **7.3.8.4 "Szelek. RSZ-kapcsolás" paraméter**

 $\overline{\mathbf{y}}$  Most 1 fokozatban van.

Minden egyes részszélesség tekintetében állítsa be, hogy rendelkezik-e szelektív részszélességkapcsolással. A szelektív részszélesség-kapcsolással egymástól függetlenül kapcsolhatja a részszélességeket.

## **7.3.8.5 "Szek. RSZ-kapcsolás B" paraméter**

 $\overline{\mathsf{M}}$  Most 1 fokozatban van.

Minden egyes részszélesség tekintetében állítsa be azt, hogy a részszélesség rendelkezik-e szekvenciális részszélesség-kapcsolással a bal oldalon.

#### **7.3.8.6 "Szek. RSZ-kapcsolás J" paraméter**

 $\overline{\mathbf{y}}$  Most 1 fokozatban van.

Minden egyes részszélesség tekintetében állítsa be, hogy a részszélesség rendelkezik-e szekvenciális részszélesség-kapcsolással a jobb oldalon.

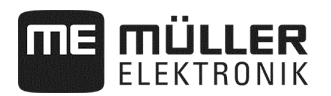

# **8 Hibaelhárítás**

## **8.1 Diagnózis elvégzése**

A diagnózisban leolvashatja a jelelosztóhoz csatlakoztatott tüskéken mért értéket. Azt is tesztelheti, hogy a munkaszámítógép funkciói megfelelően működnek-e.

**Eljárás** 

A vetés megállítva.

A munkamaszkban nyomja meg:

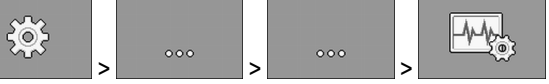

⇨ Megjelenik a "**Diagnózis**" maszk.

A bővített diagnózisban az alábbi maszkokat láthatja:

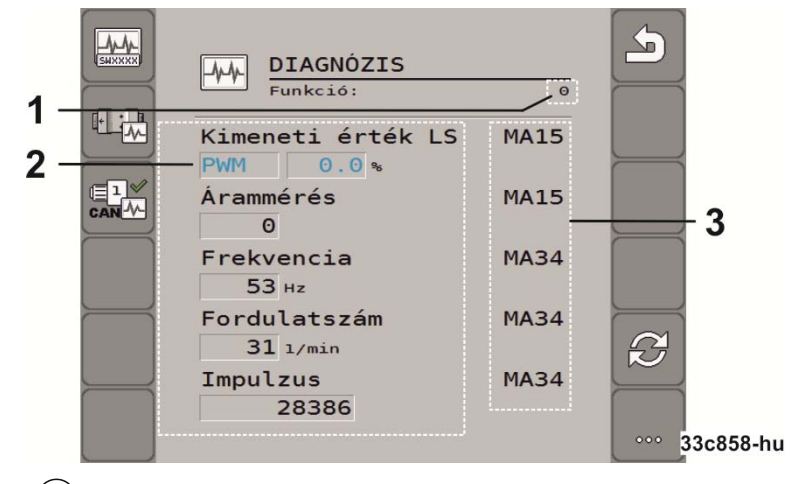

- $\left| \right|$ Az a szám, amelyhez meghatározott funkció tartozik.
- $\mathcal{P}$ Paraméter és mérési érték
- Csatlakoztatott vezetékér.  $\left(3\right)$ 
	- A rövidítések jelentését ebből a fejezetből ismerheti meg.

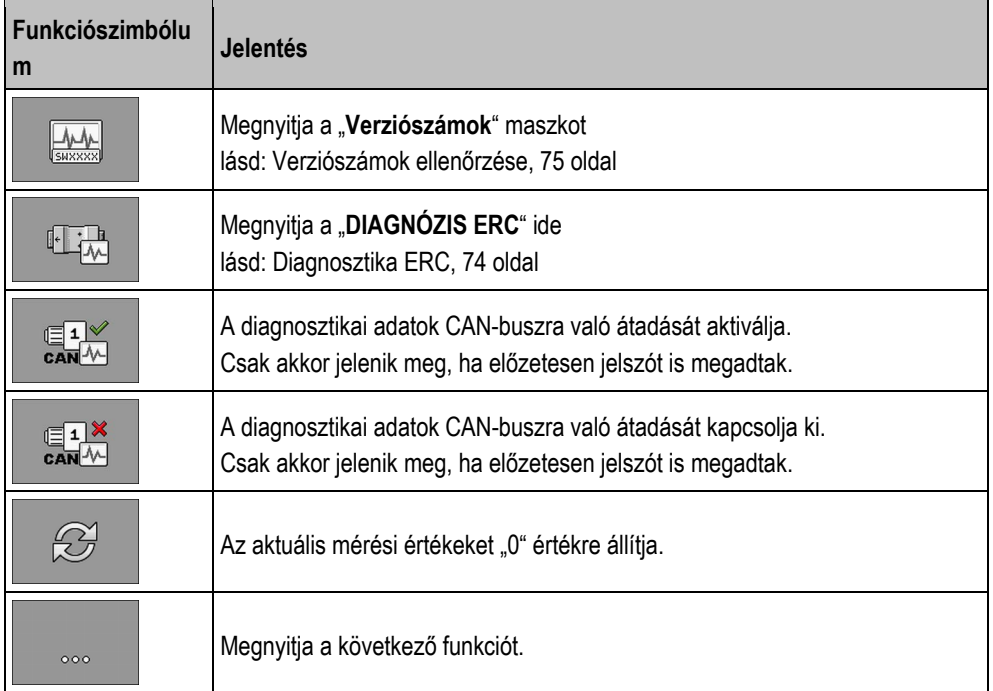

30124695-02-200 01.09.00.00 BAH0085-4 - 11.17 71

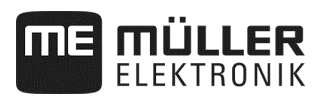

#### **A kábelerek tekintetében az alábbi rövidítések állnak rendelkezésre:**

#### ▪ "**MA**"

Az MA a munkaszámítógép főegységet jelzi.

pl.: MA28 a munkaszámítógép-főegység, 28 tüskéjét jelenti

▪ "**1S**"... "**4S**"

Az 1S - 4S a megfelelő munkaszámítógép-alegységeket jelzi.

pl.: 1S14 az első munkaszámítógép-alegység, 14 tüskéjét jelenti

Funkciótól függően az egyes részegységeknél az alábbi mérési értékek fordulhatnak elő:

▪ "**Frekvencia**"

A funkció aktuálisan mért frekvenciája.

▪ "**Fordulatszám**"

A funkció aktuálisan mért fordulatszáma.

▪ "**Impulzus**"

A funkció aktuálisan mért impulzusszáma.

▪ "**Analóg érték**"

A funkció mért aktuális analóg értéke. Az analóg érték mindig növekményesen emelkedik vagy csökken.

Pld.: Minél magasabb az analóg munkahelyzet-érzékelő helyzete, annál magasabb az analóg érték.

▪ "**Árammérés**"

A funkció mért aktuális áramfolyása. Az árammérés értéke mindig növekményesen emelkedik vagy csökken.

Pld.: minél gyorsabban forog a villanymotor, annál magasabb lesz az árammérési érték.

- "**Bemenet**"
	- "**low**"
		- A funkció kikapcsolva. A bemenet nincs feszültség alatt.

– "**high**"

A funkció aktiválva. A bemenet feszültség alatt áll.
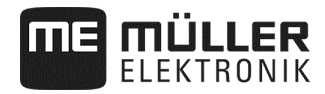

#### **Az alábbi beállításokat végezheti el:**

## ▪ "**Kimeneti érték LS**"

```
 – "PWM"
```
A megadott PWM-értéknek megfelelően ellenőrizni tudja, hogy a megadott PWM érték mellett forog-e a hidraulikamotor.

– "**Ford.**"

Fordulatszámtól függően tesztelheti, hogy a villany- vagy éppen hidraulikus motor mennyi idő alatt tudja elérni a megadott fordulatszámot.

- "**Kimeneti érték HS**"
	- "**low**"
		- A funkció kikapcsolva. A bemenet nincs feszültség alatt.
	- "**high**"
		- A funkció aktiválva. A bemenet feszültség alatt áll.
- "**Kimeneti érték HS/LS**"
	- "**low**"
		- A funkció aktiválva vagy inaktiválva. A funkció kapcsolásától függően feszültség alatt áll vagy nem.
	- "**high"**
	- A funkció aktiválva vagy inaktiválva. A funkció kapcsolásától függően feszültség alatt áll vagy nem.
- "**Teljes áthidalás**"

A megfelelő választással lineár-hajtóműveket tesztelhet.

– "**Stop**"

A funkció kikapcsolva. A lineár-hajtómű nem mozdul.

– "**+/-**"

A lineár-hajtómű egy irányba mozdul. A lineár-hajtómű mozgásiránya a megfelelő csatlakozástól függ.

– "**-/+**"

A lineár-hajtómű egy irányba mozdul. A lineár-hajtómű mozgásiránya a megfelelő csatlakozástól függ.

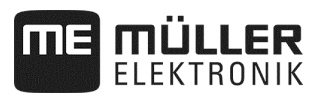

## **8.1.1 Diagnosztika ERC**

**Ø** Vetés megállítva.

ERC-modulok konfigurálva (lásd: 66 oldal).

#### **Eljárás**

**1.** A munkamaszkban nyomja meg:

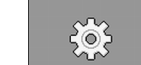

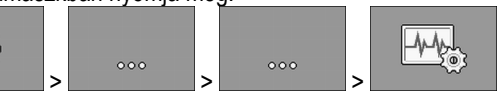

- ⇨ Megjelenik a "**Diagnózis**" maszk.
- **2.** A diagnosztikai maszkban nyomja meg:

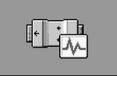

⇨ Nyissa meg az ábrán látható maszkot. Ebben a maszkban a mérési értékeket és az egyes funkciók lehetséges beállításait látja.

Egyszemes vetőgépnél figyelembe kell vennie az alábbi maszkot is:

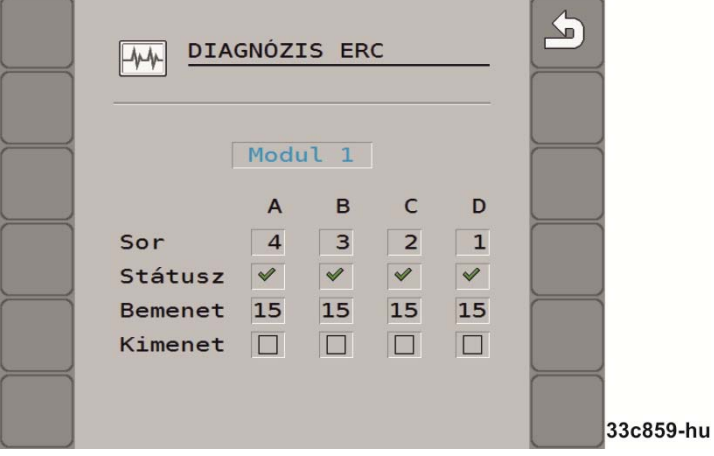

▪ **"Sor"**

Ebben a sorban azt láthatja, hogy melyik kimenethez melyik sort rendelték.

▪ **"Állapot"**

Ebben a sorban az egyes sorok állapotát láthatja.

▪ **"Bemenet"**

Ebben a sorban az egyes sorok tekintetében megszámolandó impulzusok számát láthatja.

▪ **"Kimenet"**

Ebben a sorban a tesztelni kívánt egyedi sorokat aktiválhatja vagy éppen deaktiválhatja.

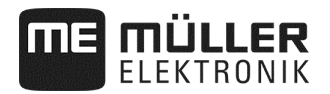

#### **8.1.2 Verziószámok ellenőrzése**

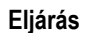

Így ellenőrizheti a verziószámot:

**1.** A munkamaszkban nyomja meg:

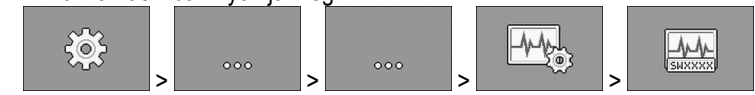

- ⇨ Megjelenik a "**Verziószámok**" maszk.
- ⇨ Minden verziószám megjelenik.

Az alábbi verziószámok állnak rendelkezésre:

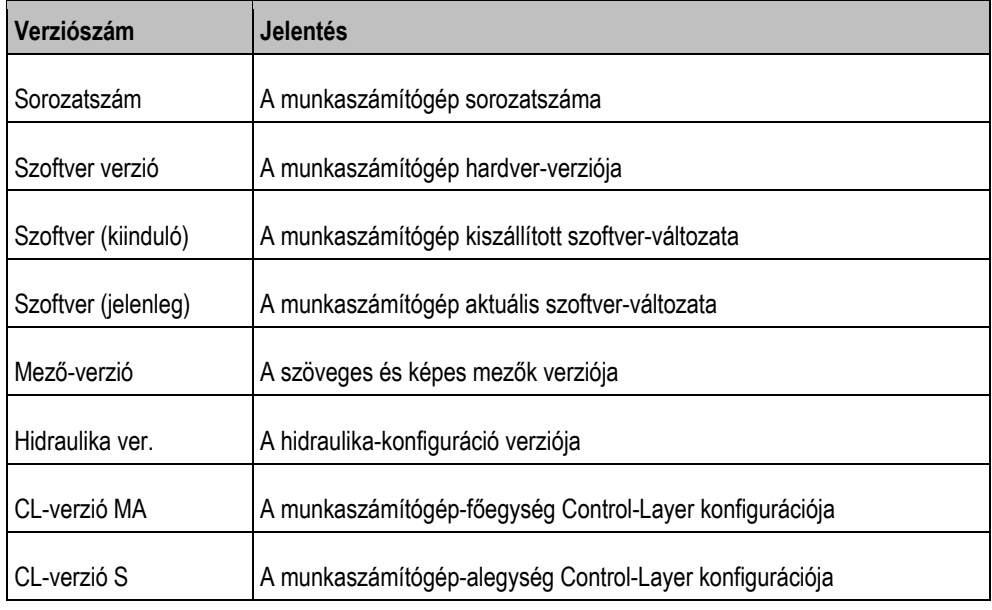

## **8.1.3 Érzékelő-működés ellenőrzése**

A helyes érzékelő-működés ellenőrzése érdekében szimulálni lehet a sebességet (lásd: Szimulált sebesség megadása, 45 oldal)

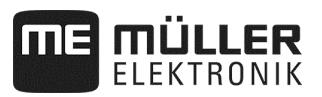

## **8.2 Riasztási üzenetek**

## **8.2.1 ISO-riasztások**

#### **Riasztási üzenetek áttekintése**

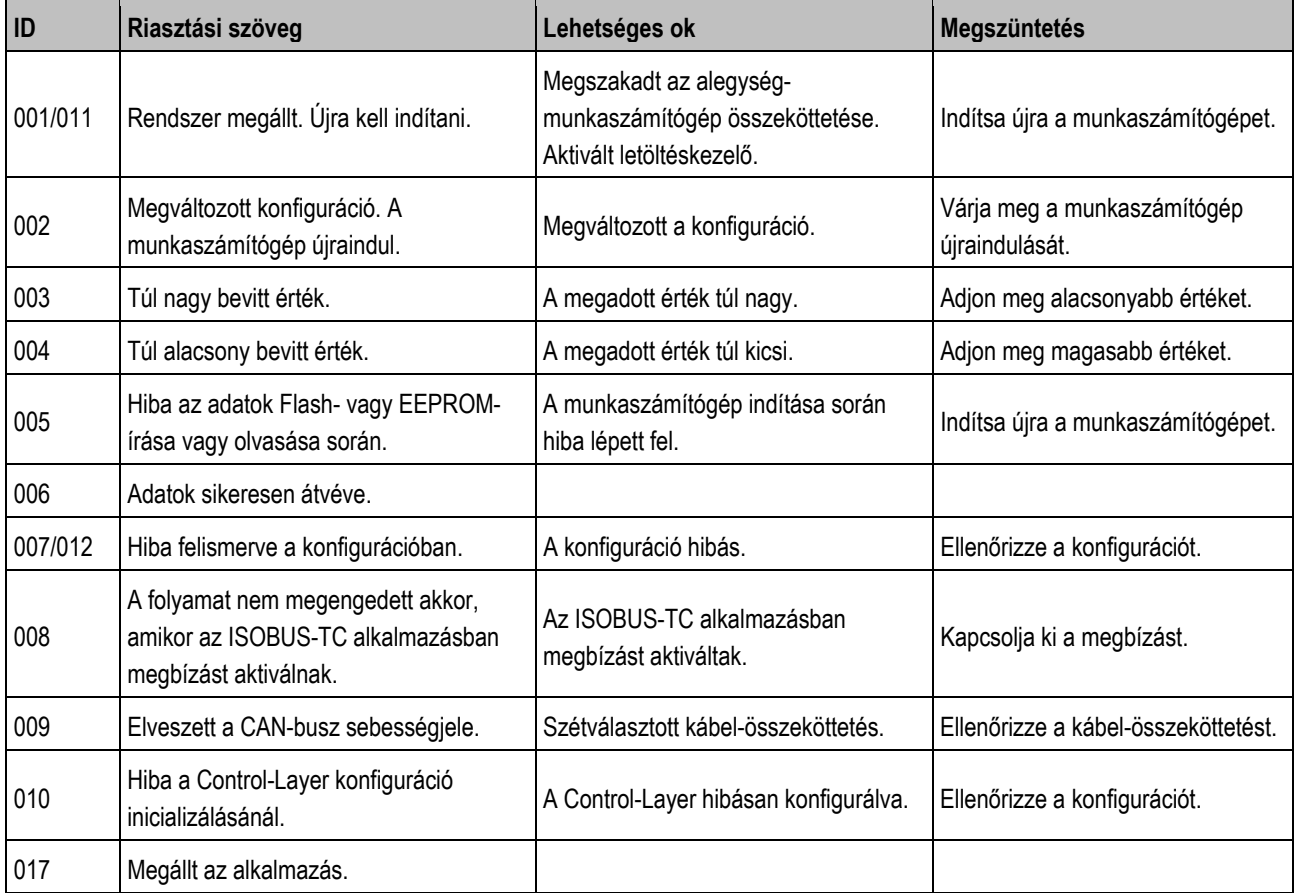

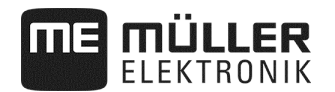

## **8.2.2 Hidraulika-riasztások**

## **Riasztási üzenetek áttekintése**

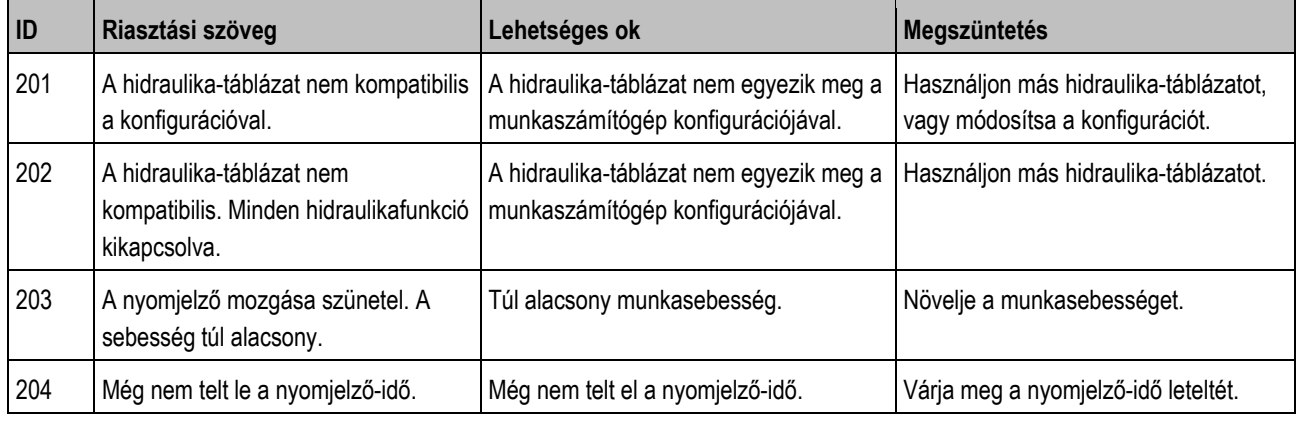

## **8.2.3 Szabályozási riasztások**

#### **Riasztási üzenetek áttekintése**

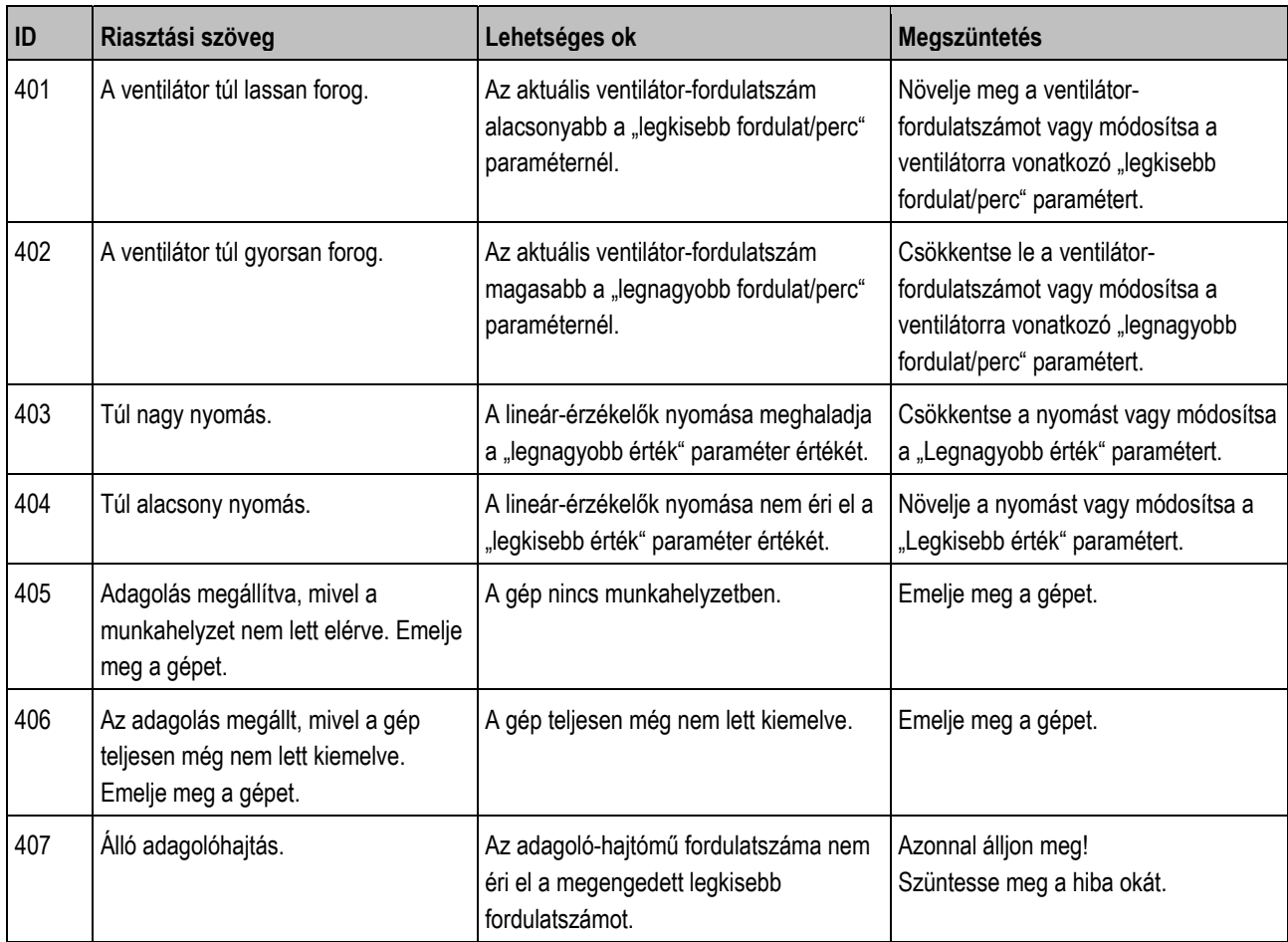

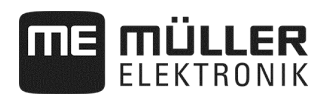

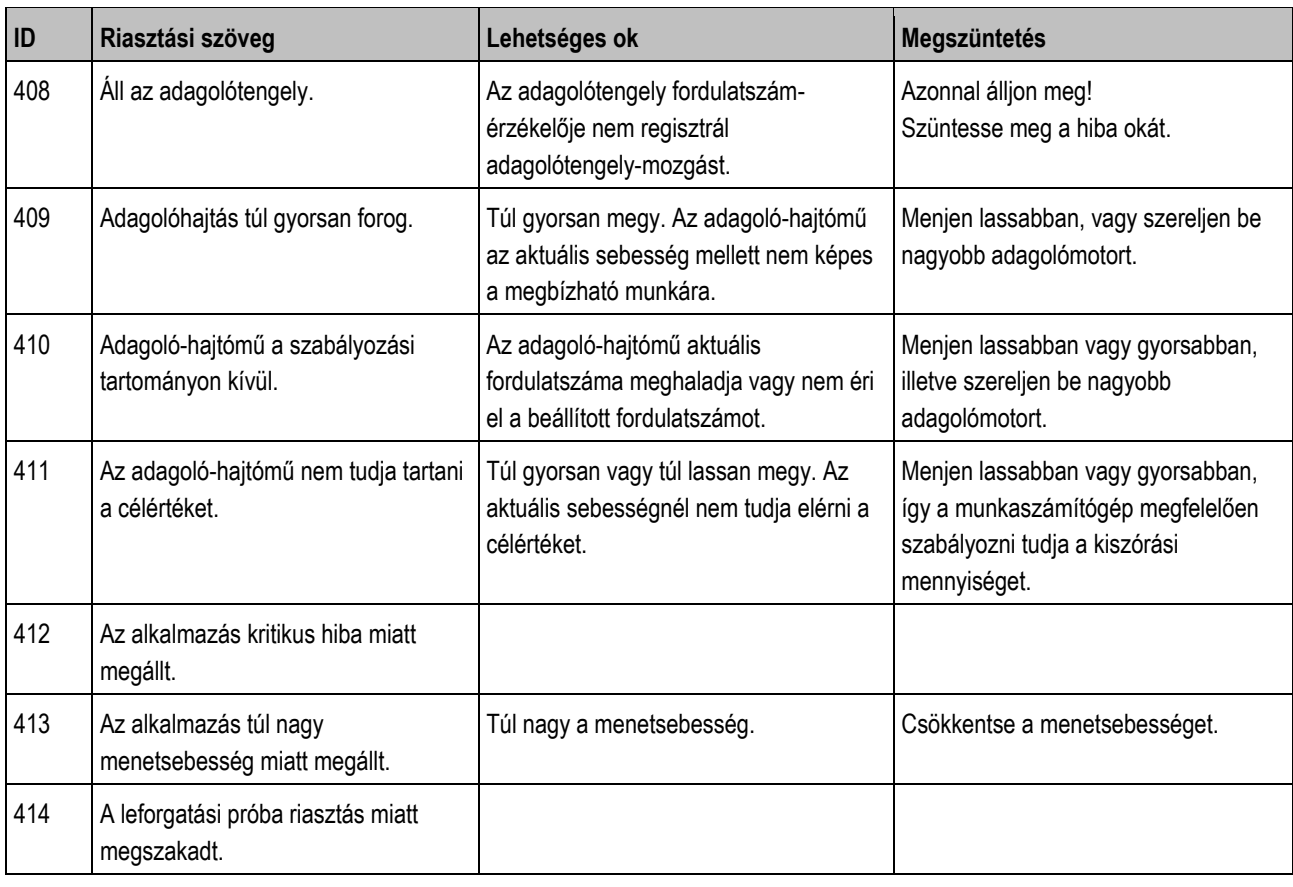

## **8.2.4 Gépspecifikus riasztások**

## **Riasztási üzenetek áttekintése**

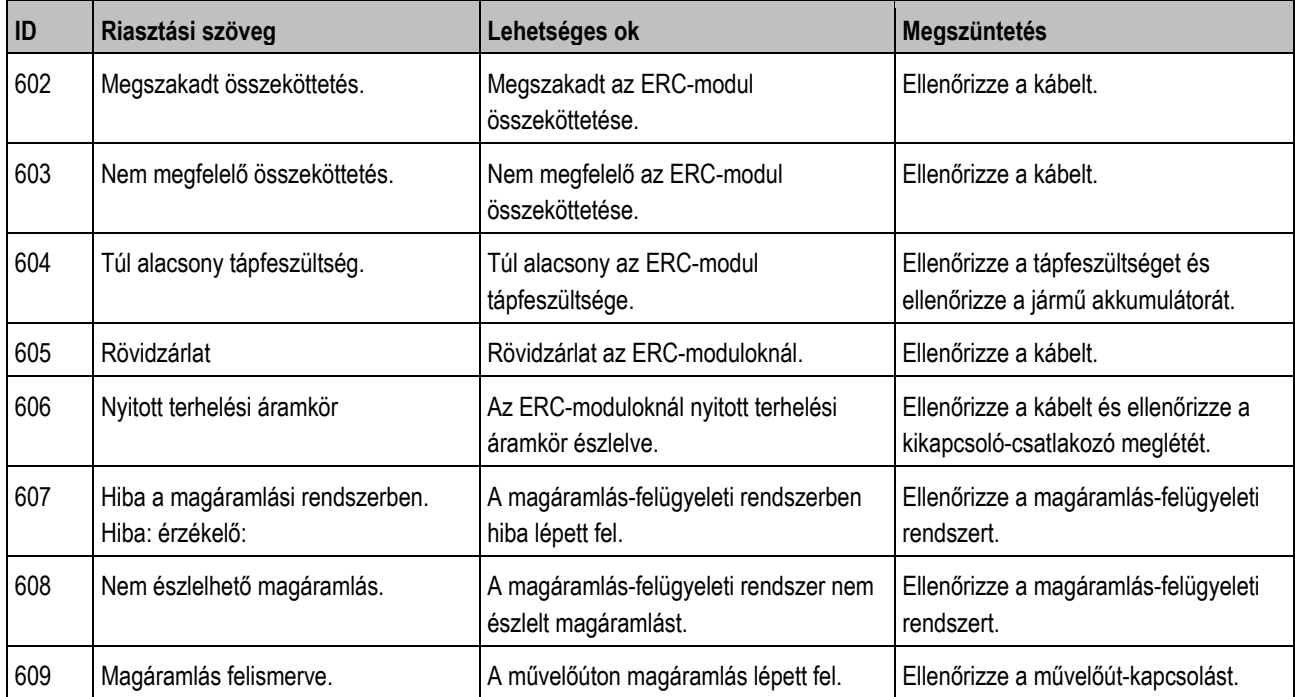

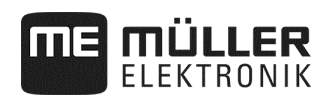

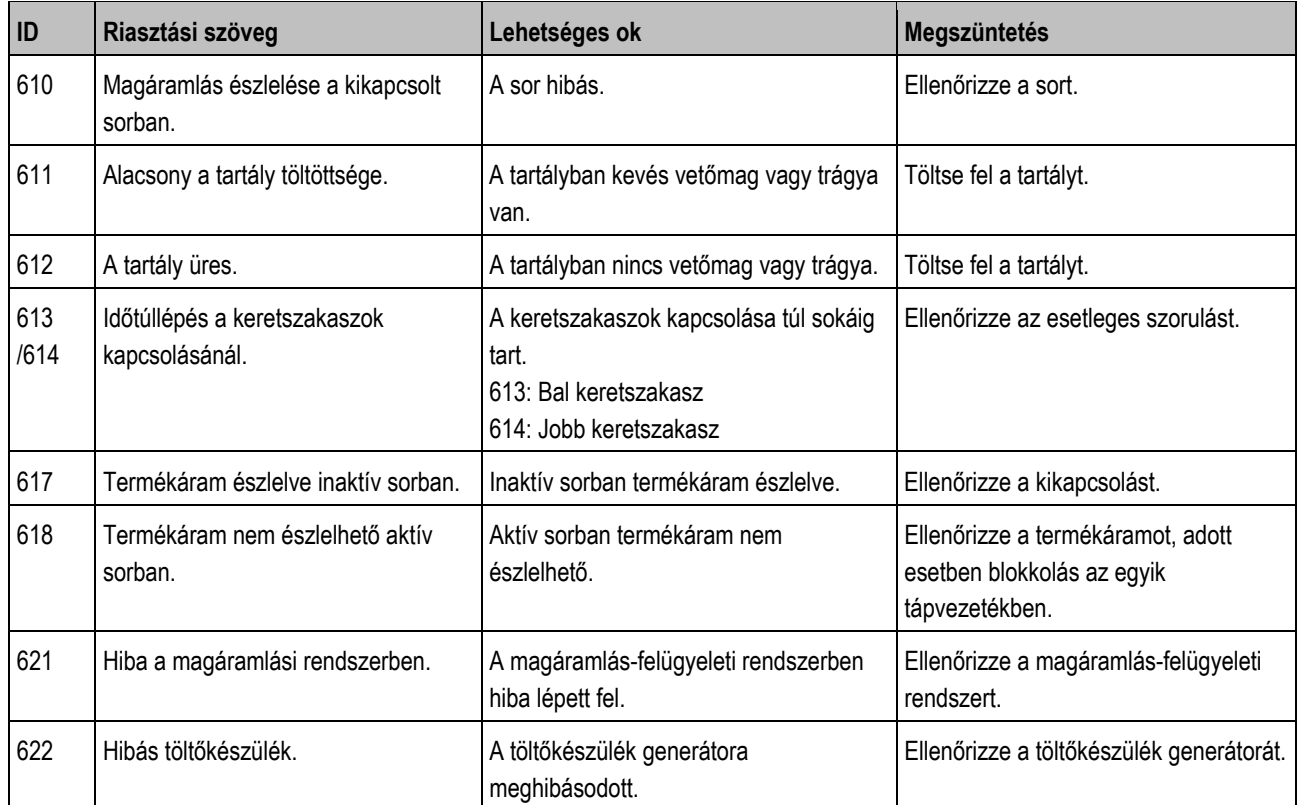

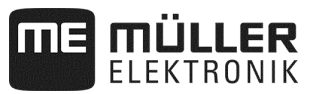

## **8.3 A terminál és a munkaszámítógép kompatibilitása**

Az Ön terminálja nem kompatibilis a munkaszámítógéppel akkor, ha az alkalmazás indítását követően az alábbi szimbólum jelenik meg. A munkaszámítógéppel végzett munkához más terminálra lesz szükség.

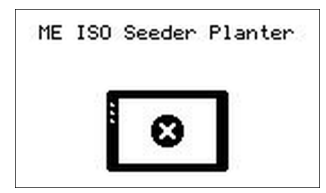

A terminál az alábbi okok miatt nem kompatibilis a munkaszámítógéppel:

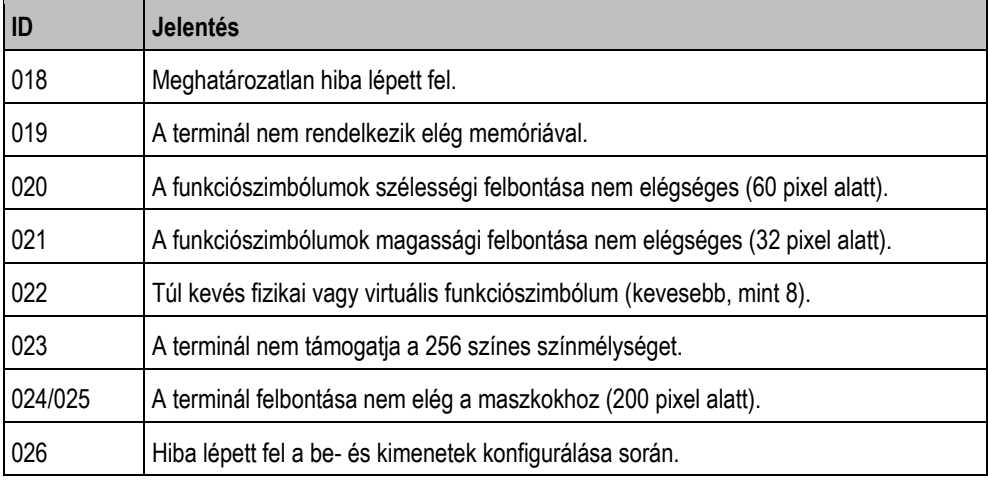

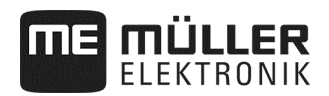

# **8.4 Kompatibilitás ISOBUS terminállal**

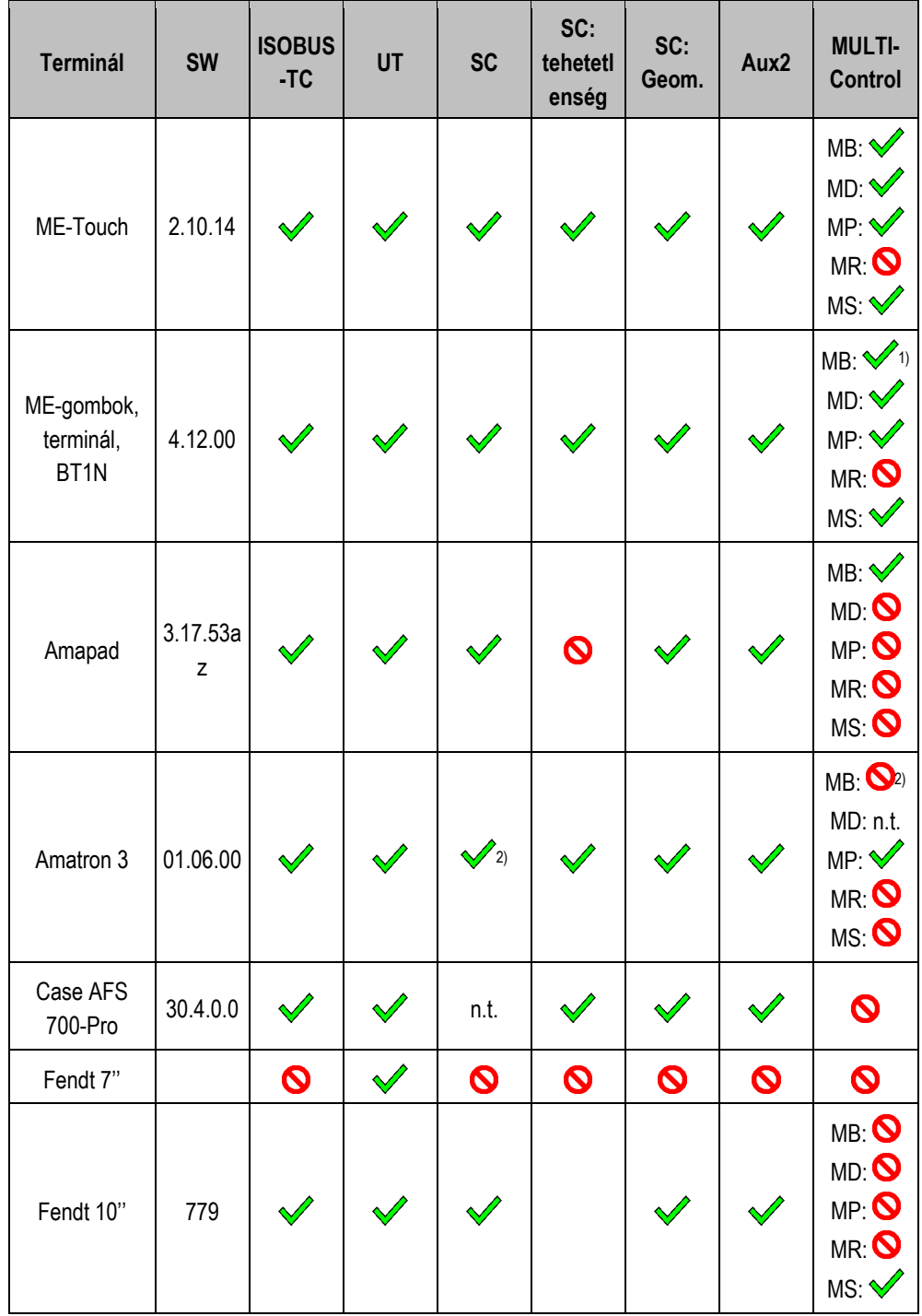

### **DRILL-Controller MIDI munkaszámítógép, szoftverváltozat: V01.09.00**

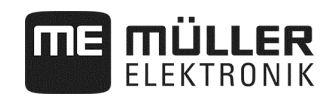

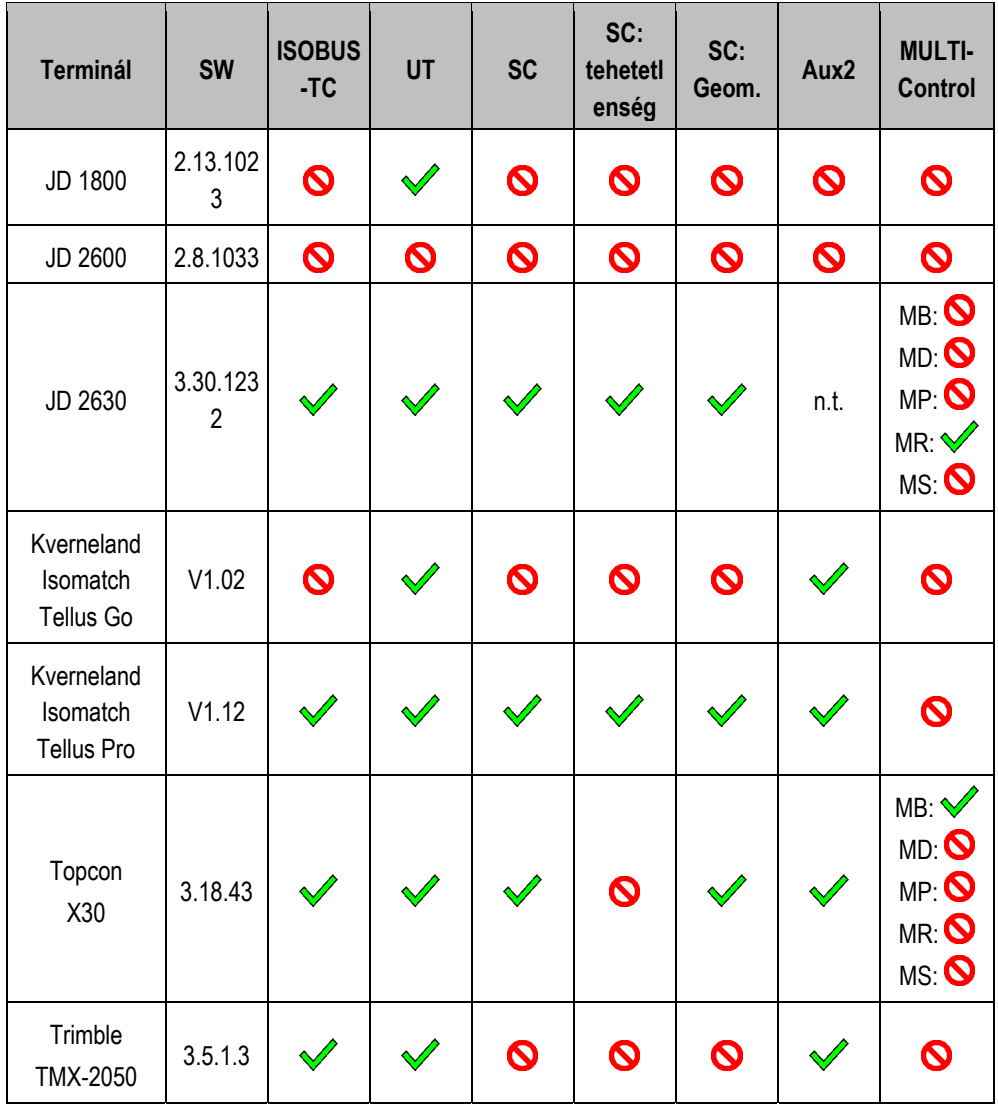

Megjegyzések:

1) Egynél több szórókeretnél a SECTION-Controlhoz tartozó szórókeret az ISOBUS-TC alkalmazásban választható ki.

2) Ha a gép MULTI-Boom egységgel rendelkezik, akkor csak az első szórókeret kerül alkalmazásra a SECTION-Control tekintetében.

**Jelmagyarázat:** lásd: Kompatibilitás ISOBUS terminállal, 83 oldal

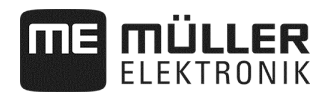

### **8.4.1 Kompatibilitás ISOBUS terminállal**

#### **Jelmagyarázat, L3:**

- Terminal = Ezzel a terminállal tesztelték a munkaszámítógépet.
- SW = A tesztelt terminál szoftver-verziója.
- ISOBUS-TC vagy TC = A terminál Task-Controller célértéke helyesen kerül átadásra a munkaszámítógépre?
- ISOBUS UT vagy UT = A munkaszámítógép bejelentkezik a terminálra? Kezelhető a munkaszámítógép a terminállal?
- SECTION-Control vagy SC = A SECTION-Control képes a munkaszámítógép keretszakaszainak kapcsolására?
- SC: Tehetetlenség = A tehetetlenség bejegyzésre kerül-e a munkaszámítógépbe? Ha igen, akkor helyesen kerülnek bejegyzésre a terminálba?
- SC: Geom. = Betölti-e a terminál a munkaszámítógépbe bejegyzett geometriát?
- Aux1 = A munkaszámítógép Aux1 üzemmódban kezelhető-e botkormánnyal?
- Aux2 = A munkaszámítógép Aux2 üzemmódban kezelhető-e botkormánnyal?
- FS olvasás = A munkaszámítógép támogatja-e a terminál olvasási fájlszerver-funkcióját?
- FS írás = A munkaszámítógép támogatja-e a terminál írási fájlszerver-funkcióját?
- MULTI-Control = A munkaszámítógép képes-e a terminál Task-Controller egységével együtt, az alábbi funkciók használatára? Pipálja ki, ha egyik se igaz.
	- MB MULTI-Boom A több adagolóeszközt vezérlő és több alkalmazási ponttal (munkaszélesség) rendelkező ISOBUS munka-számítógépekhez. Példa: vetőgép folyékony műtrágya és vetőmag-adagolással.
	- MD MULTI-Device Több munkaszámítógépből álló rendszerekhez. Minden munkaszámítógép ennek során legalább egy adagolókészüléket vezérel. Példa: szántóföldi permetező két armatúrával. Egy munkaszámítógép armatúránként és szórókeretenként.
	- MP MULTI-Product Olyan munkaszámítógépekhez, ami képes egynél több termék kiszórására. Ennek során minden termék saját tartállyal és saját adagoló-készülékkel rendelkezhet. Példa: Műtrágyaszóró egynél több tartállyal és adagolókészülékkel.
	- MR MULTI-Rate A nem csak több adagoló-készüléket vezérlő, hanem minden adagolókészülékhez alkalmazás-térképből származó, egyedi célérték hozzárendelésére képes munkaszámítógépekhez.
	- MS MULTI SECTION-Control A "MULTI-Device" vagy "MULTI-Boom" módot támogató és minden munkaponton automatikus keretszakasz-kapcsolást lehetővé tevő munkaszámítógépekhez. Minden munkaponthoz külön művelési nyom kerül mentésre. Példa: szántóföldi permetező két szórókerettel és két armatúrával. Az automatikus keretszakasz-kapcsolás mindkét armatúránál működik.

#### **8.4.2 Kompatibilitás régebbi szoftverváltozatokkal**

A régebbi szoftverváltozatokkal való összeférhetőséggel kapcsolatos táblázatokat honlapunkon találhatja.

## **8.5 ISOBUS-számítógép konfigurálása**

A munkaszámítógép kiszállítási állapotban alapbeállításokkal rendelkezik.

Cserét követően, a számítógép első üzembe helyezése előtt el kell végezni a gépnek megfelelő beállításokat.

- Ezek a beállítások nem végezhetők el a gépbeállításokban!
- A beállítás a szoftvercsomaggal együtt telepített konfigurációs fájllal végezhető el.

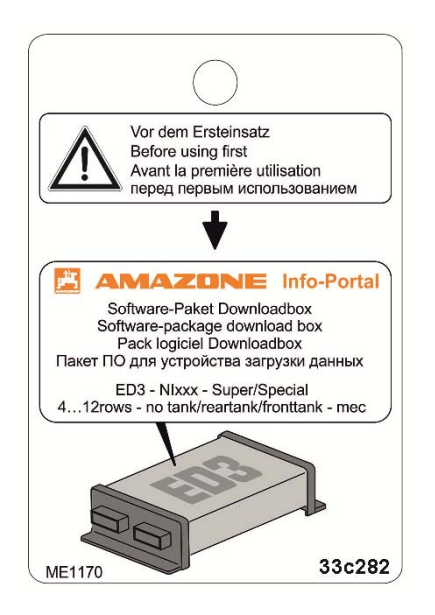

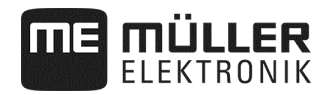

## **9 Műszaki adatok**

# **9.1 A munkaszámítógép műszaki adatai**

### **Munkaszámítógép ECU-Midi HW 1.5.0, 1.5.3, 1.5.4, 1.6.0, 1.7**

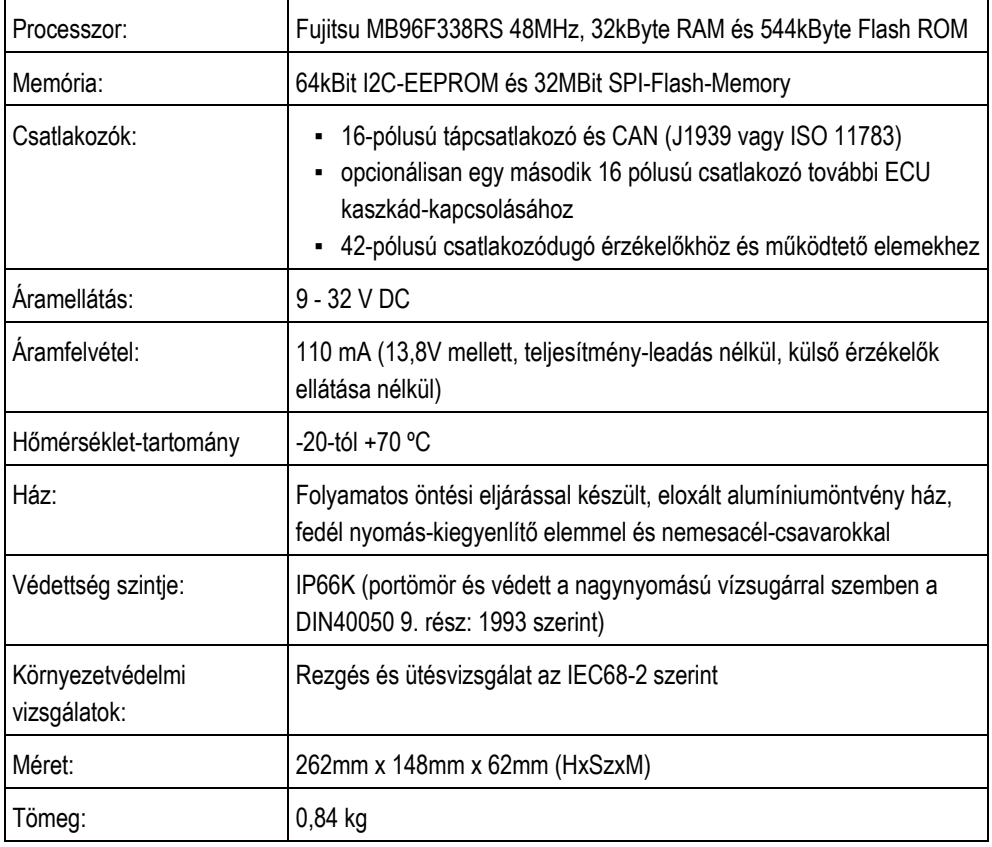

## **9.2 Rendelkezésre álló nyelvek**

A szoftverben az alábbi gépkezelési nyelveket állíthatja be:

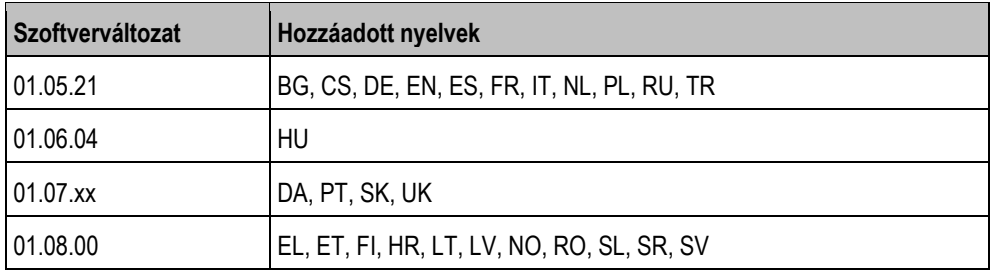

## **9.3 A botkormány billentyű-kiosztása**

#### **9.3.1.1 Az AmaStick alapértelmezett billentyű-kiosztása**

Amastick használata esetén a botkormány meghatározott gombjának megnyomása az alábbi funkciókat aktiválja.

A rajzon láthatja, hogy milyen helyzetben kell lennie az oldalkapcsolónak.

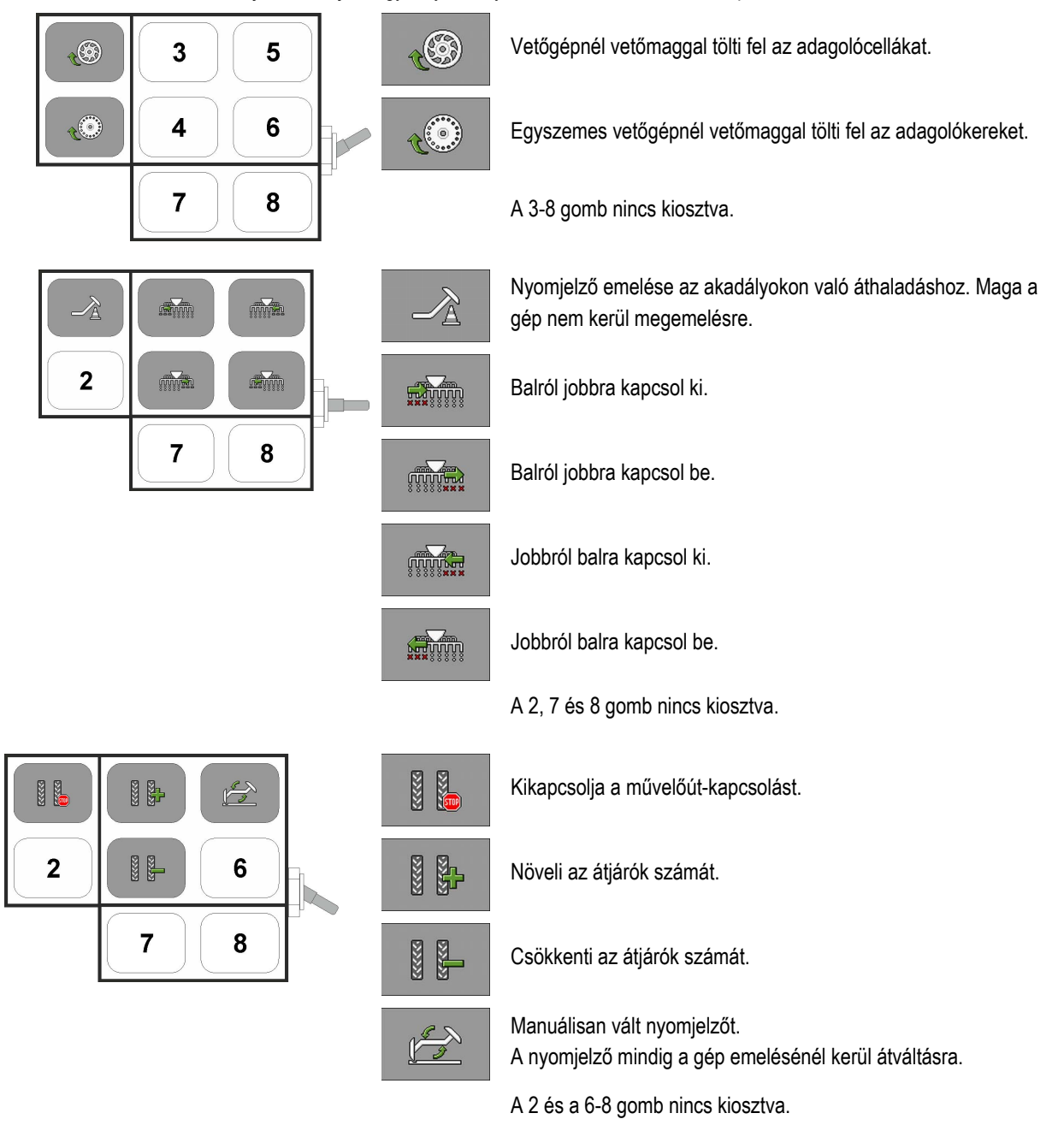

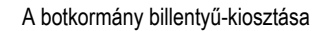

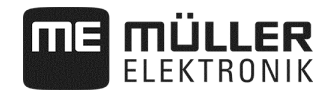

#### **9.3.2 Billentyűkiosztás az AmaPilot esetén**

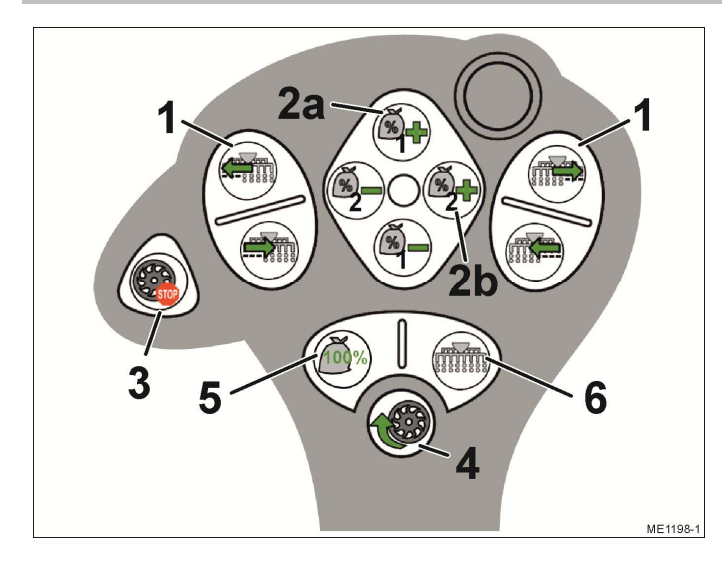

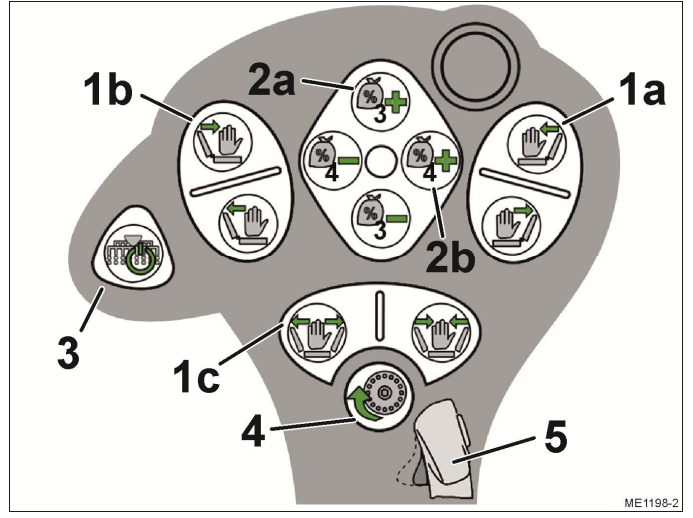

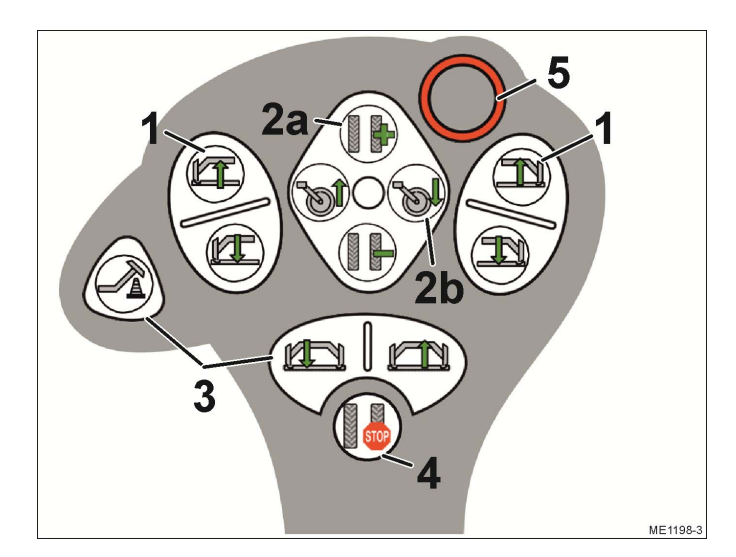

#### **1 szint**

- (1) Sorok lépésenkénti ki- /bekapcsolása
- (2) Célérték testreszabása munka közben
	- (2a) Műtrágya (1)
	- (2b) Vetőmag (2)
- (3) Előmegállítási funkció, minden kiválasztott adagolóhajtómű megáll
- (4) Előadagolás az adagolócellák feltöltése vetőmaggal
- (5) Visszaállítja a 100 % célértéket
- (6) Minden egyes sort bekapcsol

#### **2 szint**

- (1) Hidraulikus berendezés kezelése
	- (1a) Jobboldali szárny kiemelése / lesüllyesztése, az akadályok kikerüléséhez
	- (1b) Baloldali szárny kiemelése / lesüllyesztése, az akadályok kikerüléséhez
	- (1c) Gép be- / kihajtása
- (2) Célérték testreszabása munka közben
	- (2a) Műtrágya (3)
	- (2b) Vetőmag (4)
- (3) Ki- / bekapcsolja a kiválasztott sorok/részszélességek mindegyikét
- (4) Előadagolás az adagolókerék feltöltése vetőmaggal
- (5) Szintváltás

#### **3 szint**

- (1) Nyomjelző kezelése
- (2a) Az átjáró számának kiigazítása
- (2b) Hajtókerék emelése és süllyesztése
- (3) Nyomjelző kezelése
- (4) Kikapcsolja a művelőút-kapcsolást.
- (5) Szintváltás

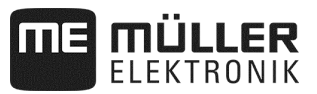

## **9.3.3 Rendelkezésre álló funkciók, AmaPilot + esetén**

Az AmaPilot + gombjait tetszés szerint oszthatja ki az alábbi funkciókkal.

A botkormány billentyűkiosztás-konfigurálását a terminál kezelési kézikönyvéből ismerheti meg.

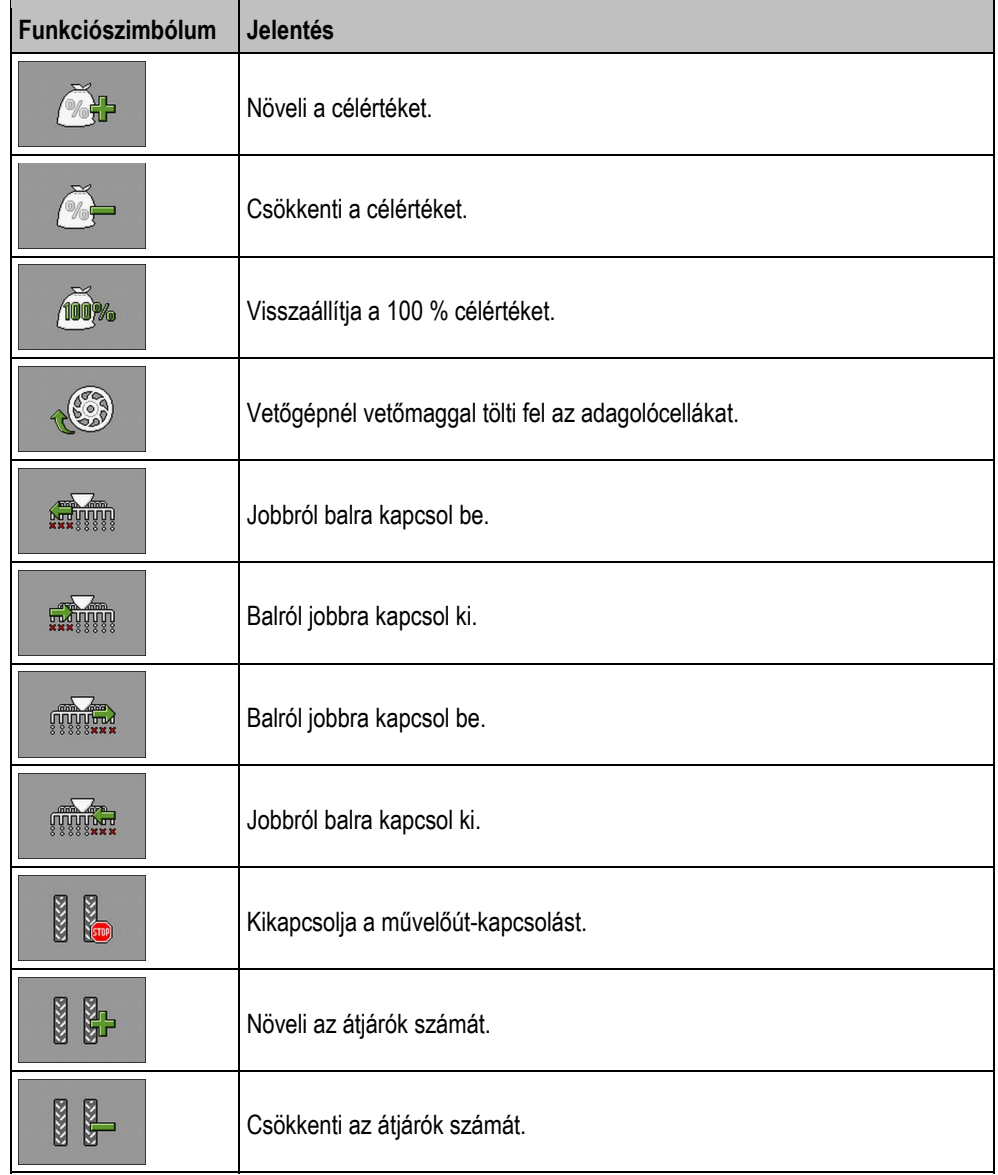

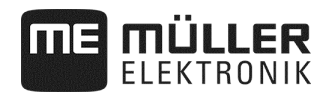

## **10 A kiosztási terv jelzéseinek magyarázata**

Minden egyes géptípus saját kiosztási tervvel rendelkezik. A géphez illő kiosztási tervet a Müller-Elektronik vállalattól kaphatja meg.

Az alábbi táblázatban a kiosztási tervben található szövegek magyarázatát találhatja meg.

#### **Szójegyzék - Bemeneti jelek**

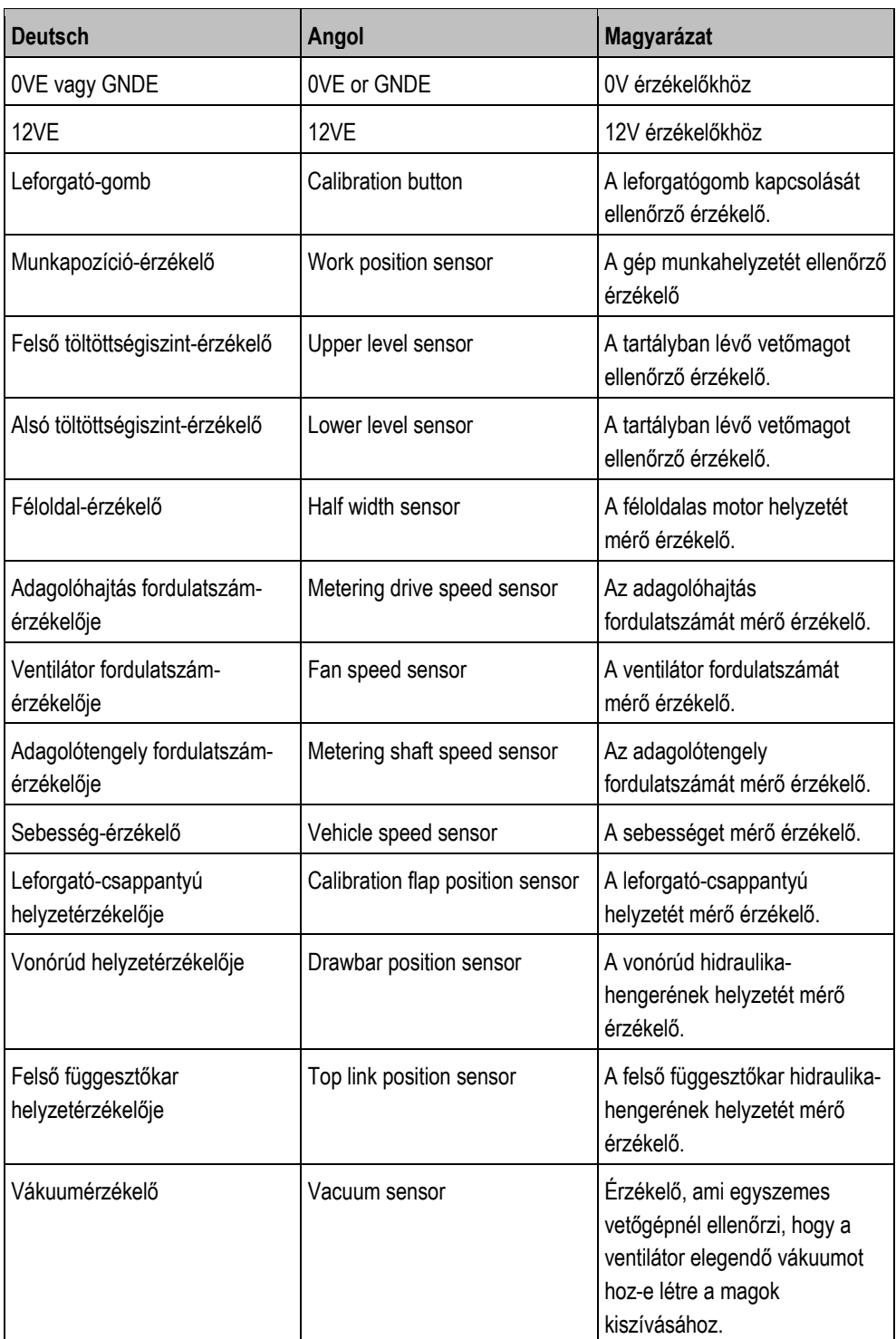

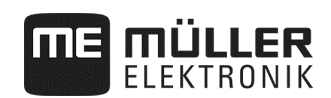

## **Szójegyzék – kimeneti jelek**

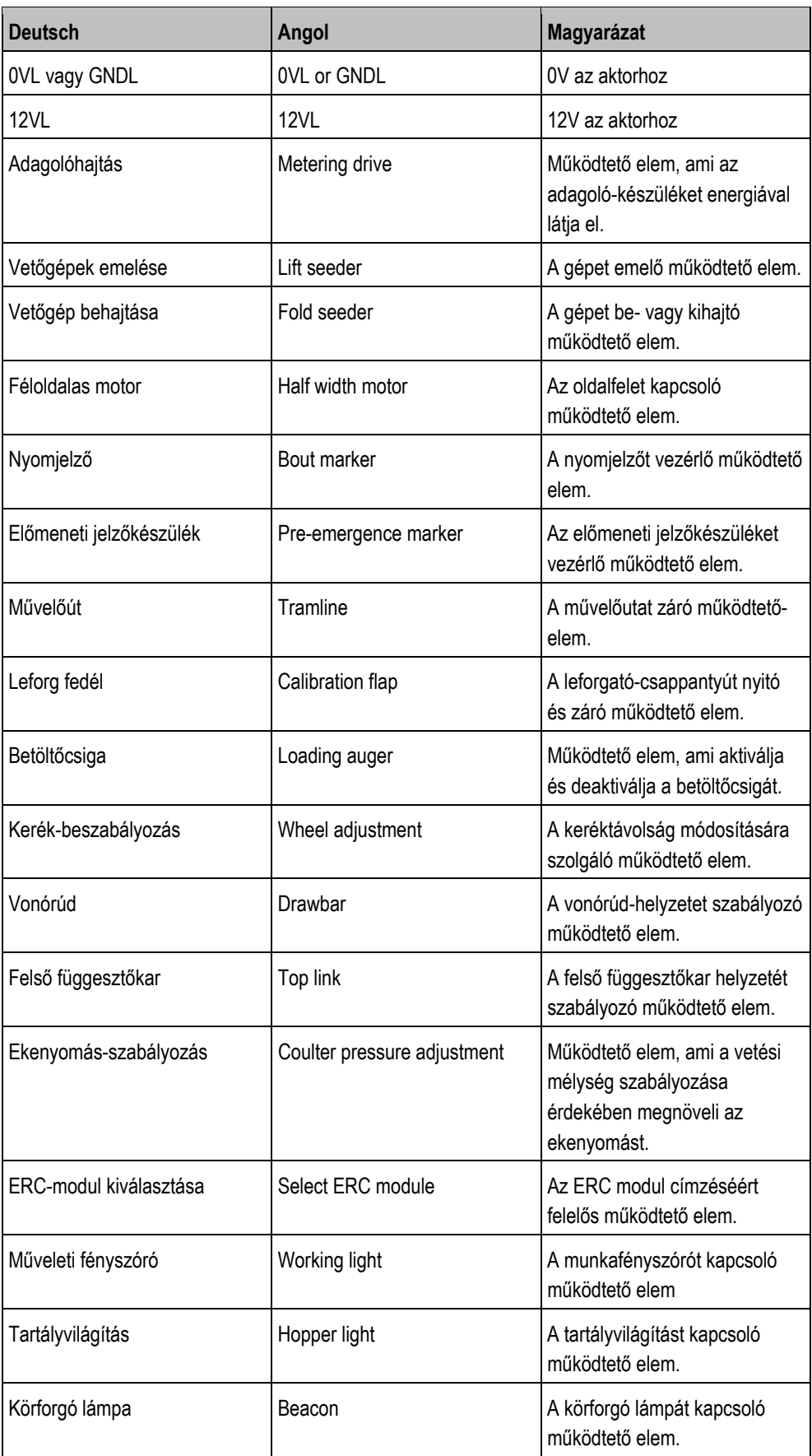

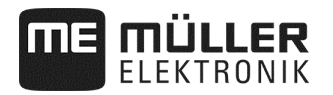

# **11 Jegyzetek**

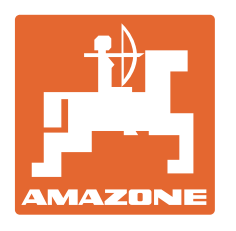

# **AMAZONEN-WERKE**

# H. DREYER GmbH & Co. KG

 Postfach 51 D-49202 Hasbergen-Gaste **Germany** 

Tel.: +49 (0) 5405 501-0<br>E-mail: amazone@amazone E-mail: amazone@amazone.de<br>http:// www.amazone.de www.amazone.de